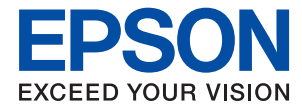

# **Rendszergazdai kézikönyv**

# *Tartalomjegyzék*

# *[Szerzői jog](#page-3-0)*

# *[Védjegyek](#page-4-0)*

# *[Tájékoztató a kézikönyvről](#page-5-0)*

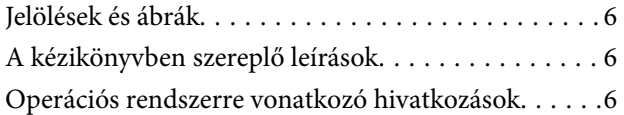

## *[Bevezetés](#page-7-0)*

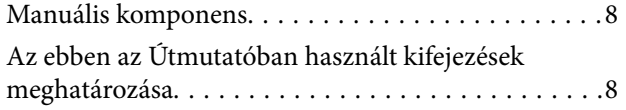

# *[Előkészítés](#page-10-0)*

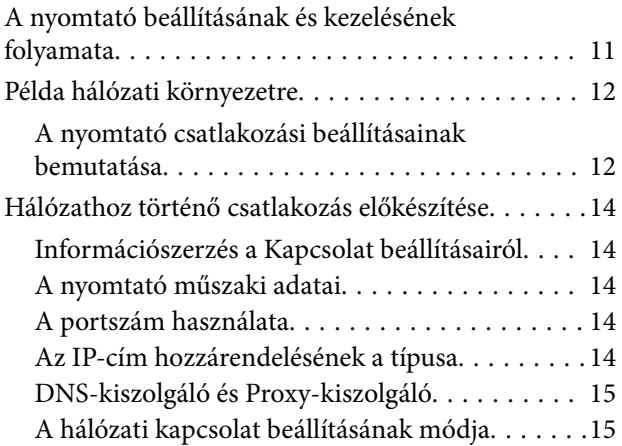

## *[Kapcsolat](#page-16-0)*

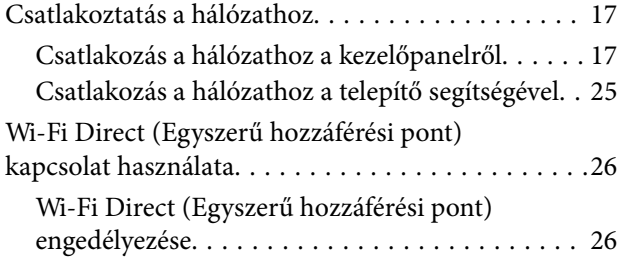

# *[A funkciók beállításai](#page-27-0)*

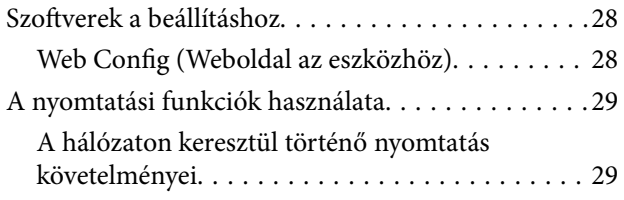

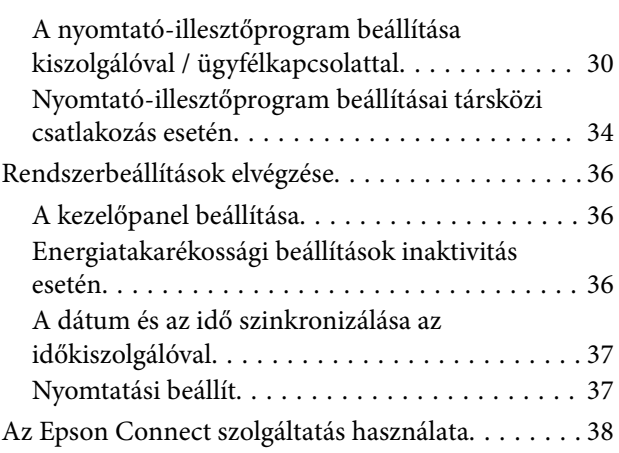

# *[Termékbiztonsági beállítások](#page-38-0)*

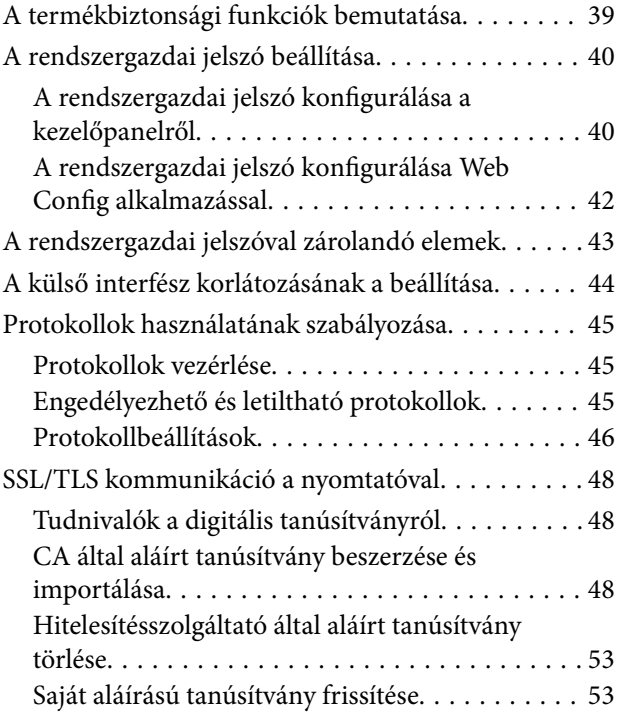

## *[Működési és kezelési beállítások](#page-54-0)*

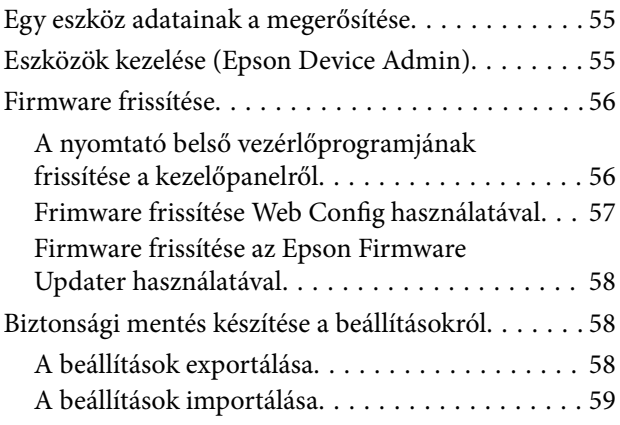

#### **Tartalomjegyzék**

# *[Problémák megoldása](#page-59-0)*

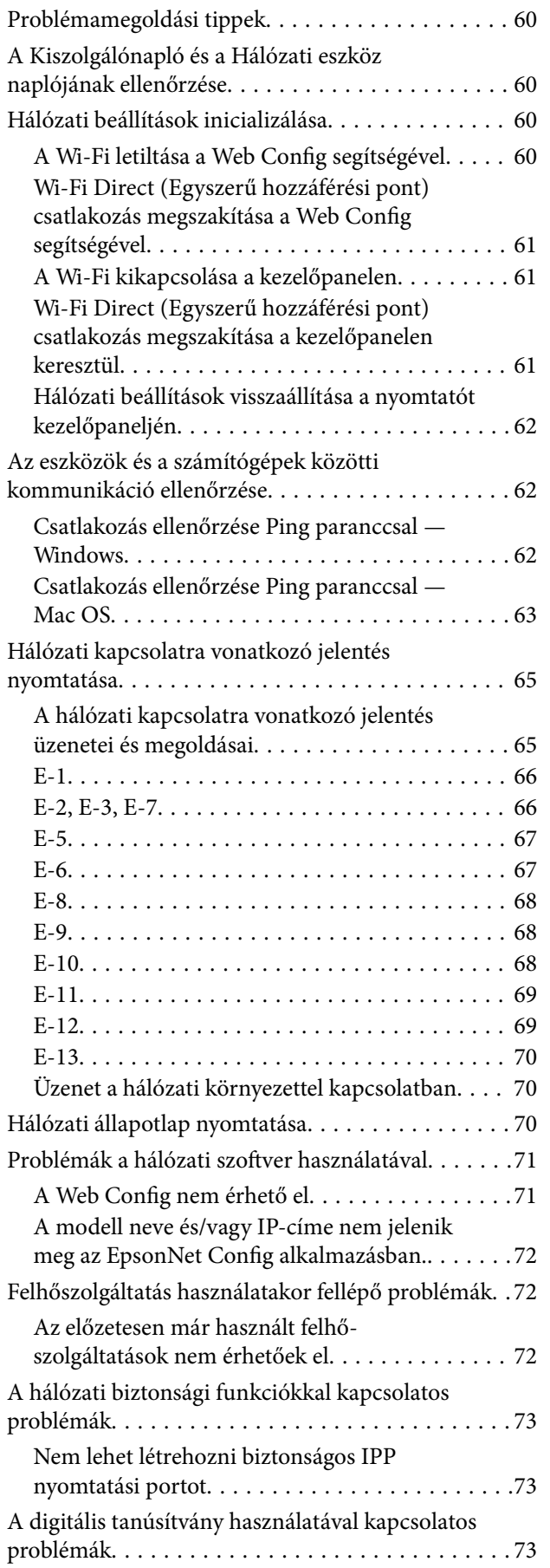

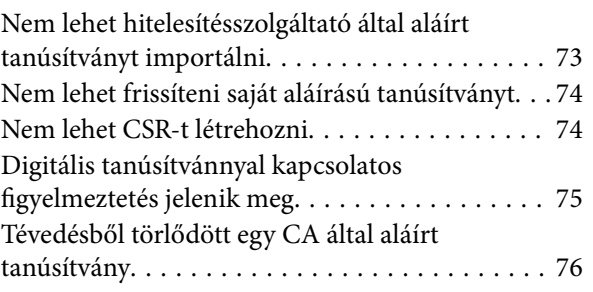

## *[Melléklet](#page-77-0)*

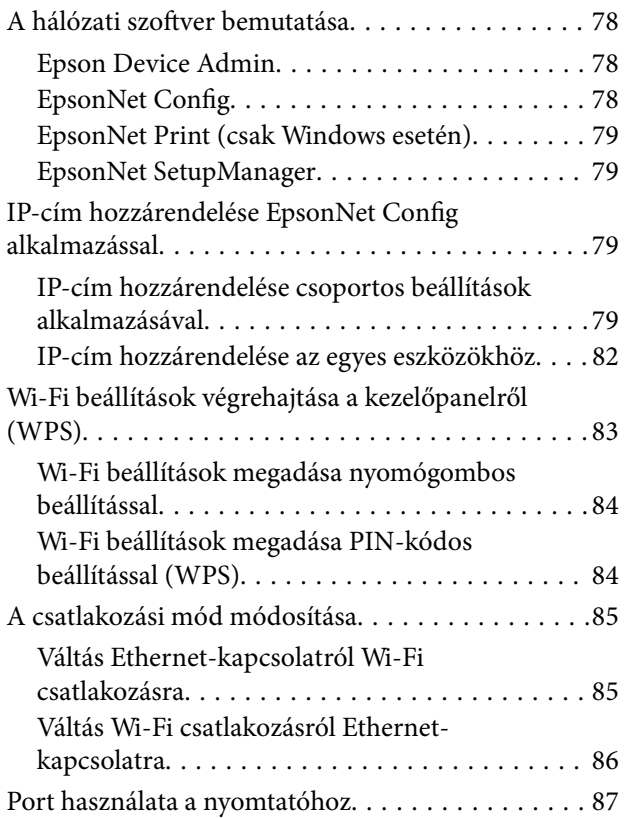

# <span id="page-3-0"></span>**Szerzői jog**

A jelen kiadvány semelyik része sem reprodukálható, tárolható visszakereső-rendszerben vagy vihető át bármiféle eszközzel, elektronikusan, mechanikusan, fénymásolással, felvétellel vagy bármilyen más módszerrel a Seiko Epson Corporation előzetes írásbeli engedélye nélkül. A dokumentum tartalmának felhasználására vonatkozóan nem vállalunk felelősséget. A dokumentum tartalmának felhasználásából származó károkért sem vállalunk semmiféle felelősséget. A jelen dokumentumban lévő információk csak az ezzel az Epson termékkel történő felhasználásra vonatkoznak. Az Epson nem felelős az olyan esetekért, amikor ezeket az információkat más termékekre alkalmazzák.

Sem a Seiko Epson Corporation, sem bármely leányvállalata nem vállal felelősséget a termék megvásárlójának vagy harmadik félnek olyan káráért, veszteségéért, költségéért vagy kiadásáért, amely a következőkből származik: baleset, a termék nem rendeltetésszerű vagy helytelen használata, a termék jogosulatlan módosítása, javítása vagy megváltoztatása, illetve (az Egyesült Államok kivételével) a Seiko Epson Corporation üzemeltetési és karbantartási utasításainak nem pontos betartása.

A Seiko Epson Corporation nem vállal felelősséget az olyan károkért és problémákért, amelyek a Seiko Epson Corporation által Eredeti Epson terméknek, vagy az Epson által jóváhagyott terméknek nem minősített kiegészítők vagy fogyóeszközök használatából származnak.

A Seiko Epson Corporation nem tehető felelőssé az olyan károkért, amelyek a Seiko Epson Corporation által Epson jóváhagyott terméknek nem minősített bármely csatlakozókábel használatából következő elektromágneses interferenciából származnak.

© 2017 Seiko Epson Corporation

A kézikönyv tartalma és a termékspecifikációk minden külön figyelmeztetés nélkül módosulhatnak.

# <span id="page-4-0"></span>**Védjegyek**

- ❏ Az EPSON® bejegyzett védjegy, az EPSON EXCEED YOUR VISION és az EXCEED YOUR VISION pedig a Seiko Epson Corporation védjegye.
- ❏ Google Cloud Print, Chrome, Chrome OS, and Android are trademarks of Google Inc.
- ❏ Microsoft®, Windows®, Windows Server®, and Windows Vista® are registered trademarks of Microsoft Corporation.
- ❏ Apple, Macintosh, macOS, OS X, Bonjour, Safari, AirPrint, the AirPrint Logo, iPad, iPhone, iPod touch, and iTunes are trademarks of Apple Inc., registered in the U.S. and other countries.
- ❏ Általános megjegyzés: az itt használt egyéb terméknevek kizárólag az azonosítás célját szolgálják, és előfordulhat, hogy tulajdonosaik védjeggyel védték azokat.Az Epson ezekkel a védjegyekkel kapcsolatban semmiféle jogra nem tart igényt.

# <span id="page-5-0"></span>**Tájékoztató a kézikönyvről**

# **Jelölések és ábrák**

# !*Figyelem!*

Az ilyen utasításokat a testi sérülések elkerülése érdekében gondosan be kell tartani.

#### **Fontos:**

Az ilyen utasításokat a berendezés megsérülésének elkerülése végett kell betartani.

#### *Megjegyzés:*

A nyomtató működésével kapcsolatos hasznos tanácsokat és korlátozásokat tartalmazó utasítások.

#### **Kapcsolódó információ**

 $\rightarrow$  Az ikonra kattintva kapcsolódó tájékoztatások nyílnak meg.

# **A kézikönyvben szereplő leírások**

- ❏ A nyomtatómeghajtó képernyőfelvételei Windows 10 vagy OS X El Capitan rendszeren készültek. A képernyőkön megjelenő tartalom a készülék típusától és az adott helyzettől függően változik.
- ❏ A kézikönyvben szereplő képek csak példaként szolgálnak. Ugyan az egyes modellek esetében lehetnek különbségek, de a készüléket ugyanúgy kell működtetni.
- ❏ Az LCD képernyőn megjelenő menük a modelltől és a beállításoktól függően eltérő elemeket tartalmazhatnak.

# **Operációs rendszerre vonatkozó hivatkozások**

#### **Windows**

Ebben a kézikönyvben a(z) "Windows 10", "Windows 8.1", "Windows 8", "Windows 7", "Windows Vista", "Windows XP", "Windows Server 2016", "Windows Server 2012 R2", "Windows Server 2012", "Windows Server 2008 R2", "Windows Server 2008", "Windows Server 2003 R2" és "Windows Server 2003" kifejezések az alábbi operációs rendszerekre vonatkoznak. Továbbá, a "Windows" kifejezés valamennyi verzióra vonatkozik.

- ❏ Microsoft® Windows® 10 operációs rendszer
- ❏ Microsoft® Windows® 8.1 operációs rendszer
- ❏ Microsoft® Windows® 8 operációs rendszer
- ❏ Microsoft® Windows® 7 operációs rendszer
- ❏ Microsoft® Windows Vista® operációs rendszer
- ❏ Microsoft® Windows® XP operációs rendszer
- ❏ Microsoft® Windows® XP Professional x64 Edition operációs rendszer
- ❏ Microsoft® Windows Server® 2016 operációs rendszer
- ❏ Microsoft® Windows Server® 2012 R2 operációs rendszer
- ❏ Microsoft® Windows Server® 2012 operációs rendszer
- ❏ Microsoft® Windows Server® 2008 R2 operációs rendszer
- ❏ Microsoft® Windows Server® 2008 operációs rendszer
- ❏ Microsoft® Windows Server® 2003 R2 operációs rendszer
- ❏ Microsoft® Windows Server® 2003 operációs rendszer

#### **Mac OS**

Ebben a kézikönyvben a(z) "Mac OS" a(z) macOS Sierra, OS X El Capitan, OS X Yosemite, OS X Mavericks, OS X Mountain Lion, Mac OS X v10.7.x és Mac OS X v10.6.8 operációs rendszerekre vonatkozik.

# <span id="page-7-0"></span>**Bevezetés**

# **Manuális komponens**

A jelen útmutató azon eszköz-rendszergazda részére szól, aki a nyomtató hálózathoz történő csatlakozását végzi. Az útmutató a funkciók használatához szükséges beállítások elvégzésével kapcsolatos információkat ismerteti.

A funkciók használatával kapcsolatos információkért lásd: Használati útmutató.

#### **Előkészítés**

Ismerteti a rendszergazda feladatait, az eszközök beállításának folyamatát, valamint a rendszerfelügyelethez szükséges szoftvert.

#### **Kapcsolat**

Ismerteti, hogyan lehet egy eszközt a hálózathoz csatlakoztatni. Ezen kívül ismerteti a hálózati környezetet is, például egy port használatát az eszközhöz, valamint a DNS-kiszolgálóval és a proxykiszolgálóval kapcsolatos információkat.

#### **A funkciók beállításai**

Elmagyarázza a nyomtató minden egyes funkciójának beállítását.

#### **Termékbiztonsági beállítások**

Ismerteti az alapvető biztonsági beállításokat, például a rendszergazda jelszó beállításait és a protokollkezelést.

#### **Működési és kezelési beállítások**

Ismerteti az eszközök használatának megkezdése utáni műveleteket, például az információk ellenőrzését és a karbantartást.

#### **Problémamegoldás**

Ismerteti a beállítások inicializálását és a hálózat hibaelhárítását.

# **Az ebben az Útmutatóban használt kifejezések meghatározása**

Ebben az útmutatóban a következő kifejezések fordulnak elő.

#### **Rendszergazda**

Olyan személy, aki felelős az eszköz vagy a hálózat telepítéséért és beállításáért egy irodában vagy szervezetben. Kis szervezeteknél előfordulhat, hogy ez a személy felel mind az eszköz, mind a hálózat felügyeletéért. Nagyobb szervezetek esetében a rendszergazdák rendelkeznek jogosultsággal a hálózathoz vagy egy részleg, illetve divízió csoportos egységének eszközeihez, illetve a hálózati rendszergazdák felelősek a szervezeten kívüli (pl.: internet) kommunikációs beállításokért.

#### **Hálózati rendszergazda**

A hálózati kommunikáció vezérléséért felelős személy. Az a személy, aki a kommunikáció interneten vagy hálózaton keresztül történő vezérléséhez elvégzi az útválasztó, a proxy-kiszolgáló és a DNS-kiszolgáló beállításait.

#### **Felhasználó**

Eszközöket — pl.: nyomtatókat vagy lapolvasókat — használó személy.

#### **Kiszolgáló/ügyfél kapcsolat (nyomtatómegosztás a(z) Windows-kiszolgáló segítségével)**

Kapcsolat, ami jelzi, hogy a nyomtató kapcsolódik a Windows kiszolgálóhoz a hálózaton vagy USB-kábelen keresztül, és a kiszolgálón beállított nyomtatási sor megosztható. A nyomtató és a számítógép közötti kommunikáció a kiszolgálón keresztül történik, a nyomtató vezérlése pedig a kiszolgálón.

#### **Társközi kapcsolat (közvetlen nyomtatás)**

Kapcsolat, ami jelzi, hogy a nyomtató és a számítógép kapcsolódik a hálózathoz a csomóponton vagy a hozzáférési ponton keresztül, és a nyomtatási feladat közvetlenül a számítógépről végezhető el.

#### **Web Config (eszköz weboldal)**

Az eszközbe beépített webkiszolgáló. A neve Web Config. A böngésző segítségével az eszköz állapotát ellenőrizheti és módosíthatja.

#### **Nyomtatási sor**

Windows rendszer esetében az egyes portoknál az **Eszköz és nyomtató** képernyőn megjelenő ikon, pl.: nyomtató vagy lapolvasó. Ha egyetlen eszköz két vagy több porton keresztül csatlakozik a hálózathoz (pl.: normál TCP/IP és WSD hálózat), akkor is két vagy több ikont hoz létre a rendszer.

#### **Eszköz**

Általános kifejezés az eszköz beállításához vagy kezeléséhez használt szoftverre, pl.: Epson Device Admin, EpsonNet Config, EpsonNet SetupManager, stb.

#### **ASCII (az "American Standard Code for Information Interchange" amerikai szabványos információátviteli kód)**

Egyike a normál karakterkódoknak. 128 karakter van meghatározva, beleértve az olyan karaktereket, mint az ABC betűi (a–z, A–Z), az arab számok (0–9), szimbólumok, üres karakterek és vezérlőkarakterek. Ha az útmutatóban az "ASCII" kifejezés szerepel, akkor az az alább felsorolt 0x20–0x7E közötti kódtartományra (hex számjegyekre) utal, és nem igényel vezérlőkaraktereket.

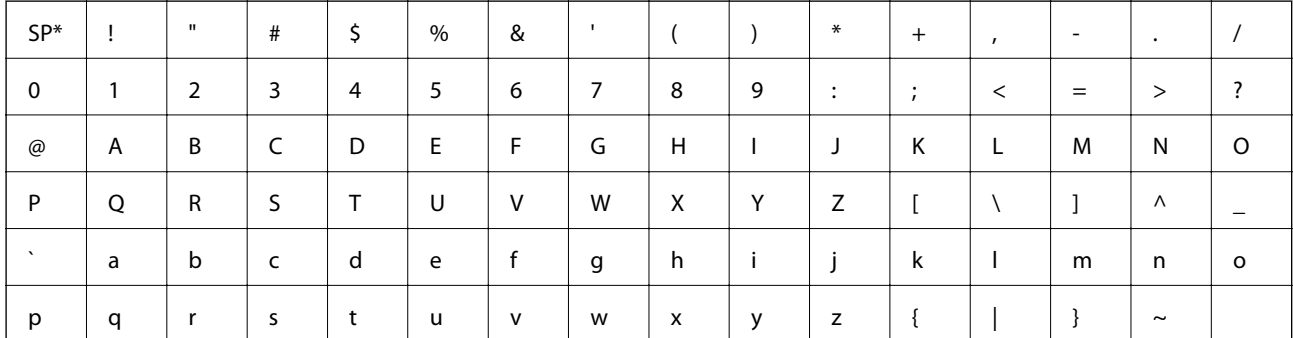

Szóköz karakter.

#### **Unicode (UTF-8)**

A legtöbb fontosabb, globálisan használt nyelvet lefedő nemzetközi szabványos kód. Ha az útmutatóban az "UTF-8" kifejezés szerepel, akkor az a karakterek UTF-8 formátumban történő kódolását jelzi.

#### **Előkészítés**

# <span id="page-10-0"></span>**Előkészítés**

A jelen fejezet a rendszergazda szerepkörét, valamint a beállítások elvégzése előtti előkészítő folyamatot ismerteti.

# **A nyomtató beállításának és kezelésének folyamata**

A rendszergazda elvégzi a nyomtató hálózati kapcsolatának beállításait, kezdeti beállítását és karbantartását, hogy a felhasználók használni tudják az eszközt.

- 1. Előkészítés folyamatban
	- ❏ A csatlakozási beállítás adatainak összegyűjtése
	- ❏ A csatlakozási mód kiválasztása
- 2. Csatlakozás
	- ❏ Hálózati kapcsolat létrehozása a nyomtató kezelőpaneljéről
- 3. A funkciók beállítása
	- ❏ Nyomtató-illesztőprogram beállításai
	- ❏ Wi-Fi Direct (Egyszerű hozzáférési pont) kapcsolat
	- ❏ Egyéb speciális beállítások
	- ❏ Felhőszolgáltatások
- 4. Biztonsági beállítások
	- ❏ Rendszergazda beállítások
	- ❏ SSL/TLS
	- ❏ Protokollvezérlés
- 5. Működtetés és kezelés
	- ❏ Az eszköz állapotának ellenőrzése
	- ❏ Vészhelyzetek kezelése
	- ❏ Biztonsági másolat készítése az eszközbeállításokról

#### **Kapcsolódó információ**

- $\blacktriangleright$  "Előkészítés" 11. oldal
- $\blacktriangleright$  ["Kapcsolat" 17. oldal](#page-16-0)
- & ["A funkciók beállításai" 28. oldal](#page-27-0)
- & ["Termékbiztonsági beállítások" 39. oldal](#page-38-0)
- & ["Működési és kezelési beállítások" 55. oldal](#page-54-0)

# <span id="page-11-0"></span>**Példa hálózati környezetre**

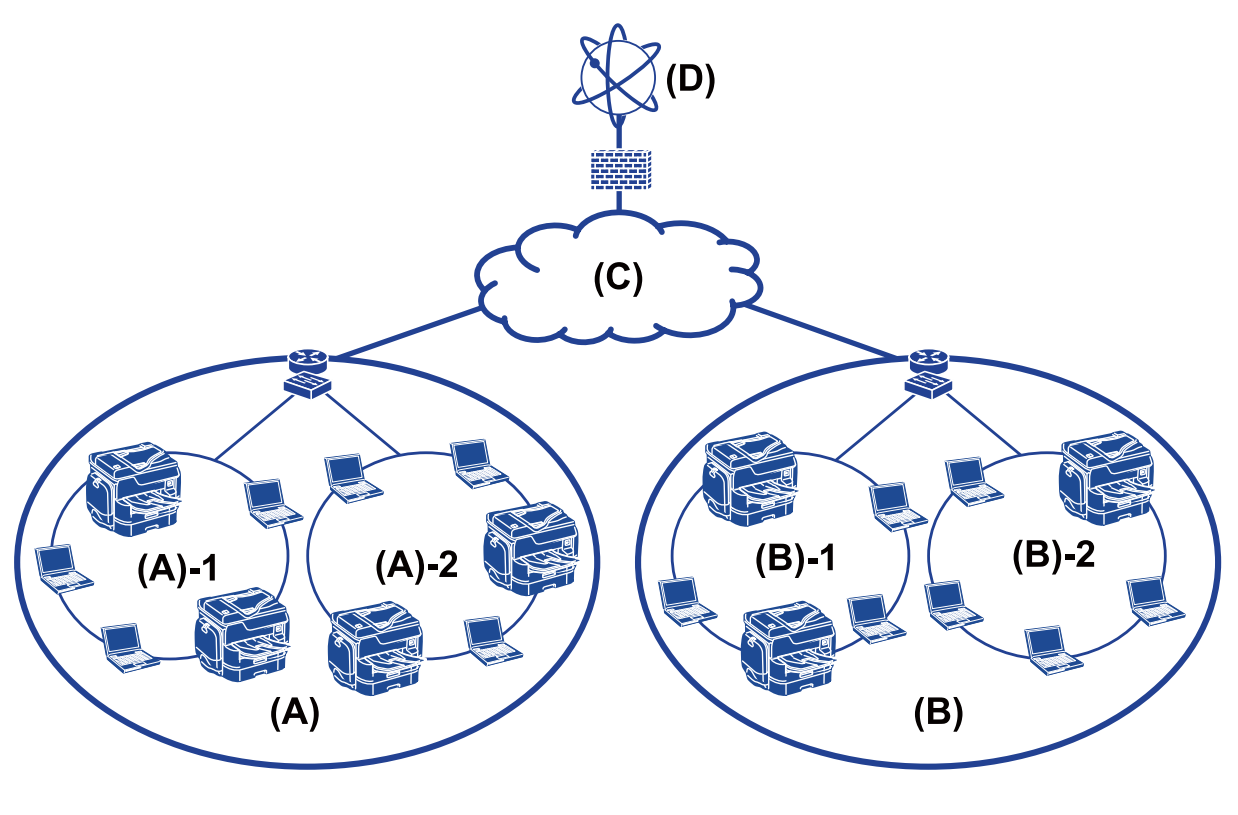

(A): Office 1

 $\Box$  (A) – 1: LAN 1

 $\Box$  (A) – 2: LAN 2

(B): Office 2

 $\Box$  (B) – 1: LAN 1

 $\Box$  (B) – 2: LAN 2

(C): WAN

(D): Internet

# **A nyomtató csatlakozási beállításainak bemutatása**

A nyomtatót az alábbi két módszer alkalmazásával lehet csatlakoztatni. A nyomtató mindkét módszer alkalmazása során közvetlenül kapcsolódik a hálózathoz.

❏ Kiszolgáló/ügyfél kapcsolat (nyomtatómegosztás a(z) Windows-kiszolgáló segítségével)

❏ Társközi kapcsolat (közvetlen nyomtatás)

#### **Kapcsolódó információ**

- & ["Kiszolgálói / ügyfélkapcsolat beállításai" 13. oldal](#page-12-0)
- & ["Társközi csatlakozás beállításai" 13. oldal](#page-12-0)

### <span id="page-12-0"></span>**Kiszolgálói / ügyfélkapcsolat beállításai**

#### **Csatlakozási mód:**

Csatlakoztassa a nyomtatót a hálózathoz csomópont vagy hozzáférési pont segítségével.

A nyomtató közvetlenül USB-kábellel is csatlakoztatható a kiszolgálóhoz.

#### **Nyomtató-illesztőprogram:**

Telepítse a nyomtató-illesztőprogramot a Windows kiszolgálóra az ügyfélszámítógépek operációs rendszerétől függően.

A Windows kiszolgálóba történő belépés és a nyomtató összecsatlakoztatása révén a nyomtató-illesztőprogram az ügyfélszámítógépre telepítődik, és használható.

#### **Funkciók:**

- ❏ A nyomtatót és a nyomtató-illesztőprogramot kötegben kezelje.
- ❏ A kiszolgáló jellemzőitől függően időbe telhet, amíg a rendszer elindítja a nyomtatási feladatot, hiszen minden nyomtatási feladat a nyomtatókiszolgálón megy át.
- ❏ Ha a Windows kiszolgáló ki van kapcsolva, a nyomtatás nem lehetséges.

#### **Kapcsolódó információ**

& ["Az ebben az Útmutatóban használt kifejezések meghatározása" 8. oldal](#page-7-0)

## **Társközi csatlakozás beállításai**

#### **Csatlakozási mód:**

Csatlakoztassa a nyomtatót közvetlenül a hálózathoz csomópont vagy hozzáférési pont segítségével.

#### **Nyomtató-illesztőprogram:**

Telepítse a nyomtató illesztőprogramját mindegyik ügyfélszámítógépre.

Ez az EpsonNet SetupManager program segítségével csoportosan, vagy a Windows kiszolgáló Csoportházirendjével automatikusan is megvalósítható.

#### **Funkciók:**

- ❏ A nyomtatási feladat azonnal elindul, hiszen a rendszer a nyomtatási feladatot közvetlenül a nyomtatóra küldi.
- ❏ Mindaddig folytatható a nyomtatás, ameddig a nyomtató be van kapcsolva.

#### **Kapcsolódó információ**

 $\rightarrow$   $_{\alpha}$ Az ebben az Útmutatóban használt kifejezések meghatározása" 8. oldal

# <span id="page-13-0"></span>**Hálózathoz történő csatlakozás előkészítése**

# **Információszerzés a Kapcsolat beállításairól**

A hálózati kapcsolathoz szükség van egy IP-címre, egy átjáró címre, stb. Előzetesen ellenőrizze a következőket.

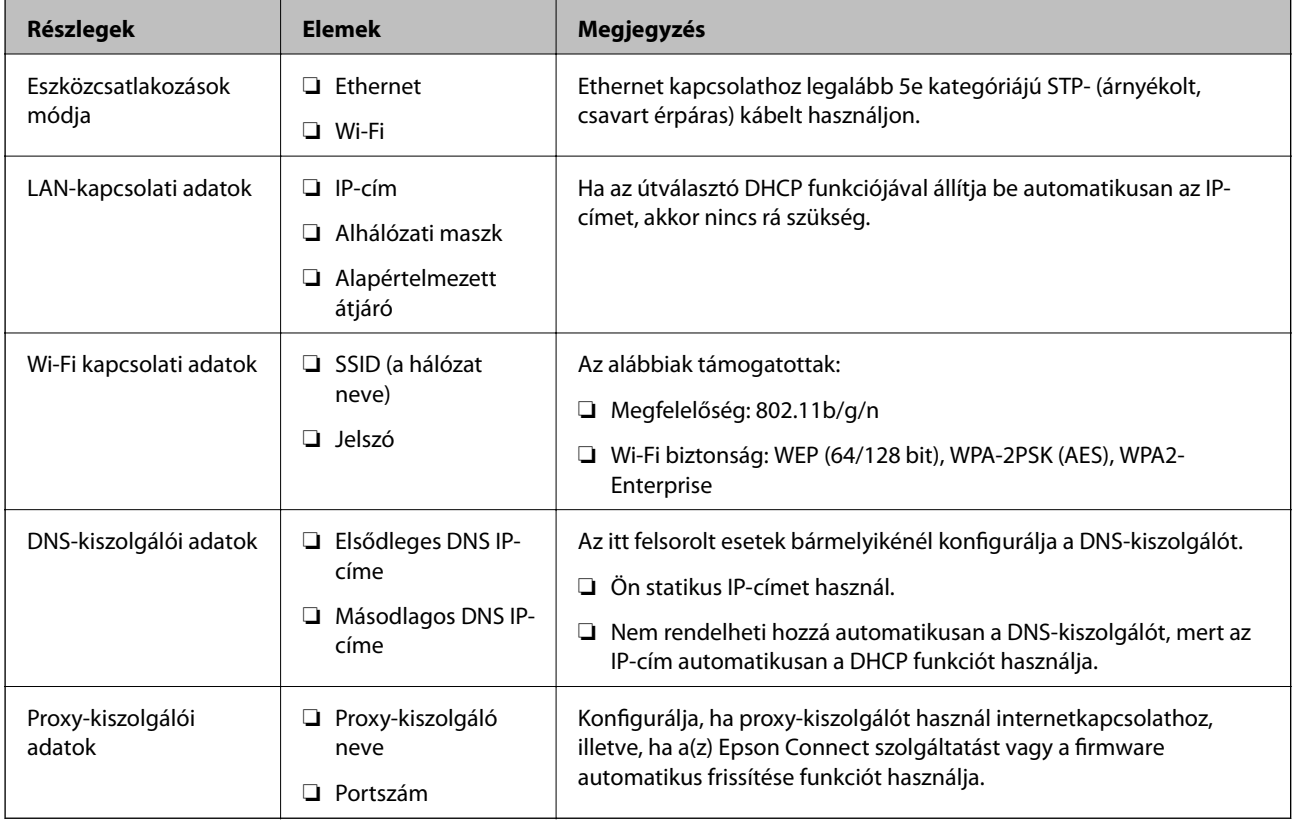

# **A nyomtató műszaki adatai**

A nyomtató által alapkivitelben támogatott specifikációval, valamint a csatlakoztatási móddal kapcsolatban lásd a(z) Használati útmutató dokumentumot.

# **A portszám használata**

A nyomtató által használt portszámot lásd a "Függelék" című részben.

#### **Kapcsolódó információ**

& ["Port használata a nyomtatóhoz" 87. oldal](#page-86-0)

# **Az IP-cím hozzárendelésének a típusa**

Egy IP-címet kétféleképpen lehet hozzárendelni a nyomtatóhoz.

#### <span id="page-14-0"></span>**Statikus IP-cím:**

Az előre definiált, egyedi IP-cím hozzárendelése a nyomtatóhoz.

Az IP-cím még a nyomtató, illetve az útválasztó kikapcsolása esetén sem változik, így az eszköz IP cím alapján kezelhető.

Ez a típus olyan hálózatokhoz alkalmas, ahol több nyomtatót kezelnek, például nagy irodákban vagy iskolákban.

#### **Automatikus hozzárendelés DHCP funkció révén:**

Amikor a nyomtató és a DHCP funkciót támogató útválasztó közötti kommunikáció sikeresen létrejön, a rendszer automatikusan hozzárendeli a megfelelő IP-címet.

Amennyiben egy adott eszköz esetében nem szerencsés megváltoztatni az IP-címet, őrizze meg előre az IP-címet, majd azután rendelje hozzá.

#### *Megjegyzés:*

A nyomtatási várólista portjának válassza ki azt a protokollt, ami automatikusan felismeri az IP-címet, pl. az EpsonNet Print Port lehetőséget.

# **DNS-kiszolgáló és Proxy-kiszolgáló**

Ha internetszolgáltatást használ, konfigurálja a DNS-kiszolgálót. Ha ezt nem teszi meg, akkor a hozzáféréshez meg kell adnia az IP-címet, mert előfordulhat, hogy a névfeloldás nem fog sikerülni.

A proxy-kiszolgáló a hálózat és az internet közötti átjárónál található, és azok nevében kommunikál a számítógéppel, a nyomtatóval és az internettel (ellenkező oldali kiszolgálóval). Az ellenkező oldali kiszolgáló csak a proxy-kiszolgálóval kommunikál. Ezért az olyan nyomtatóadatok, mint az IP-cím és a portszám nem olvasható le, így várhatóan fokozódik a biztonság szintje.

A szűrőfunkció segítségével letilthatja a hozzáférést egy bizonyos URL-hez, mivel a proxy-kiszolgáló képes ellenőrizni a kommunikáció tartalmát.

# **A hálózati kapcsolat beállításának módja**

A nyomtató IP-címéhez, alhálózati maszkjához és alapértelmezett átjárójához tartozó csatlakozási beállításokhoz kövesse az alábbi lépéseket.

#### **A kezelőpanel használata:**

A beállítások az egyes nyomtatóknál az adott nyomtató kezelőpanelén konfigurálhatók. A nyomtató csatlakozási beállításainak konfigurálása után csatlakozzon a hálózathoz.

#### **A telepítőprogram használata:**

Ha telepítőprogramot használ, a nyomtató hálózatát és az ügyfélszámítógépet a rendszer automatikusan beállítja. A beállítás a telepítőprogram által közölt utasítások követésével akkor is megvalósítható, ha nem ismeri tüzetesen a hálózatot. Ez a módszer akkor ajánlott, ha a nyomtatót és néhány ügyfélszámítógépet kiszolgálói/ügyfélkapcsolat használatával állítanak be (nyomtató megosztása the Windows kiszolgálóval)

#### **Eszköz használata:**

Használjon eszközt a rendszergazda számítógépéről. A nyomtatót megkeresheti és beállíthatja, vagy SYLK-fájl létrehozásával csoportos beállításokat adhat meg a nyomtatókhoz. Több nyomtatót is beállíthat, azonban a beállítás előtt azokat fizikailag — Ethernet-kábellel — csatlakoztatni kell. Emiatt ajánlott Ethernet-rendszert kiépíteni a beállításhoz.

#### **Előkészítés**

#### **Kapcsolódó információ**

- $\blacktriangleright$  ["Csatlakozás a hálózathoz a kezelőpanelről" 17. oldal](#page-16-0)
- & ["Csatlakozás a hálózathoz a telepítő segítségével" 25. oldal](#page-24-0)
- $\blacklozenge$  ["IP-cím hozzárendelése EpsonNet Config alkalmazással" 79. oldal](#page-78-0)

<span id="page-16-0"></span>Ez a fejezet a nyomtató hálózathoz való csatlakoztatásához szükséges környezetet és eljárást ismerteti.

# **Csatlakoztatás a hálózathoz**

# **Csatlakozás a hálózathoz a kezelőpanelről**

Csatlakoztassa a nyomtatót a hálózathoz a nyomtató kezelőpaneljén keresztül. A nyomtató kezelőpaneljéről a Használati útmutató dokumentumában talál részletes leírást.

### **Az IP-cím hozzárendelése**

Állítsa be az olyan alapelemeket, mint a(z) IP-cím, Alhálózati maszk, és a(z) Alapértelmezett átjáró.

- 1. Kapcsolja be a nyomtatót.
- 2. Válassza ki a nyomtató kezelőpaneljének kezdőképernyőjén a(z) **Beáll.** elemet.

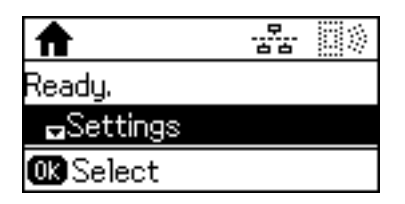

#### *Megjegyzés:*

Ha a képernyő kikapcsolt állapotban van, akkor nyomjon meg bármilyen gombot a kezelőpanelen.

3. Válassza a(z) **Rendszerfelügyelet** lehetőséget.

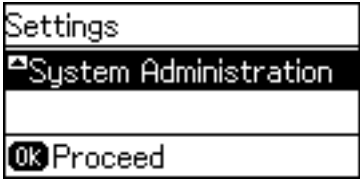

4. Válassza a(z) **Hálózati beállítások** lehetőséget.

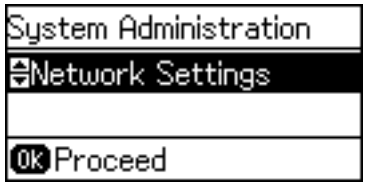

5. Válassza a(z) **Speciális beállítás** lehetőséget.

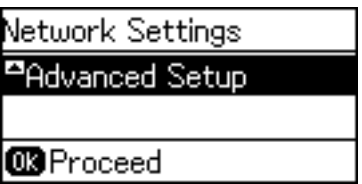

6. Válassza a(z) **TCP/IP-cím** lehetőséget.

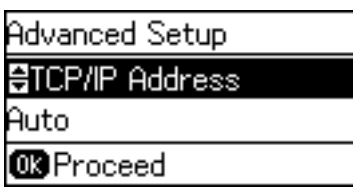

7. Válassza a(z) **Manuális** lehetőséget.

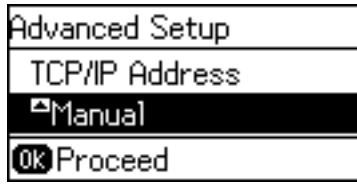

Ha az útválasztó DHCP funkciójával állítja be automatikusan az IP-címet, akkor válassza a(z) Auto. opciót. Ebben az esetben a(z) **IP-cím**, az **Alhálózati maszk**, és a(z) **Alapértelmezett átjáró** beállítása a 8–9. lépésben automatikusan megtörténik, ezért menjen a 10. lépésre.

8. Írja be az IP-címet.

Nyomja meg a(z)  $\blacktriangle$  vagy a(z)  $\nabla$  gombot a belépéshez.

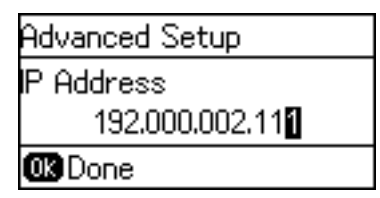

9. Állítsa be a(z) **Alhálózati maszk** és a(z) **Alapértelmezett átjáró** lehetőségeket.

#### **Fontos:**

Ha nem megfelelő a(z) IP-cím, a(z) Alhálózati maszk és a(z) Alapértelmezett átjáró kombinációja, akkor egy hibaüzenet jelenik meg és nem folytatható a beállítások elvégzése. Ellenőrizze, hogy nem hibás-e a bejegyzés.

10. A befejezéshez nyomja meg az OK gombot.

A kezdő képernyőhöz való visszatéréshez többször nyomja meg a gombot, ha szükséges. Meghatározott idő elteltével a kezdőképernyő automatikusan megjelenik ha nem nyomja meg a(z)  $\bigcirc$  gombot.

## **A DNS-kiszolgáló beállítása**

Állítsa be a DNS-kiszolgálót. Rendelje a címet a DNS-kiszolgálóhoz a(z) **Manuális** kiválasztásával a(z) **TCP/IPcím** lehetőségért.

1. Válassza ki a nyomtató kezelőpaneljének kezdőképernyőjén a(z) **Beáll.** elemet.

#### *Megjegyzés:*

Ha a képernyő kikapcsolt állapotban van, akkor nyomjon meg bármilyen gombot a kezelőpanelen.

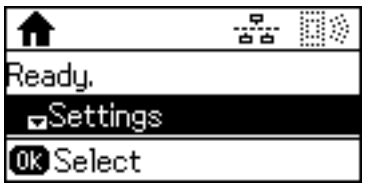

2. Válassza a(z) **Rendszerfelügyelet** lehetőséget.

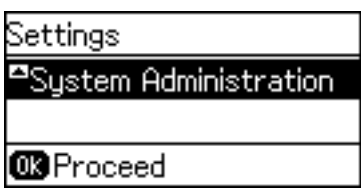

3. Válassza a(z) **Hálózati beállítások** lehetőséget.

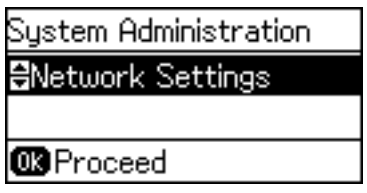

4. Válassza a(z) **Speciális beállítás** lehetőséget.

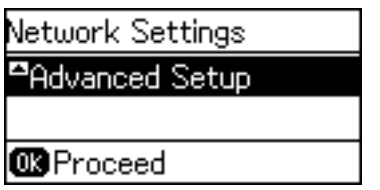

5. Válassza a(z) **DNS-szerver** lehetőséget.

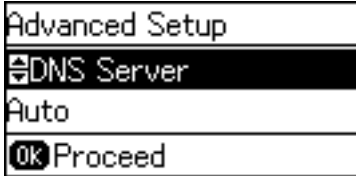

6. Válassza ki a DNS-kiszolgáló cím beszerzésének módját.

Amennyiben az IP-cím kiosztás beállításainál a(z) **Auto.** lehetőséget választja, akkor a DNS-kiszolgáló esetében a(z) **Manuális** vagy a(z) **Auto.** beállítások közül választhat. Ha nem tudja automatikusan beszerezni a DNS-kiszolgáló címét, akkor válassza a(z) **Manuális** opciót, és adja meg a DNS-kiszolgáló címét.

7. Ha a(z) **Manuális** lehetőséget választja, adja meg az elsődleges DNS-kiszolgáló IP-címét.

Nyomja meg a(z)  $\blacktriangle$  vagy a(z)  $\nabla$  gombot a belépéshez. Nyomja meg a(z)  $\blacktriangle$  vagy a(z)  $\nb$  gombot a kurzor mozgatásához.

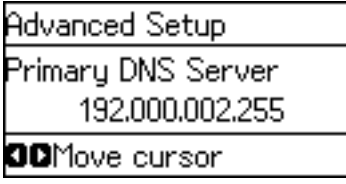

8. Adja meg a másodlagos DNS-kiszolgáló IP-címét.

Nyomja meg a(z)  $\blacktriangle$  vagy a(z)  $\nabla$  gombot a belépéshez. Nyomja meg a(z)  $\blacktriangle$  vagy a(z)  $\blacktriangleright$  gombot a kurzor mozgatásához.

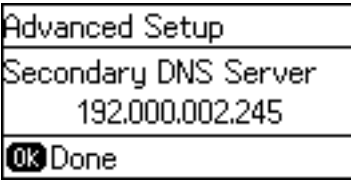

9. A befejezéshez nyomja meg az OK gombot.

A kezdő képernyőhöz való visszatéréshez többször nyomja meg a  $\bigcirc$  gombot, ha szükséges. Meghatározott idő elteltével a kezdőképernyő automatikusan megjelenik ha nem nyomja meg a(z)  $\bigcirc$  gombot.

## **A proxykiszolgáló beállítása**

Amennyiben proxykiszolgálót épített be hálózati környezetébe, állítsa be a proxykiszolgálót.

1. Válassza ki a nyomtató kezelőpaneljének kezdőképernyőjén a(z) **Beáll.** elemet.

#### *Megjegyzés:*

Ha a képernyő kikapcsolt állapotban van, akkor nyomjon meg bármilyen gombot a kezelőpanelen.

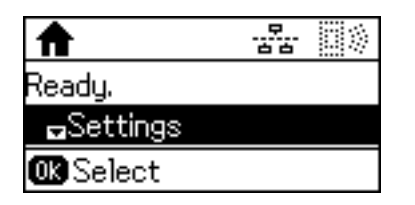

2. Válassza a(z) **Rendszerfelügyelet** lehetőséget.

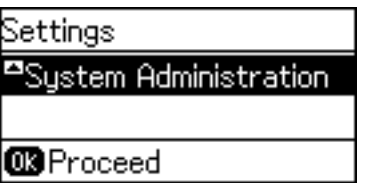

3. Válassza a(z) **Hálózati beállítások** lehetőséget.

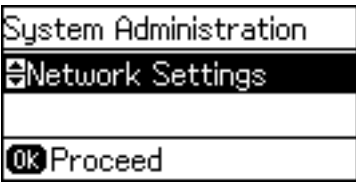

4. Válassza a(z) **Speciális beállítás** lehetőséget.

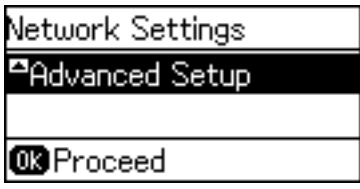

5. Válassza a(z) **Proxy szerver** lehetőséget.

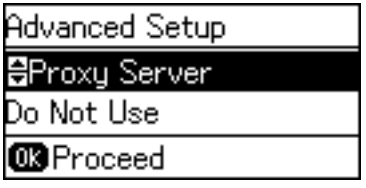

6. Válassza a(z) **Használ** lehetőséget.

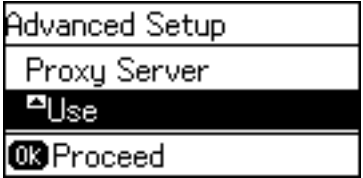

7. Adja meg a proxy kiszolgálónak a címet IPv4 vagy FQDN formátummal.

Nyomja meg a(z)  $\Box$  gombot kétszer annak érdekében, hogy a karaktertípust megváltoztassa. Nyomja meg  $a(z)$  a vagy  $a(z)$   $\blacktriangledown$  gombot a belépéshez. Nyomja meg  $a(z)$   $\blacktriangle$  vagy  $a(z)$   $\blacktriangleright$  gombot a kurzor mozgatásához.

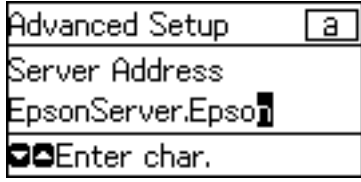

- 8. Adja meg a proxy szerverhez tartozó portszámot.
- 9. A befejezéshez nyomja meg az OK gombot.

A kezdő képernyőhöz való visszatéréshez többször nyomja meg a  $\bigcirc$  gombot, ha szükséges. Meghatározott idő elteltével a kezdőképernyő automatikusan megjelenik ha nem nyomja meg a(z)  $\bigcirc$  gombot.

### **Az IP címhez tartozó beállítások ellenőrzése**

Ellenőrizze az IP címhez tartozó beállításokat.

1. Válassza ki a nyomtató kezelőpaneljének kezdőképernyőjén a(z) **Beáll.** elemet.

#### *Megjegyzés:*

Ha a képernyő kikapcsolt állapotban van, akkor nyomjon meg bármilyen gombot a kezelőpanelen.

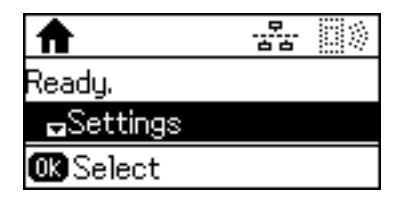

2. Válassza a(z) **Hálózat állapota** lehetőséget.

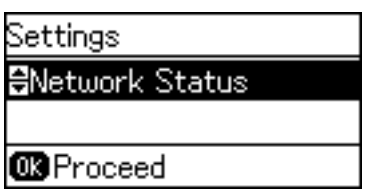

3. Válassza a(z) **Vez. LAN/Wi-Fi állapota** lehetőséget.

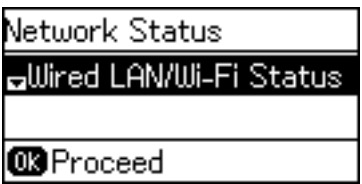

- 4. Erősítse meg a beállításokat a(z)  $\blacktriangledown$  gomb megnyomásával.
- 5. Ha befejezte a beállítások megerősítését, többször nyomja meg a(z)  $\rightarrow$  gombot a kezdő képernyőhöz való visszatéréshez.

### **Csatlakozás Ethernet-hálózathoz**

Csatlakoztassa a nyomtatót a hálózathoz az Ethernet-kábellel, majd ellenőrizze a kapcsolatot.

1. Csatlakoztassa a nyomtatót és a hubot (L2-kapcsolót) egy Ethernet-kábellel.

2. Válassza ki a nyomtató kezelőpaneljének kezdőképernyőjén a(z) **Beáll.** elemet.

#### *Megjegyzés:*

Ha a képernyő kikapcsolt állapotban van, akkor nyomjon meg bármilyen gombot a kezelőpanelen.

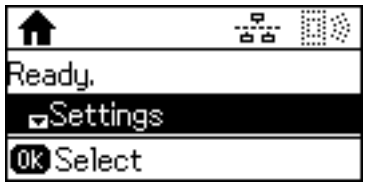

3. Válassza a(z) **Rendszerfelügyelet** lehetőséget.

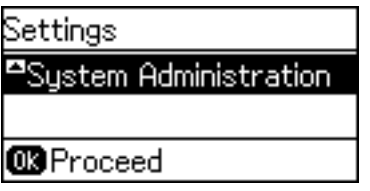

4. Válassza a(z) **Hálózati beállítások** lehetőséget.

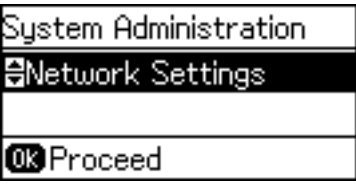

- 5. Válassza a(z) **Kapcsolat ellenőrzése** lehetőséget. Megjelenik a kapcsolat vizsgálatának eredménye. Erősítse meg, hogy megfelelő a kapcsolat.
- 6. Válassza a(z) **Befejezés** lehetőséget.

Ha kiválasztja a(z) **Csatlakozási jelentés nyomtatása** elemet, kinyomtathatja a vizsgálat eredményét.

7. A kezdő képernyőhöz való visszatéréshez többször nyomja meg a  $\bigcirc$  gombot.

#### **Kapcsolódó információ**

& ["Váltás Ethernet-kapcsolatról Wi-Fi csatlakozásra" 85. oldal](#page-84-0)

### **Wi-Fi beállítások manuális végrehajtása a kezelőpanelről**

Manuálisan is megadhatja a nyomtató kezelőpanelén mindazokat az adatokat, amelyek egy hozzáférési ponthoz való csatlakozáshoz szükségesek. A manuális beállításhoz szüksége lesz a hozzáférési pont SSID-jére és jelszavára.

Amennyiben a hozzáférési pont támogatja a WPS-funkciót, a Wi-Fi csatlakozási beállítások automatikusan, SSID és jelszó nélkül elvégezhetők a nyomógomb vagy PIN-kód használatával.

#### *Megjegyzés:*

Ha az alapértelmezett beállításaival használ egy hozzáférési pontot, akkor az SSID és a jelszó megtalálható az eszköz címkéjén. Ha nem tudja az SSID-azonosítót és a jelszót, kérdezze meg attól, aki a hozzáférési pontot telepítette, vagy olvassa el a hozzáférési ponthoz kapott dokumentációban.

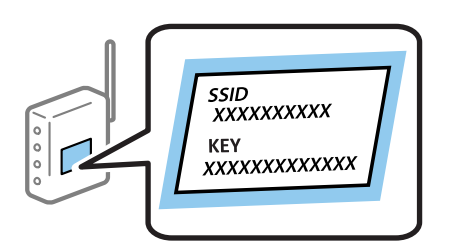

1. Válassza ki a nyomtató kezelőpaneljének kezdőképernyőjén a(z) **Wi-Fi** elemet.

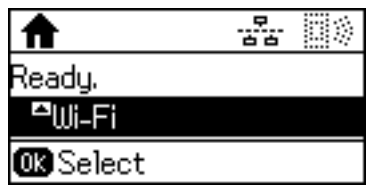

2. Válassza a(z) **Wi-Fi beáll varázsló** lehetőséget.

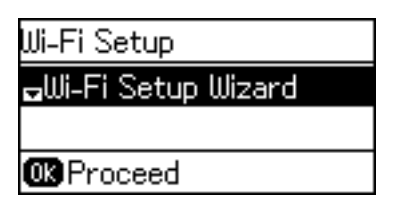

3. Válassza ki a hozzáférési pont SSID-azonosítóját a nyomtató kezelőpaneléről.

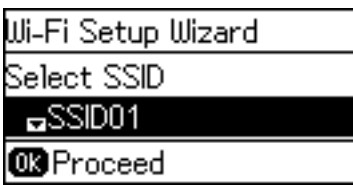

*Megjegyzés:*

❏ Ha a csatlakoztatni kívánt hozzáférési pont SSID-azonosítója nem jelenik meg a nyomtató kezelőpaneljén, akkor

nyomja meg a(z) gombot a lista frissítéséhez. Ha továbbra sem jelenik meg, válassza a(z) *Egyéb hálózatok* lehetőséget, majd adja meg az SSID-azonosítót közvetlenül.

❏ Ha nem tudja az SSID-azonosítót, ellenőrizze, hogy fel van-e írva a hozzáférési pont címkéjére. Ha az alapértelmezett beállításaival használja a hozzáférési pontot, a címkéjén feltüntetett SSID-azonosítót adja meg.

<span id="page-24-0"></span>4. Adja meg a jelszót.

Nyomja meg a(z)  $\bf{Q}$  gombot kétszer annak érdekében, hogy a karaktertípust megváltoztassa. Nyomja meg  $a(z)$   $\triangle$  vagy  $a(z)$   $\nabla$  gombot a belépéshez. Nyomja meg  $a(z)$   $\triangle$  vagy  $a(z)$   $\nb$  gombot a kurzor mozgatásához.

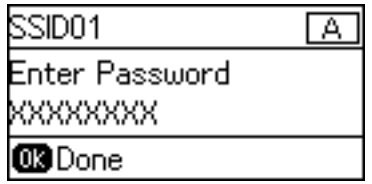

#### *Megjegyzés:*

❏ A jelszó megkülönbözteti a kis és nagybetűket.

- ❏ Ha nem tudja a jelszót, ellenőrizze, hogy fel van-e írva a hozzáférési pont címkéjére. Ha az alapértelmezett beállításaival használja a hozzáférési pontot, a címkéjén feltüntetett jelszót adja meg. A jelszó egyéb elnevezései között megtalálható a "kulcs", a "titkos kulcs" stb.
- ❏ Ha nem tudja a hozzáférési pont jelszavát, tekintse át a hozzáférési ponthoz kapott dokumentációt, vagy kérdezze meg attól, aki a hozzáférési pontot telepítette.
- 5. Hagyja jóvá a beállításokat a(z)  $\nabla$  gombbal, majd nyomja meg az OK gombot.

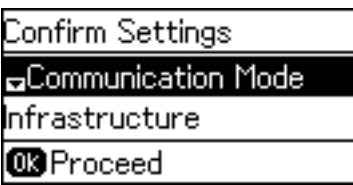

6. A befejezéshez nyomja meg az OK gombot.

Ha kiválasztja a(z) **Csatlakozási jelentés nyomtatása** elemet, kinyomtathatja a vizsgálat eredményét.

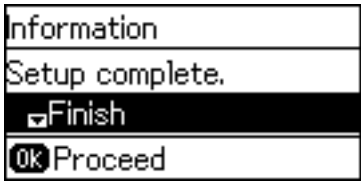

#### **Kapcsolódó információ**

- & ["Wi-Fi beállítások végrehajtása a kezelőpanelről \(WPS\)" 83. oldal](#page-82-0)
- & ["Váltás Wi-Fi csatlakozásról Ethernet-kapcsolatra" 86. oldal](#page-85-0)

# **Csatlakozás a hálózathoz a telepítő segítségével**

Javasoljuk, hogy a nyomtatót a telepítővel csatlakoztassa számítógéphez. A telepítőt az alábbi módszerek egyikével működtetheti.

<span id="page-25-0"></span>❏ Beállítás a webhelyről

Lépjen a következő webhelyre, majd adja meg a termék nevét. Lépjen a(z) **Beállítás** részhez, kezdje meg a beállítást.

[http://epson.sn](http://epson.sn/?q=2)

❏ Beállítás a szoftverlemez segítségével (csak olyan modellek esetében, amikhez szoftverlemezt mellékelnek, illetve lemezmeghajtóval rendelkező felhasználók esetében)

Helyezze be a szoftverlemezt, majd kövesse a képernyőn megjelenő utasításokat.

#### **Kapcsolódási módszerek kiválasztása**

Kövesse a képernyőn megjelenő utasításokat, amíg meg nem jelenik a következő képernyő.

Válassza ki a kapcsolódási módot, majd kattintson a(z) **Tovább** gombra.

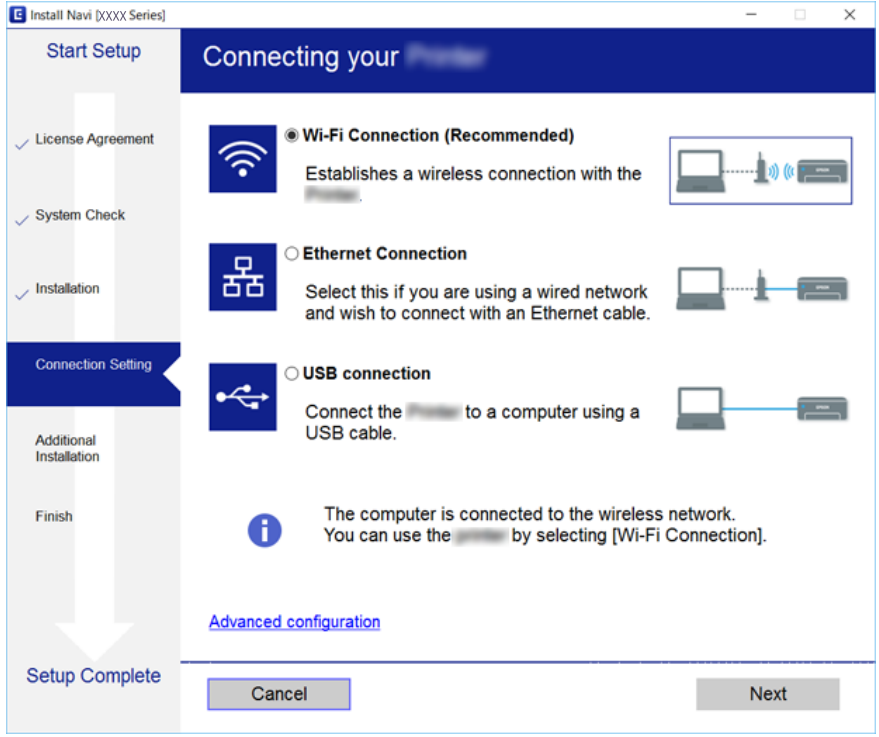

# **Wi-Fi Direct (Egyszerű hozzáférési pont) kapcsolat használata**

Amennyiben a rendszergazda engedélyezi a közvetlen kapcsolatot, okostelefonról vagy táblagépről a Wi-Fi Direct (Egyszerű hozzáférési pont) segítségével közvetlenül csatlakozhat a nyomtatóhoz anélkül, hogy a csatlakoztatott hálózatot kellene ehhez használnia.

Ha NFC lehetőséget használ egy okostelefonról vagy táblagépről, engedélyezni kell a Wi-Fi Direct (Egyszerű hozzáférési pont) funkciót.

# **Wi-Fi Direct (Egyszerű hozzáférési pont) engedélyezése**

1. Lépjen be a(z) Web Config programba, majd válassza a(z) **Hálózat** fül > **Wi-Fi Direct** menüpontját.

- 2. Válassza a(z) **Engedélyezés** lehetőséget a(z) **Wi-Fi Direct** paraméterhez.
- 3. Kattintson a(z) **Tovább** elemre.
- 4. Kattintson a(z) **OK** elemre.

A hálózat újra csatlakozik, és a Wi-Fi Direct (Egyszerű hozzáférési pont) engedélyezve van.

#### *Megjegyzés:*

Ha a(z) *Törlés* opcióra kattint, a(z) Wi-Fi Direct (Egyszerű hozzáférési pont) által csatlakozott regisztrált eszközök adatait törölheti.

#### **Kapcsolódó információ**

 $\blacktriangleright$  ["A\(z\) Web Config elérése" 29. oldal](#page-28-0)

# <span id="page-27-0"></span>**A funkciók beállításai**

Ez a fejezet az eszköz egyes funkcióinak használatához szükséges első elvégzendő beállításokat ismerteti.

# **Szoftverek a beállításhoz**

Ebben a témakörben a rendszergazda számítógépéről a Web Config segítségével történő beállítások elvégzésének folyamatát mutatjuk be.

# **Web Config (Weboldal az eszközhöz)**

### **A Web Config alkalmazás**

A Web Config egy böngészőalapú alkalmazás, amellyel megadhatók a nyomtató beállításai.

A Web Config alkalmazás eléréséhez először a nyomtatónak ki kell osztani egy IP-címet.

#### *Megjegyzés:*

A beállításokat a nyomtató rendszergazdai jelszavának megadásával lehet lezárni.

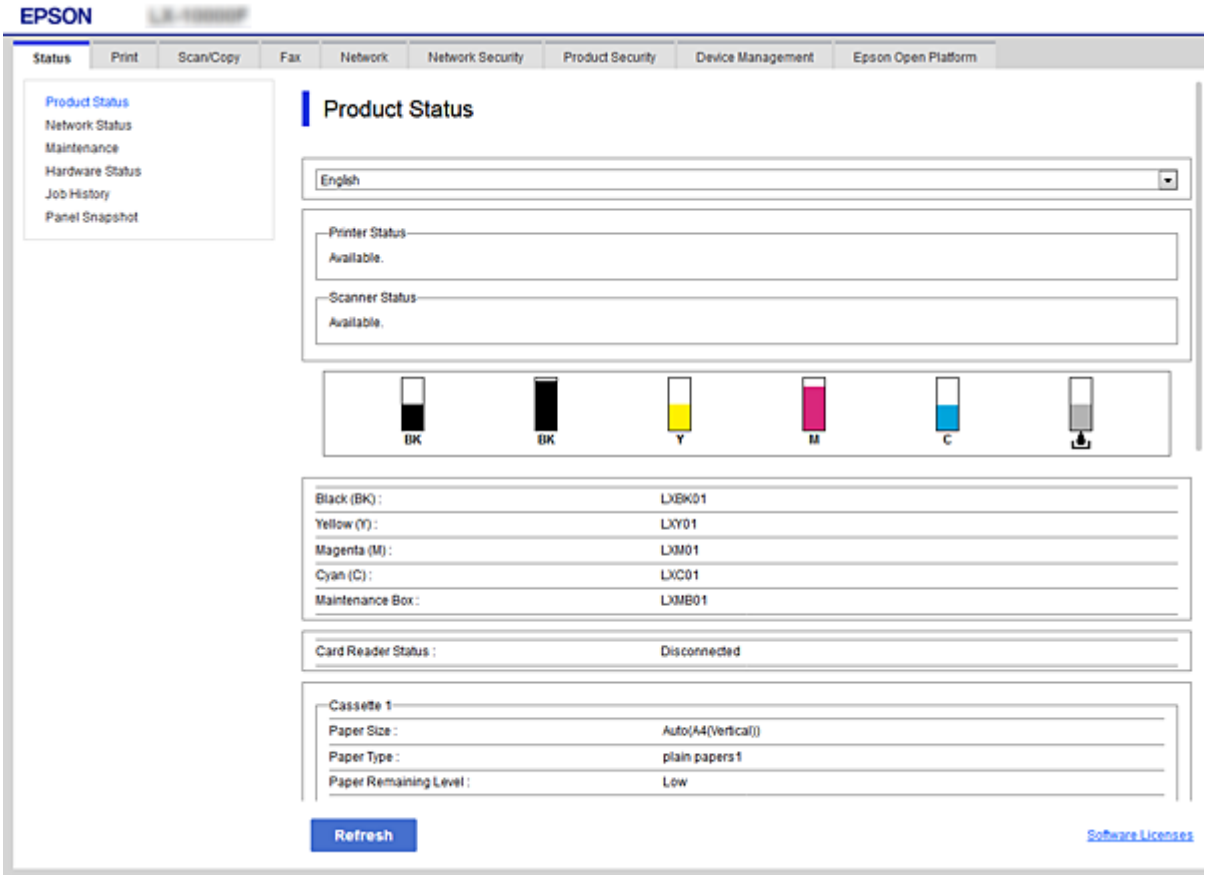

### <span id="page-28-0"></span>**A(z) Web Config elérése**

Írja be a nyomtató IP-címét egy webböngészőbe. Engedélyezni kell a JavaScriptet. Amikor a(z) Web Config alkalmazást HTTPS-kapcsolaton keresztül éri el, figyelmeztető üzenet jelenik meg a böngészőben, mert egy, a nyomtatóban tárolt önaláíró tanúsítvány van használatban.

❏ HTTPS-elérés

IPv4: https://<nyomtató IP-címe> (< > nélkül) IPv6: https://[nyomtató IP-címe] ([] zárójellel)

❏ HTTP-elérés

IPv4: http://<nyomtató IP-címe> (< > nélkül)

IPv6: http://[nyomtató IP-címe] ([] zárójellel)

#### **Példák**

```
❏ IPv4:
```
https://192.0.2.111/ http://192.0.2.111/

❏ IPv6:

https://[2001:db8::1000:1]/ http://[2001:db8::1000:1]/

#### *Megjegyzés:*

Ha a DNS-kiszolgáló már tárolta a nyomtató nevét, a nyomtató IP-címe helyett annak nevét is használhatja.

#### **Kapcsolódó információ**

- & ["SSL/TLS kommunikáció a nyomtatóval" 48. oldal](#page-47-0)
- & ["Tudnivalók a digitális tanúsítványról" 48. oldal](#page-47-0)

# **A nyomtatási funkciók használata**

Engedélyezés esetén használhatja a nyomtató nyomtatási funkcióját.

# **A hálózaton keresztül történő nyomtatás követelményei**

Ahhoz, hogy hálózaton keresztül nyomtathasson, az alábbiak szükségesek:

Ezek a beállítások a nyomtató-illesztőprogram és az operációs rendszer funkcióinak segítségével konfigurálhatók.

- ❏ A nyomtató-illesztőprogram telepítése
- ❏ A nyomtatási várólista elkészítése egy számítógép részére
- ❏ A port beállítása egy számítógéphez

# <span id="page-29-0"></span>**A nyomtató-illesztőprogram beállítása kiszolgálóval / ügyfélkapcsolattal**

Állítsa be, hogy a nyomtató engedélyezze a nyomtatást egy olyan számítógépről, amelyet korábban nyomtatókiszolgálóként állítottak be, és ossza meg a nyomtatót.

Telepítse a nyomtató-illesztőprogramot a kiszolgálóhoz és a nyomtatókiszolgálón lévő ügyfélhez egyaránt.

Ha a telepítőprogramot használja, a nyomtató hálózatának vagy a számítógépnek a beállítása, az illesztőprogram telepítése, valamint a nyomtatási várólista elkészítése automatikusan történik.

### **Szabványos TCP/IP-portok beállítása — Windows**

Állítsa be a szabványos TCP/IP-portot a nyomtatókiszolgálón, majd hozza létre a hálózati nyomtatáshoz tartozó nyomtatási várólistát.

- 1. Nyissa meg az Eszközök és nyomtatók képernyőt.
	- ❏ Windows 10/Windows Server 2016

Kattintson a jobb egérgombbal a start gombra, vagy nyomja meg és tartsa megnyomva a gombot, majd válassza ki a **Vezérlőpanel** > **Eszközök és nyomtatók** menüpontot.

❏ Windows 8.1/Windows 8/Windows Server 2012 R2/Windows Server 2012

**Asztal** > **Beállítások** > **Vezérlőpult** > **Hardver és hang** vagy **Hardver** > **Eszközök és nyomtatók**.

❏ Windows 7/Windows Server 2008 R2

Kattintson a következőkre: Start > **Vezérlőpult** > **Hardver és hang** (vagy **Hardver**) > **Eszközök és nyomtatók**.

❏ Windows Vista/Windows Server 2008

Kattintson a következőkre: Start > **Vezérlőpult** > **Hardver és hang** > **Nyomtatók**.

❏ Windows XP/Windows Server 2003 R2/Windows Server 2003

Kattintson a következőkre: Start > **Vezérlőpult** > **Nyomtatók és más hardverek** > **Nyomtatók és faxok**.

- 2. Nyomtató hozzáadása.
	- ❏ Windows 10/Windows 8.1/Windows 8/Windows Server 2016/Windows Server 2012 R2/Windows Server 2012

Kattintson a **Nyomtató hozzáadása** elemre, majd válassza a **Az általam keresett nyomtató nem található a listában** lehetőséget.

❏ Windows 7/Windows Server 2008 R2

Kattintson a **Nyomtató hozzáadása** elemre.

❏ Windows Vista/Windows Server 2008

Kattintson a(z) **Nyomtató telepítése** elemre.

❏ Windows XP/Windows Server 2003 R2/Windows Server 2003

Kattintson a **Nyomtató telepítése** elemre, majd kattintson a **Tovább** gombra.

- 3. Helyi nyomtató hozzáadása.
	- ❏ Windows 10/Windows 8.1/Windows 8/Windows Server 2016/Windows Server 2012 R2/Windows Server 2012

Válassza a **Helyi vagy hálózati nyomtató hozzáadása kézi beállításokkal** lehetőséget, majd kattintson a **Tovább** gombra.

❏ Windows 7/Windows Server 2008 R2/Windows Vista/Windows Server 2008

Kattintson a **Helyi nyomtató hozzáadása** elemre.

❏ Windows XP/Windows Server 2003 R2/Windows Server 2003

Válassza a **Helyi nyomtató a számítógéphez csatlakoztatva** lehetőséget, majd kattintson a **Tovább** gombra.

4. Válassza az **Új port létrehozása** lehetőséget, a Porttípus beállításnál válassza a **Szabványos TCP/IP-port** lehetőséget, majd kattintson a **Tovább** gombra.

Windows XP/Windows Server 2003 R2/Windows Server 2003 esetén kattintson a **Tovább** gombra a **Szabványos TCP/IP-nyomtatóport hozzáadása varázsló** képernyőn.

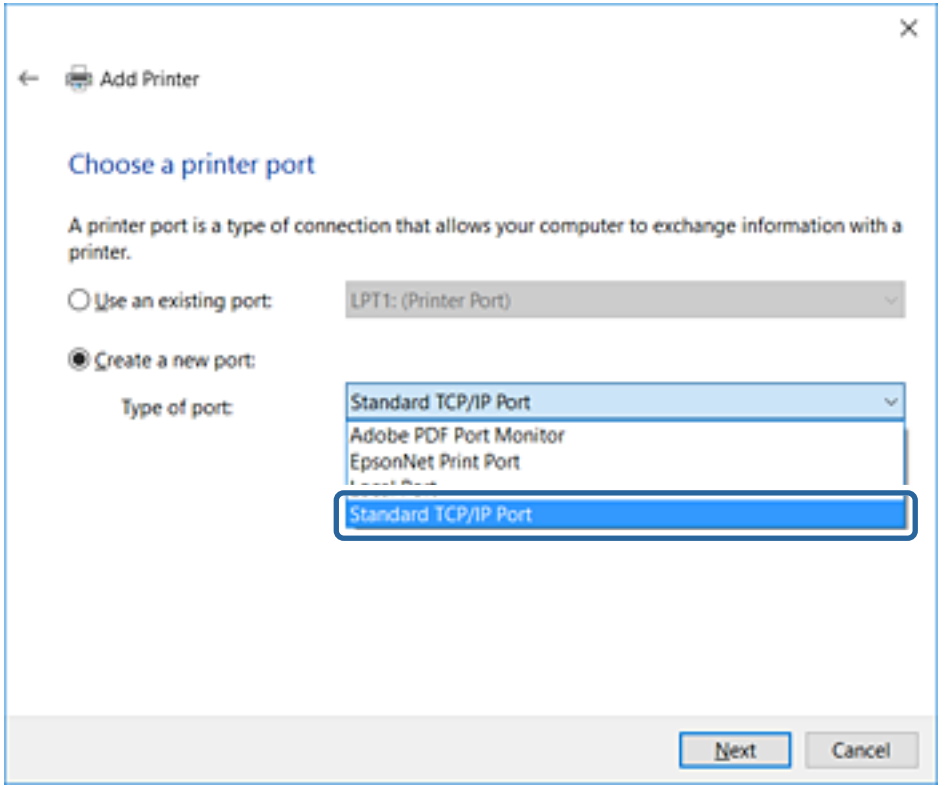

5. Az **Állomásnév vagy IP-cím** vagy a **Nyomtató neve vagy IP-címe** mezőbe írja be a nyomtató IP-címét vagy a nyomtató nevét, majd kattintson a **Tovább** gombra.

A **Port neve** beállítást ne módosítsa.

Kattintson a **Folytatás** gombra, ha megjelenik a **Felhasználói fiókok felügyelete** képernyő.

Windows XP/Windows Server 2003 R2/Windows Server 2003 esetén kattintson a **Kész** gombra a **Szabványos TCP/IP-nyomtatóport** képernyőn.

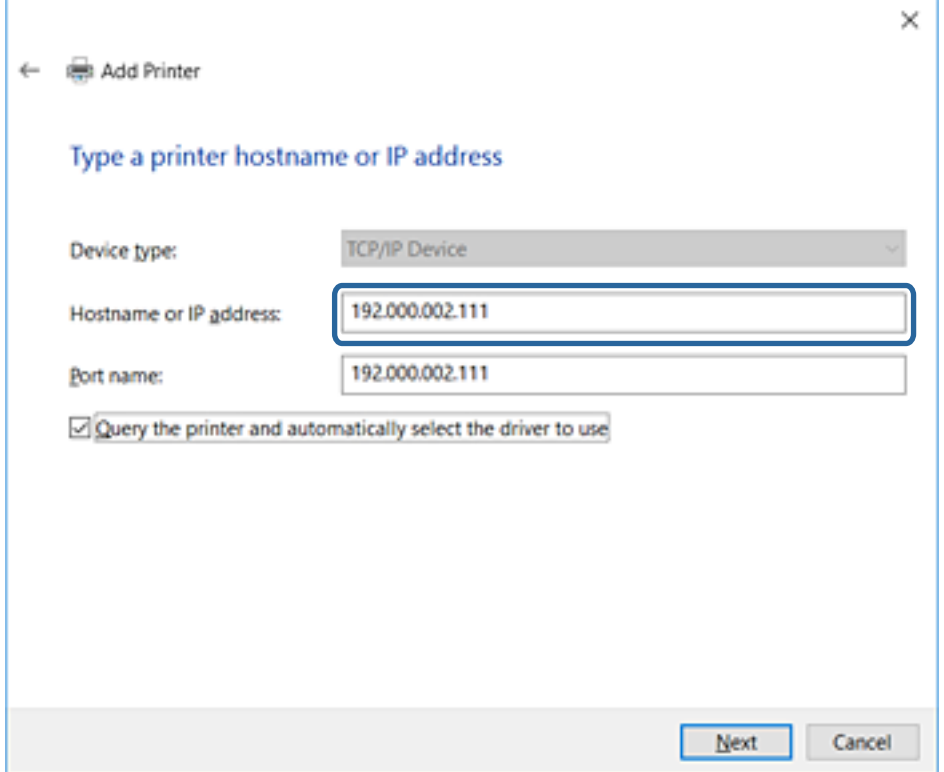

#### *Megjegyzés:*

Ha a nyomtató nevét olyan hálózaton adja meg, ahol a névfeloldás funkció elérhető, a rendszer az IP-címet akkor is nyomon követi, ha a nyomtató IP-címét DHCP révén megváltoztatták.A nyomtató nevét a nyomtató kezelőpaneljén a hálózati állapot képernyőn, illetve a hálózati állapotlapon erősítheti meg.

6. A nyomtató-illesztőprogram beállítása.

❏ Ha a nyomtató-illesztőprogram már telepítve van:

Válassza ki a **Gyártó** és a **Nyomtatók** lehetőséget.Kattintson a **Tovább** gombra.

❏ Ha a nyomtató-illesztőprogram még nincs telepítve:

Kattintson a **Saját lemez** elemre, majd helyezze be a nyomtatóhoz mellékelt szoftverlemezt.Kattintson a **Tallózás** gombra, majd a lemezen jelölje ki a nyomtató-illesztőprogramot tartalmazó mappát.Ügyeljen rá, hogy a megfelelő mappát jelölje ki.A mappa helye az operációs rendszertől függően változhat.

32 bites Windows verzió: WINX86

64 bites Windows verzió: WINX64

7. Kövesse a képernyőn megjelenő utasításokat.

Windows XP/Windows Server 2003 R2/Windows Server 2003 esetén a beállítás befejeződött.Windows Vista/ Windows Server 2008 vagy újabb verziók esetén ellenőrizze a portkonfigurációt.

Amennyiben a nyomtatót a kiszolgálói/ügyfélkapcsolat alatt használja (a nyomtató megosztása Windows kiszolgáló segítségével), a megosztási beállításokat végezze el később.

#### **Kapcsolódó információ**

& ["A nyomtató megosztása \(csak Windows\)" 33. oldal](#page-32-0)

#### <span id="page-32-0"></span>*A portkonfiguráció ellenőrzése — Windows*

Ellenőrizze, hogy a megfelelő port van-e beállítva a nyomtatási sorhoz.

- 1. Nyissa meg az Eszközök és nyomtatók képernyőt.
	- ❏ Windows 10/Windows Server 2016

Kattintson a jobb egérgombbal a start gombra, vagy nyomja meg és tartsa megnyomva a gombot, majd válassza ki a **Vezérlőpanel** > **Eszközök és nyomtatók** menüpontot.

❏ Windows 8.1/Windows 8/Windows Server 2012 R2/Windows Server 2012

**Asztal** > **Beállítások** > **Vezérlőpult** > **Hardver és hang** vagy **Hardver** > **Eszközök és nyomtatók**.

❏ Windows 7/Windows Server 2008 R2

Kattintson a következőkre: Start > **Vezérlőpult** > **Hardver és hang** (vagy **Hardver**) > **Eszközök és nyomtatók**.

❏ Windows Vista/Windows Server 2008

Kattintson a következőkre: Start > **Vezérlőpult** > **Hardver és hang** > **Nyomtatók**.

- 2. Nyissa meg a nyomtató tulajdonságai képernyőt.
	- ❏ Windows 10/Windows 8.1/Windows 8/Windows 7/Windows Server 2016/Windows Server 2012 R2/ Windows Server 2012/Windows Server 2008 R2

Kattintson jobb gombbal a nyomtató ikonjára, majd kattintson a **Nyomtató tulajdonságai** elemre.

❏ Windows Vista

Kattintson jobb gombbal a nyomtató ikonjára, majd válassza a **Futtatás rendszergazdaként** > **Tulajdonságok** lehetőséget.

❏ Windows Server 2008

Kattintson jobb gombbal a nyomtató ikonjára, majd kattintson a **Tulajdonságok** elemre.

- 3. Válassza a **Portok** lapot, válassza a **Szabványos TCP/IP-port** elemet, majd kattintson a **Port beállítása** elemre.
- 4. A portkonfiguráció ellenőrzése.
	- ❏ RAW esetén

Ellenőrizze, hogy a **Raw** lehetőség van-e kiválasztva a **Protokoll** részben, majd kattintson az **OK** gombra.

❏ LPR esetén

Ellenőrizze, hogy az LPR lehetőség van-e kiválasztva a Protokoll részben.Írja be a "PASSTHRU" kifejezést a **Várólista neve** mezőbe az **LPR protokoll beállításai** részben.Válassza az **LPR bájtszámlálás engedélyezve** lehetőséget, majd kattintson az **OK** gombra.

### **A nyomtató megosztása (csak Windows)**

Amennyiben a nyomtatót a kiszolgálói / ügyfélkapcsolat alatt használja (a nyomtató megosztása Windows kiszolgáló segítségével), állítsa be a nyomtató megosztását a nyomtatókiszolgálóról.

- 1. A nyomtatókiszolgálón válassza ki a **Vezérlőpult** > **Eszközök és nyomtatók megtekintése** elemet.
- 2. Kattintson a jobb egérgombbal annak a nyomtatónak az ikonjára (nyomtatási várólista), amelyet meg szeretne osztani, majd válassza ki a **Nyomtató tulajdonságai** > **Megosztás** fület.

<span id="page-33-0"></span>3. Válassza **A nyomtató megosztása** lehetőséget, és írja be a **Megosztási név** adatot.

Windows Server 2012 esetében kattintson a **Megosztási beállítások módosítása** parancsra, majd adja meg a beállításokat.

### **További illesztőprogramok telepítése (csak Windows)**

Ha a kiszolgáló és az ügyfelek eltérő Windows-verziót futtatnak, akkor javasoljuk további illesztőprogramok telepítését a nyomtatókiszolgálóra.

- 1. A nyomtatókiszolgálón válassza ki a **Vezérlőpult** > **Eszközök és nyomtatók megtekintése** elemet.
- 2. Kattintson a jobb egérgombbal annak a nyomtatónak az ikonjára, amelyet meg szeretne osztani az ügyféllel, majd kattintson a **Nyomtató tulajdonságai** > **Megosztás** lapfülre.
- 3. Kattintson a **További illesztőprogramok** elemre.

A Windows Server 2012 esetében kattintson Change Sharing Options parancsra, majd adja meg a beállításokat.

- 4. Válassza ki a(z) Windows-verziókat az ügyfelek számára, majd kattintson az OK gombra.
- 5. Válassza ki az információs fájlt a nyomtató-illesztőprogramhoz (\*.inf), majd telepítse az illesztőprogramot.

#### **Kapcsolódó információ**

& "Megosztott nyomtató használata: Windows" 34. oldal

### **Megosztott nyomtató használata: Windows**

A rendszergazdának tájékoztatnia kell a klienseket a számítógépek nyomtatókiszolgálóhoz rendelt neveiről, és arról, hogyan adják hozzá azokat a számítógépeikhez. Ha még nem történt meg további illesztőprogram(ok) beállítása, tájékoztassa a klienseket, hogyan adhatják hozzá a megosztott nyomtatót az **Eszközök és nyomtatók** segítségével.

Ha már van(nak) beállítva további illesztőprogram(ok) a nyomtatókiszolgálón, kövesse az alábbi lépéseket:

- 1. A **Windows Intézőben** válassza ki a nyomtatókiszolgálóhoz rendelt nevet.
- 2. Kattintson kétszer a használni kívánt nyomtatóra.

#### **Kapcsolódó információ**

- & ["A nyomtató megosztása \(csak Windows\)" 33. oldal](#page-32-0)
- & "További illesztőprogramok telepítése (csak Windows)" 34. oldal

# **Nyomtató-illesztőprogram beállításai társközi csatlakozás esetén**

Társközi csatlakozás (közvetlen nyomtatás) esetén a nyomtató-illesztőprogramot minden egyes ügyfélszámítógépre telepíteni kell.

#### **Kapcsolódó információ**

 $\blacktriangleright$  "A nyomtató illesztőprogramjának beállítása" 35. oldal

### **A nyomtató illesztőprogramjának beállítása**

Kis méretű szervezetek számára ajánlott a nyomtató-illesztőprogramot minden egyes ügyfélszámítógépre feltelepíteni. Ehhez használja az Epson weboldalán vagy a szoftverlemezen elérhető telepítőprogramot.

#### *Megjegyzés:*

Ha a nyomtatót több ügyfélszámítógép is használja, a(z) EpsonNet SetupManager segítségével, illetve az illesztőprogram csomagban történő biztosításával a telepítés ideje jelentősen csökkenthető.

- 1. Indítsa el a telepítőprogramot.
	- ❏ Futtatás weboldalról

Lépjen a következő webhelyre, majd adja meg a termék nevét. Lépjen be a(z) **Beállítás** menübe, töltse le a szoftvert, majd futtassa azt.

[http://epson.sn](http://epson.sn/?q=2)

❏ Futtatás szoftverlemezről (kizárólag olyan modellek esetén, amelyekhez jár szoftverlemez, illetve olyan felhasználók esetén, akik számítógépei rendelkeznek lemezmeghajtóval.)

Helyezze be a szoftverlemezt a számítógépbe.

2. Válassza ki a nyomtató csatlakozási módját, majd kattintson a(z) **Tovább** gombra.

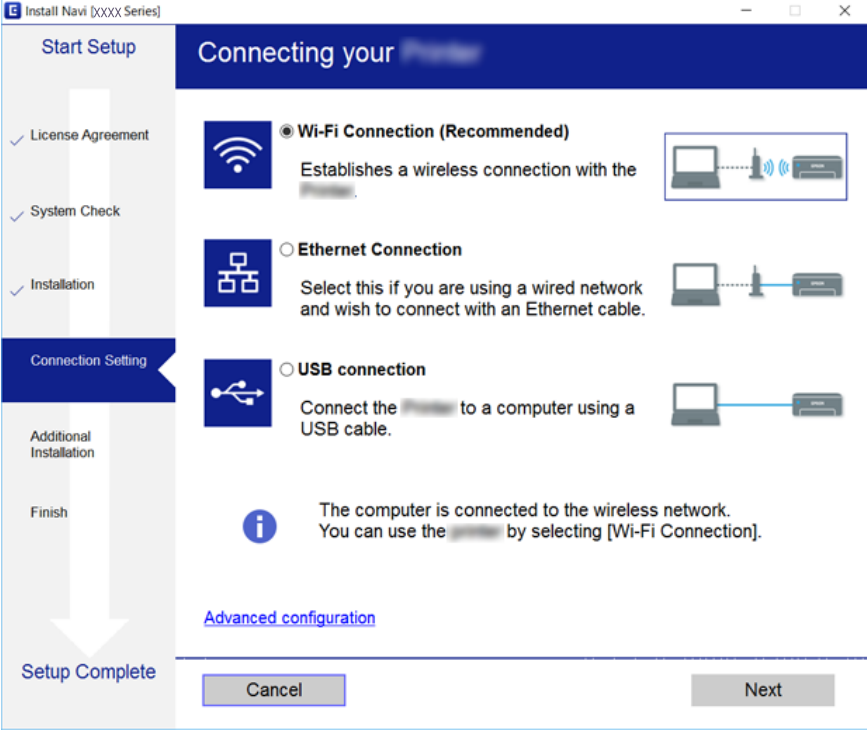

#### *Megjegyzés:*

A(z) *Válassza ki a szoftver telepítést* megjelenését követően válassza a(z) *Csatlakozási módszer módosítása vagy újrabeállítása* lehetőséget, majd kattintson a(z) *Tovább* gombra.

3. Kövesse a képernyőn megjelenő utasításokat.

#### <span id="page-35-0"></span>**Kapcsolódó információ**

◆ ["EpsonNet SetupManager" 79. oldal](#page-78-0)

# **Rendszerbeállítások elvégzése**

# **A kezelőpanel beállítása**

A nyomtató kezelőpanelének beállítása. A beállítás a következők szerint végezhető.

- 1. Lépjen be a(z) Web Config programba, majd válassza a(z) **Eszközkezelés** fül > **Kezelőpanel** menüpontját.
- 2. Szükség szerint állítsa be a következő elemeket.
	- ❏ Nyelv

Válassza ki a kezelőpanel nyelvét.

❏ Panelzár

Ha a(z) **Be** opciót választja, a rendszer rendszergazda jelszót kér, amikor olyan műveletet végez, amelyhez a rendszergazda engedélye szükséges. Ha nincs beállítva rendszergazda jelszó, a vezérlés zárolása funkció inaktív.

3. Kattintson a(z) **OK** elemre.

#### **Kapcsolódó információ**

 $\blacktriangleright$   $_{n}A(z)$  Web Config elérése" 29. oldal

# **Energiatakarékossági beállítások inaktivitás esetén**

Végezze el az energiatakarékossági beállításokat arra az esetre, ha a nyomtató inaktív.A felhasználási környezettől függően állítja be az időt.

#### *Megjegyzés:*

Az energiatakarékossági beállításokat a nyomtató kezelőpaneljén is elvégezheti.

- 1. Lépjen be a(z) Web Config programba, majd válassza a(z) **Eszközkezelés** fül > **Energiatakarékosság** menüpontját.
- 2. Az **Alvásidőzítő** mezőben adja meg azt az időtartamot, ami után a rendszer inaktivitás esetén energiatakarékos üzemmódba kapcsoljon.

A perc értékének legfeljebb 240 percet állíthat be.

- 3. Válassza ki a kikapcsolás idejét a **Kikapcsolás-időzítő** mezőben.
- 4. Kattintson a(z) **OK** elemre.

#### **Kapcsolódó információ**

 $\rightarrow$   $_{\rm A}(z)$  Web Config elérése" 29. oldal
### **A dátum és az idő szinkronizálása az időkiszolgálóval**

Amennyiben CA hitelesítést használ, idővel megspórolhatja magának a problémákat.

- 1. Lépjen be a(z) Web Config programba, majd válassza a(z) **Eszközkezelés** fül > **Dátum és idő** > **Időkiszolgáló** menüpontját.
- 2. Válassza a(z) **Használat** lehetőséget a(z) **Időkiszolgáló használata** paraméterhez.
- 3. Írja be az időkiszolgáló címét az **Időkiszolgáló címe** mezőbe.

Használhat IPv4, IPv6 vagy FQDN formátumot.Maximum 252 karakter írható be.Amennyiben nem szeretné megadni ezt az adatot, hagyja üresen a mezőt.

4. Töltse ki a **Frissítési gyakoriság (perc)** mezőt.

A perc értékének legfeljebb 10 800 percet állíthat be.

5. Kattintson a(z) **OK** elemre.

#### *Megjegyzés:*

A kapcsolat állapotát az időkiszolgálóval az *Időkiszolgáló állapota* mezőben erősítheti meg.

### **Kapcsolódó információ**

 $\blacktriangleright$  ["A\(z\) Web Config elérése" 29. oldal](#page-28-0)

### **Nyomtatási beállít**

### **Papírforrás-beállítások**

Állítsa be az egyes papírforrásokba betöltendő papír méretét és típusát.

### **Hibabeállítások**

Válassza ki, hogy milyen eszközhibák jelenjenek meg.

❏ Papírméret-figyelmezt.

Állítsa be, hogy a kezelőpanel jelezzen-e hibát, ha a megadott papírforrás mérete eltér az aktuálisan nyomtatott dokumentum papírméretétől.

❏ Papírtípus-figyelmezt.

Állítsa be, hogy a kezelőpanel jelezzen-e hibát, ha a megadott papírforrás típusa eltér az aktuálisan nyomtatott dokumentum papírtípusától.

❏ Auto. hibamegoldó

Állítsa be, hogy a rendszer automatikusan visszavonja-e a hibát, ha a hiba megjelenítését követően 5 másodpercig nem történik művelet-végrehajtás a kezelőpanelen.

#### **Univerz. nyomt. beáll.**

Végezze el a külső eszközökről a nyomtató illesztőprogramján keresztül történő nyomtatásra vonatkozó beállításokat.

# **Az Epson Connect szolgáltatás használata**

Az interneten keresztül elérhető Epson Connect szolgáltatás használatával bármikor és gyakorlatilag bárhonnan nyomtathat okostelefonjáról, táblagépéről vagy laptopjáról.

Az interneten keresztül az alábbi funkciók érhetők el.

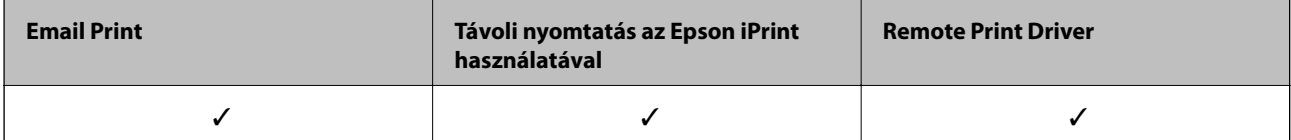

További részleteket az Epson Connect weboldalon talál.

<https://www.epsonconnect.com/>

[http://www.epsonconnect.eu](http://www.epsonconnect.eu/) (csak Európában)

# **Termékbiztonsági beállítások**

Ez a fejezet az eszköz biztonsági beállításait ismerteti.

# **A termékbiztonsági funkciók bemutatása**

Ez a szakasz bemutatja az Epson eszközök biztonsági funkcióit.

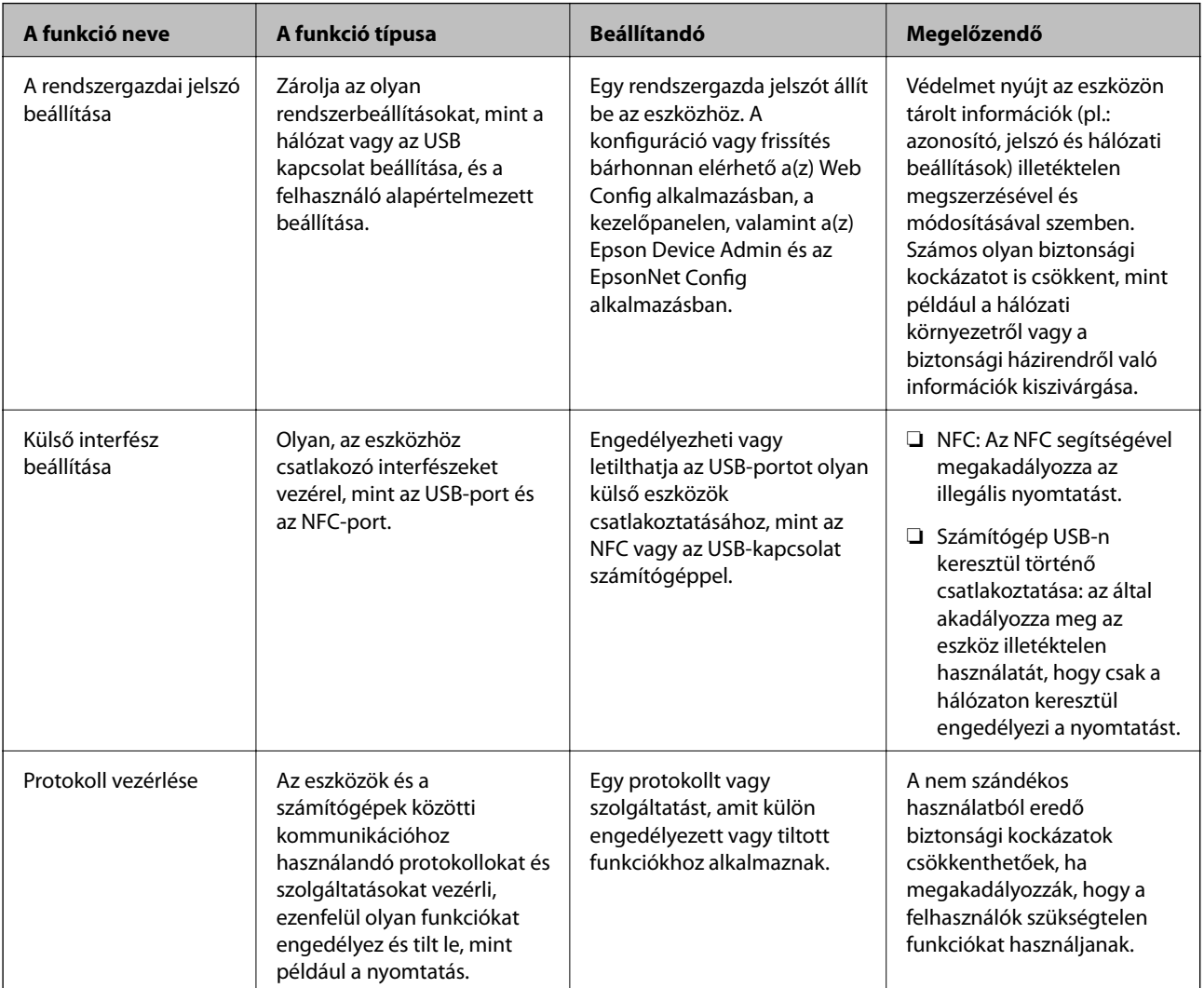

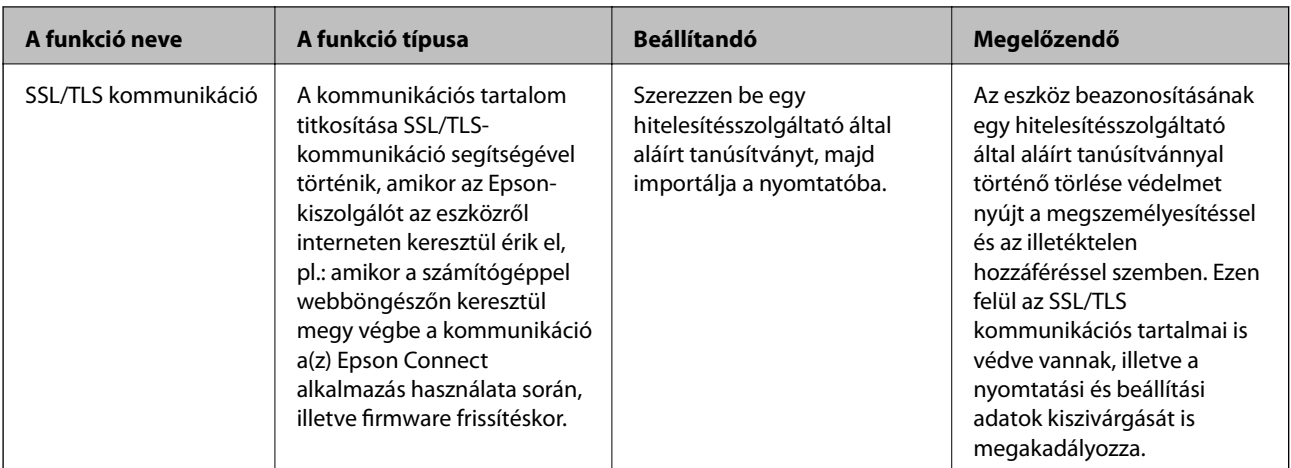

### **Kapcsolódó információ**

- & ["A Web Config alkalmazás" 28. oldal](#page-27-0)
- & ["EpsonNet Config" 78. oldal](#page-77-0)
- & ["Epson Device Admin" 78. oldal](#page-77-0)
- & "A rendszergazdai jelszó beállítása" 40. oldal
- & ["A külső interfész korlátozásának a beállítása" 44. oldal](#page-43-0)

# **A rendszergazdai jelszó beállítása**

Ha beállítja a rendszergazdai jelszót, akkor más, nem rendszergazda felhasználók nem tudnak módosítani a rendszergazdai beállításokon. A rendszergazdai jelszó beállítását a Web Config alkalmazással, a nyomtató kezelőpaneljén, illetve szoftverén (Epson Device Admin, vagy EpsonNet Config) keresztül végezheti el. A szoftver használata esetén tekintse meg az egyes szoftverek dokumentációját.

### **Kapcsolódó információ**

- $\rightarrow$  "A rendszergazdai jelszó konfigurálása a kezelőpanelről" 40. oldal
- $\rightarrow$  ["A rendszergazdai jelszó konfigurálása Web Config alkalmazással" 42. oldal](#page-41-0)
- $\blacktriangleright$  ["EpsonNet Config" 78. oldal](#page-77-0)
- & ["Epson Device Admin" 78. oldal](#page-77-0)

### **A rendszergazdai jelszó konfigurálása a kezelőpanelről**

A rendszergazdai jelszó beállítható a nyomtató kezelőpaneljéről.

1. Válassza ki a(z) **Beáll.** lehetőséget a nyomtató kezelőpaneljén.

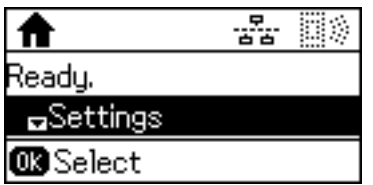

2. Válassza a(z) **Rendszergazdai beáll.** lehetőséget.

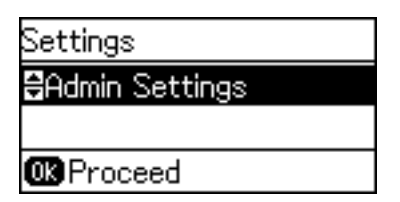

3. Válassza a(z) **Rendszergazdai jelszó** lehetőséget.

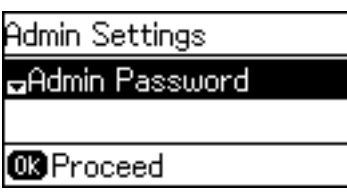

4. Válassza a(z) **Regisztrálás** lehetőséget.

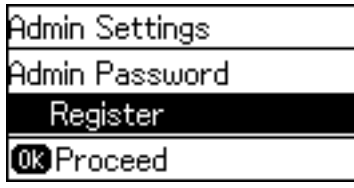

#### *Megjegyzés:*

Ha a rendszergazdai jelszót már konfigurálták, a(z) *Módosítás* jelenik meg a(z) *Regisztrálás* helyett.

5. Adja meg az új jelszót.

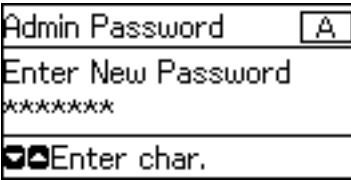

Nyomja meg a(z)  $\bf{Q}$  gombot kétszer annak érdekében, hogy a karaktertípust megváltoztassa. Nyomja meg a(z)  $\blacktriangle$  vagy a(z)  $\blacktriangledown$  gombot a belépéshez. Nyomja meg a(z)  $\blacktriangle$  vagy a(z)  $\blacktriangleright$  gombot a kurzor mozgatásához.

- 6. Adja meg ismét a jelszót.
- 7. A befejezéshez nyomja meg az OK gombot.
- 8. Válassza a(z) **Beállítás zárolása** lehetőséget.

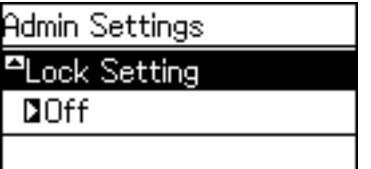

<span id="page-41-0"></span>9. Válassza a(z) **Be** lehetőséget.

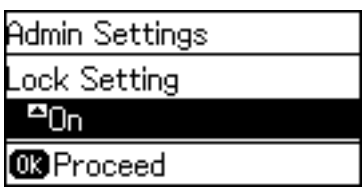

10. A befejezéshez nyomja meg az OK gombot.

Szükség lesz a rendszergazdai jelszóra, ha a zárolt menüelemet működteti.

11. A kezdő képernyőhöz való visszatéréshez többször nyomja meg a  $\bigcirc$  gombot.

#### *Megjegyzés:*

- ❏ Megváltoztathajta vagy törölheti a rendszergazdai jelszót a(z) *Beáll.* > *Rendszergazdai beáll.* > *Rendszergazdai jelszó* > *Módosítás* vagy *Alaphelyzet* lehetőség kiválasztásával.
- ❏ A Web Config alkalmazásban, ha beállítja a(z) *Be* lehetőséget a(z) *Rendszerbeállítások* > *Kezelőpanel* > *Alvásidőzítő* menüben, a nyomtató kilépteti és a kezelőpanel rövid ideig tartó szünete után visszaviszi a kezdőoldalhoz.

### **A rendszergazdai jelszó konfigurálása Web Config alkalmazással**

A rendszergazdai jelszó beállítható a(z) Web Config alkalmazással.

1. Lépjen be a(z) Web Config programba, majd válassza a(z) **Termékbiztonság** fül > **Rendszergazdai jelszó módosítása** menüpontját.

2. Írjon be egy új jelszót a(z) **Új jelszó** és a(z) **Erősítse meg az új jelszót** mezőbe. Szükség esetén adja meg a felhasználónevet.

Ha új jelszót szeretne megadni, adja meg először a meglévőt.

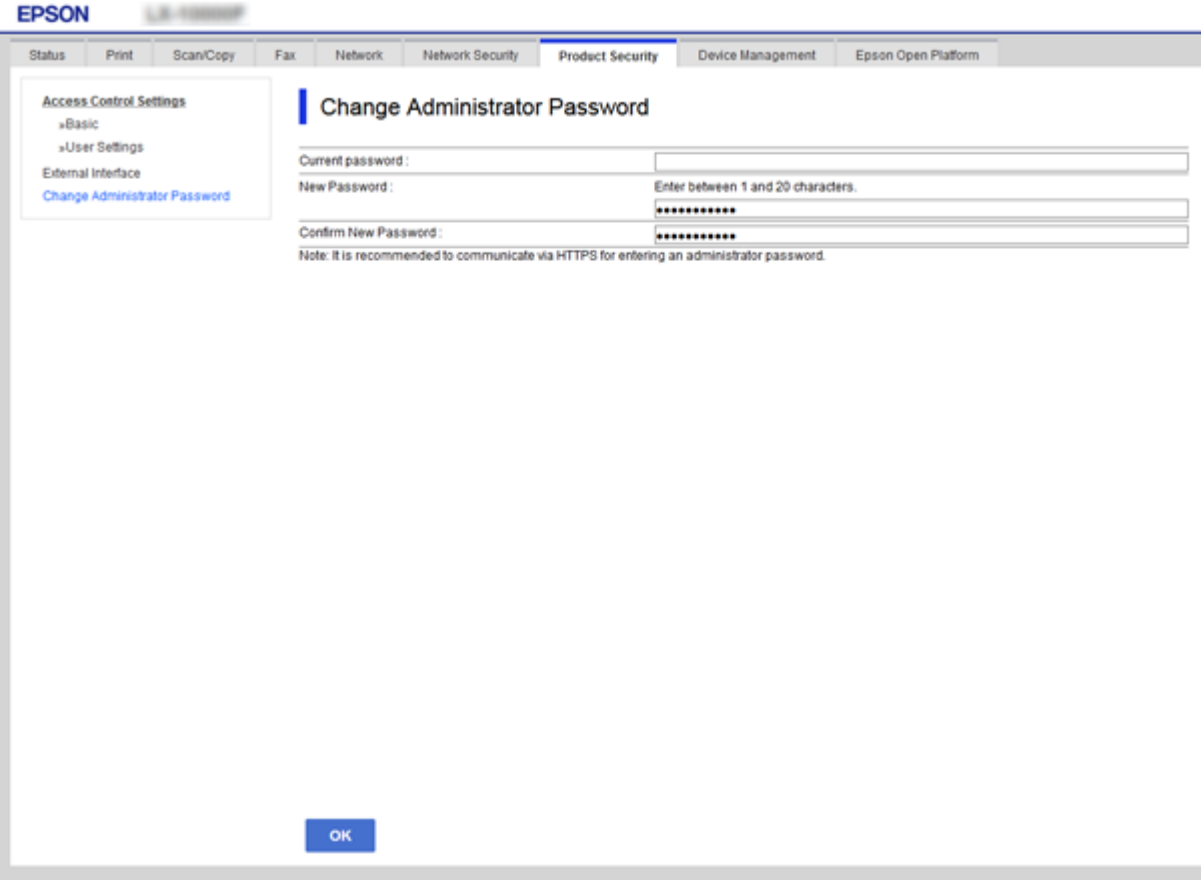

3. Válassza a(z) **OK** lehetőséget.

#### *Megjegyzés:*

- ❏ A zárolt menüelemek beállításához vagy módosításához kattintson a(z) *Rendszergazdai bejelentkezés* elemre, majd írja be a rendszergazdai jelszót.
- ❏ A rendszergazdai jelszó törléséhez kattintson a(z) *Termékbiztonság* lapfülre > *Rendszergazdai jelszó törlése*, majd adja meg a rendszergazdai jelszót.

#### **Kapcsolódó információ**

 $\blacktriangleright$  ["A\(z\) Web Config elérése" 29. oldal](#page-28-0)

## **A rendszergazdai jelszóval zárolandó elemek**

A rendszergazdák jogosultak minden, az eszközökön megtalálható funkció beállítására és módosítására.

Ezenfelül, ha rendszergazdai jelszó van beállítva egy eszközön, akkor az zárolja a hálózati beállítási elemet, és megakadályozza annak módosítását, illetve korlátozza az eszközkezeléshez kapcsolódó felhasználói funkciókat.

Az alábbiakban bemutatjuk a rendszergazda által felügyelhető elemeket.

<span id="page-43-0"></span>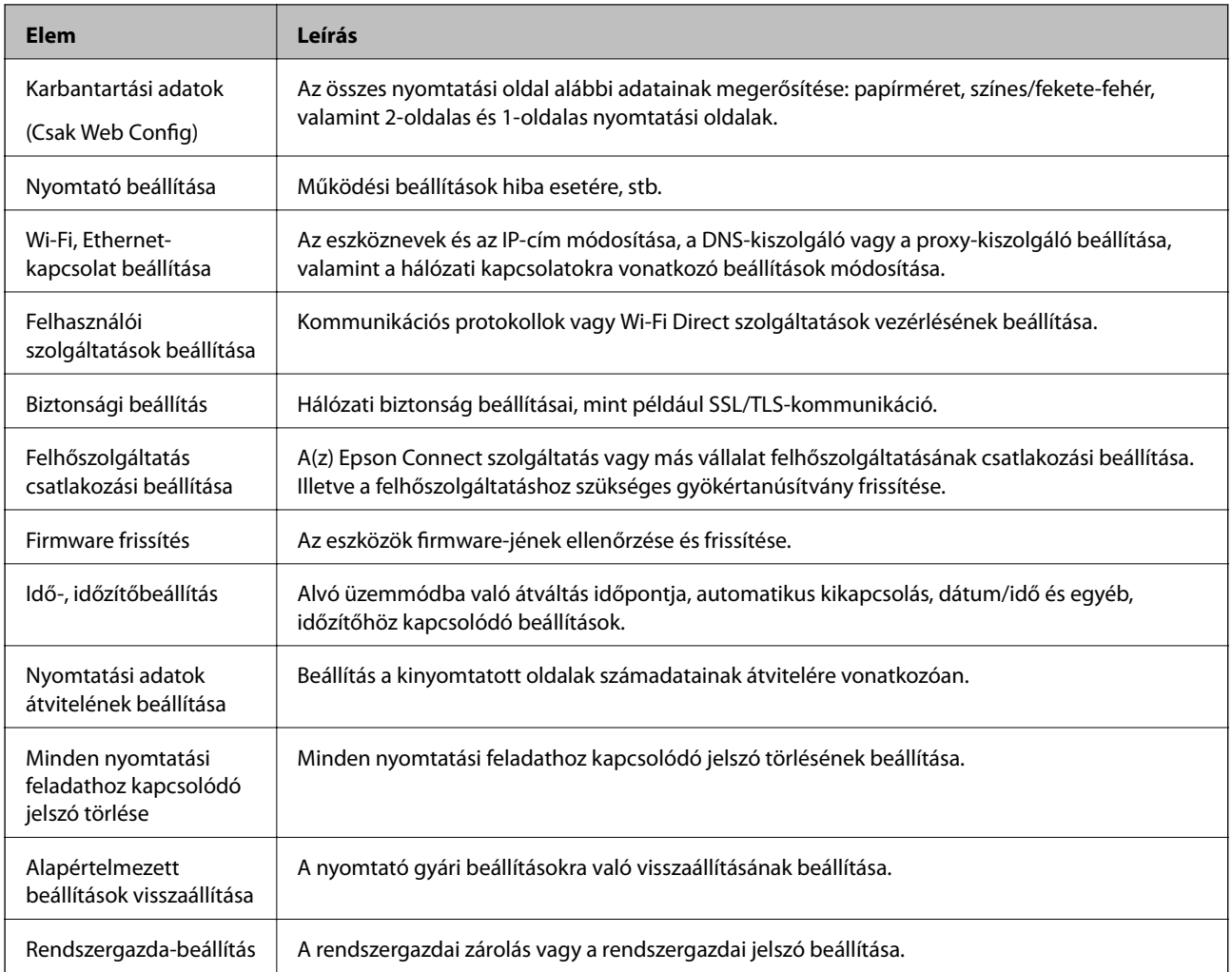

# **A külső interfész korlátozásának a beállítása**

Korlátozhatja az USB kapcsolat használatát a számítógépről.A nem hálózaton történő nyomtatás korlátozásához végezze el a korlátozási beállításokat.

### *Megjegyzés:*

A korlátozási beállításokat a nyomtató kezelőpaneljén is elvégezheti.

- 1. Lépjen be a(z) Web Config programba, majd válassza a(z) **Termékbiztonság** fül > **Külső interfész** menüpontját.
- 2. Válasszon a(z) **Engedélyezés** és a(z) **Letiltás** lehetőség közül.

Amennyiben szeretné életbe léptetni a korlátozást, válassza a(z) **Letiltás** lehetőséget.

3. Kattintson a(z) **OK** elemre.

### **Kapcsolódó információ**

 $\blacktriangleright$  ["A\(z\) Web Config elérése" 29. oldal](#page-28-0)

# **Protokollok használatának szabályozása**

Különféle útvonalak és protokollok segítségével nyomtathat.Ha többfunkciós nyomtatót használ, akkor a hálózati szkennelést és a PC-FAX funkciót tetszőleges számú hálózati számítógépről használhatja.A nemkívánatos biztonsági kockázatok csökkentéséhez korlátozhatja a nyomtatást bizonyos útvonalakról, illetve igény szerint vezérelheti a rendelkezésre álló funkciókat.

### **Protokollok vezérlése**

A protokollbeállítások konfigurálása.

- 1. Lépjen be a(z) Web Config programba, majd válassza a(z) **Hálózati biztonság** fül > **Protokoll** menüpontját.
- 2. Konfigurálja az egyes beállításokat.
- 3. Kattintson a(z) **Tovább** elemre.
- 4. Kattintson a(z) **OK** elemre.

A beállítások aktiválódnak a nyomtatón.

### **Engedélyezhető és letiltható protokollok**

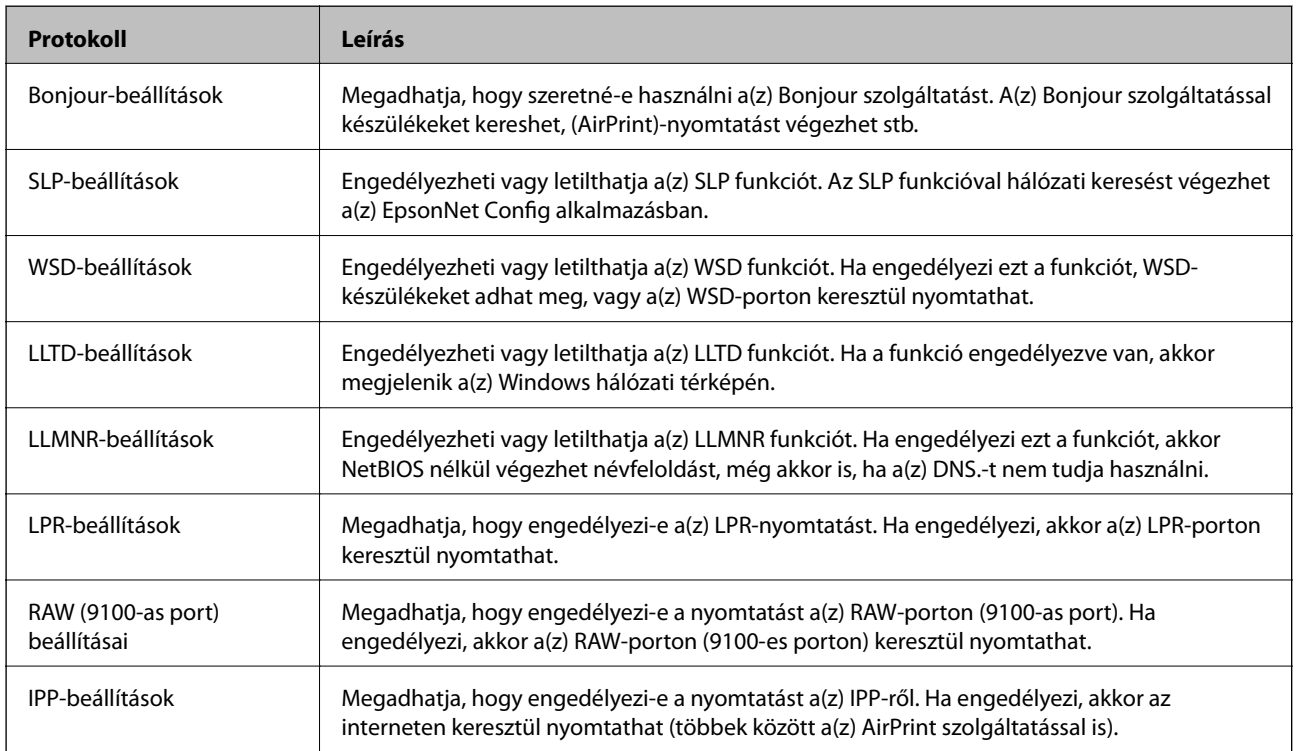

### **Protokollbeállítások**

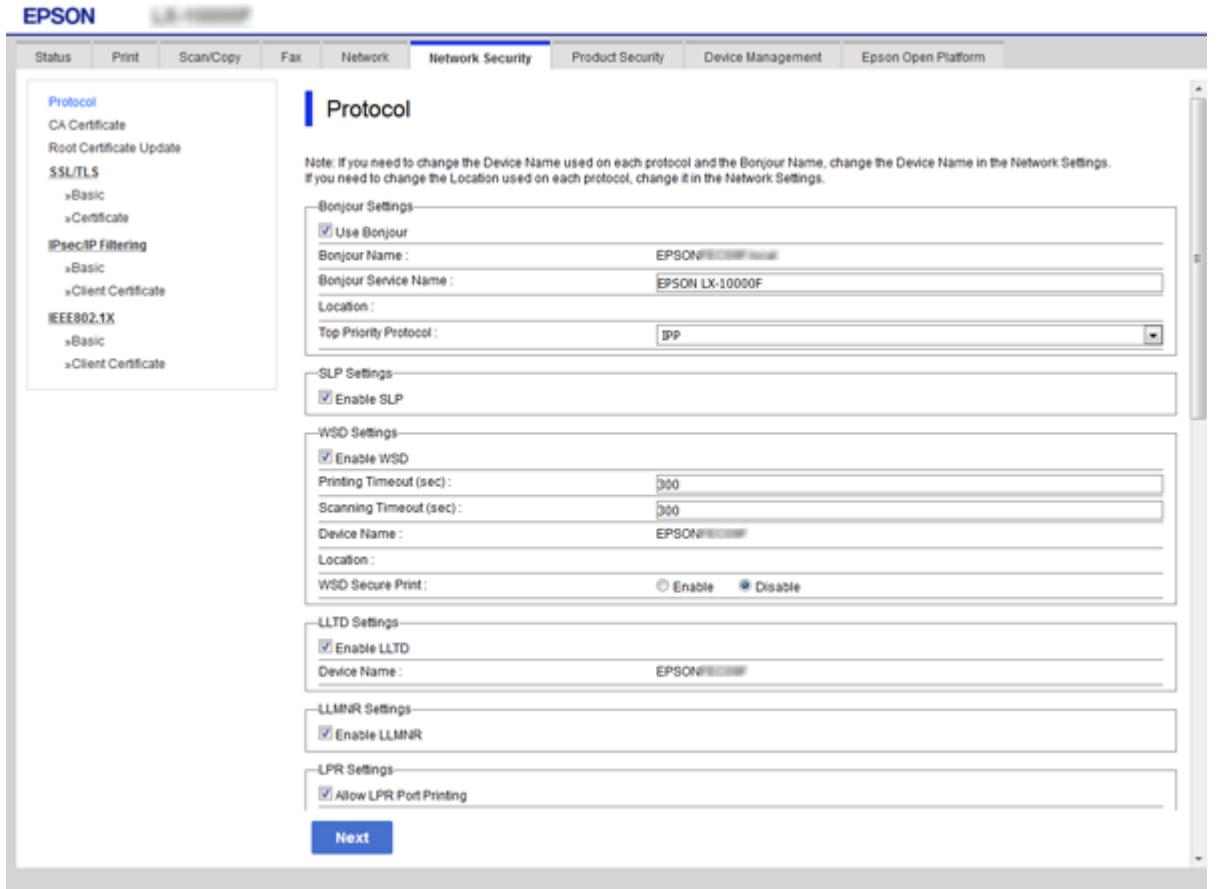

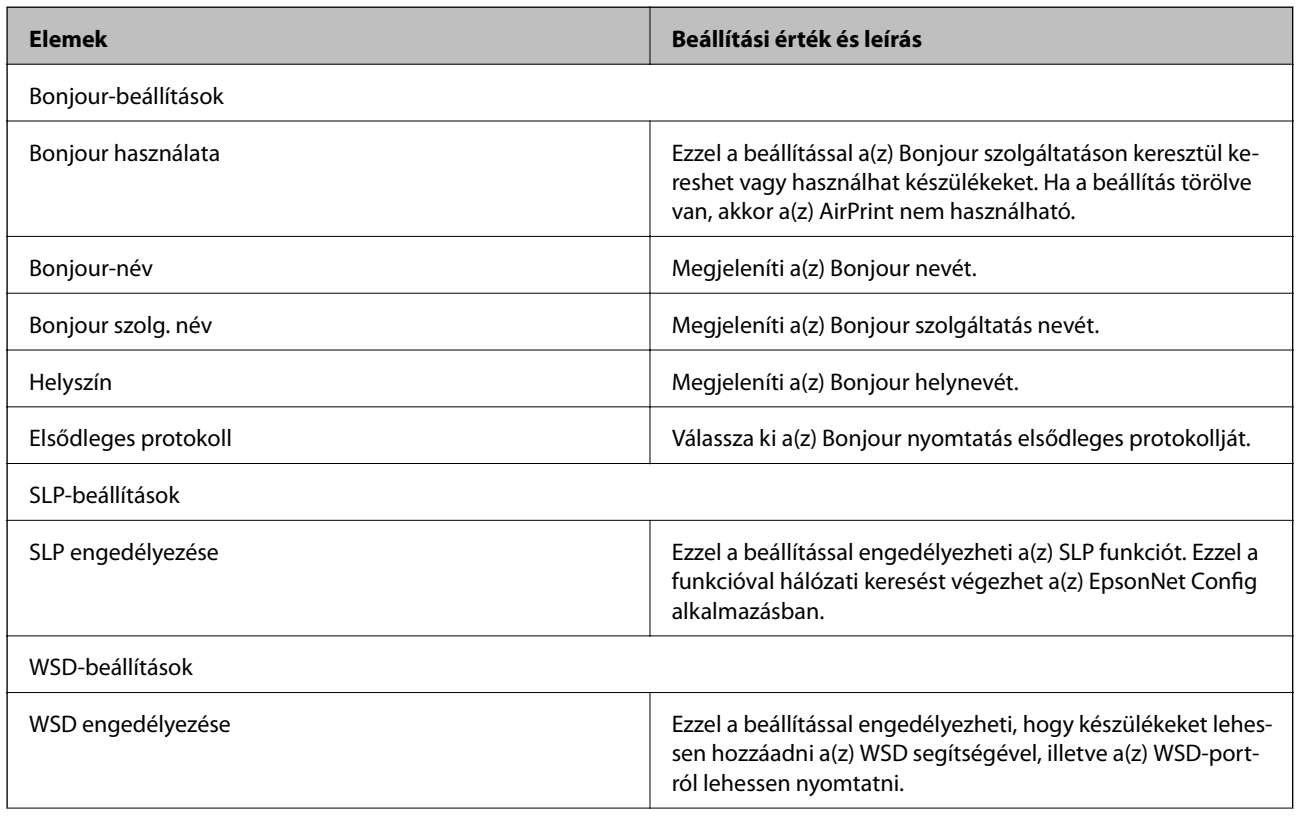

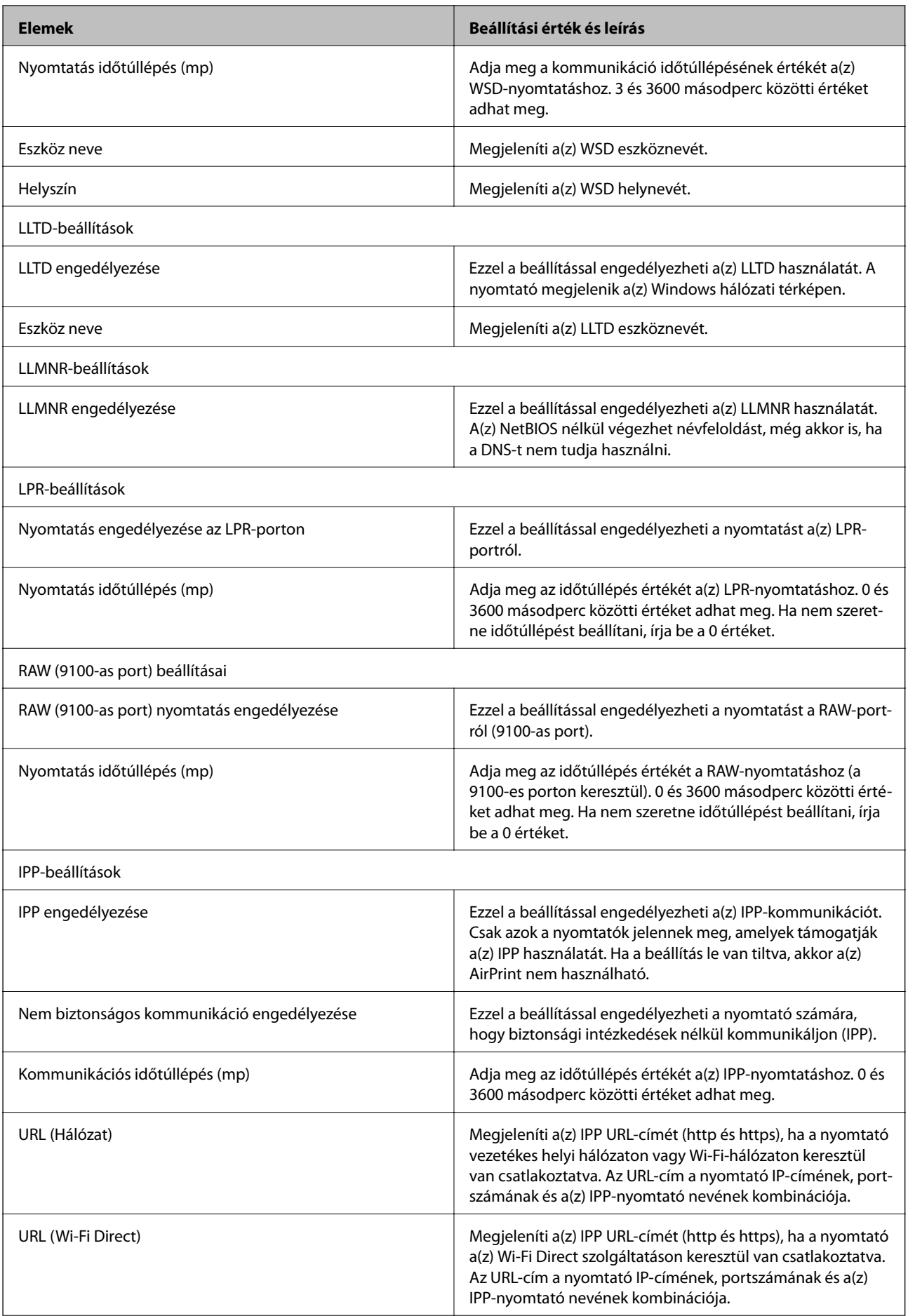

<span id="page-47-0"></span>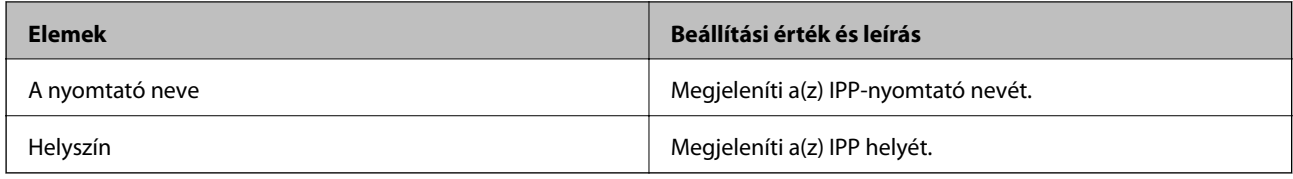

# **SSL/TLS kommunikáció a nyomtatóval**

Amennyiben a nyomtatóhoz a kiszolgálói tanúsítványt SSL/TLS (Secure Sockets Layer/Transport Layer Security) kommunikációval állították be, a számítógépek közötti kommunikációs útvonal titkosítható. Ez a funkció akkor hasznos, ha szeretné megakadályozni a távoli és illetéktelen hozzáférést.

### **Tudnivalók a digitális tanúsítványról**

❏ Hitelesítésszolgáltató által aláírt tanúsítvány

A hitelesítésszolgáltató által aláírt tanúsítványt közvetlenül a hitelesítésszolgáltatótól kell beszerezni. A hitelesítésszolgáltató által aláírt tanúsítvány használatával biztosítani lehet a biztonságos kommunikációt. A hitelesítésszolgáltató által aláírt tanúsítvány valamennyi biztonsági funkcióhoz használható.

❏ Hitelesítésszolgáltató tanúsítványa

A hitelesítésszolgáltató tanúsítványa azt jelzi, hogy egy harmadik fél igazolta a kiszolgáló azonosítóját. Ez a WOT biztonsági típus kulcsfontosságú eleme. A kiszolgáló hitelesítésére szolgáló hitelesítésszolgáltatói tanúsítványt az azt kibocsátó hitelesítésszolgáltatótól kell beszerezni.

❏ Saját aláírású tanúsítvány

A saját aláírású tanúsítvány egy olyan tanúsítvány, amelyet a nyomtató ad ki és ír alá. Ez a tanúsítvány nem megbízható és nem tudja megakadályozni az imitációt. Ha ezt a tanúsítványt használja SSL/TLS tanúsítvány esetében, előfordulhat, hogy a böngésző biztonsági figyelmeztetést jelenít meg. Ezt a tanúsítványt kizárólag SSL/TLS kommunikáció esetében használhatja.

#### **Kapcsolódó információ**

- $\blacktriangleright$  "CA által aláírt tanúsítvány beszerzése és importálása" 48. oldal
- $\blacktriangleright$  ["Hitelesítésszolgáltató által aláírt tanúsítvány törlése" 53. oldal](#page-52-0)
- & ["Saját aláírású tanúsítvány frissítése" 53. oldal](#page-52-0)

### **CA által aláírt tanúsítvány beszerzése és importálása**

### **Hitelesítésszolgáltató által aláírt tanúsítvány beszerzése**

A hitelesítésszolgáltató által aláírt tanúsítvány beszerzéséhez hozzon létre egy CSR-t (tanúsítvány-aláírási kérelmet), és alkalmazza azt a hitelesítésszolgáltatóra. A CSR-t a lapolvasó Web Config alkalmazása és egy számítógép segítségével hozhatja létre.

Kövesse a CSR létrehozásának és a hitelesítésszolgáltató által aláírt tanúsítvány megszerzésének lépéseit a(z) Web Config segítségével. Ha a CSR létrehozása a(z) Web Config segítségével történik, a tanúsítvány PEM/DER formátumú lesz.

- 1. Lépjen be a(z) Web Config programba, majd válassza a(z) **Hálózati biztonság** lapfül > **SSL/TLS** > **Tanúsítvány** menüpontját.
- 2. Kattintson a(z) **Létrehozás CSR** elemére.

Megnyílik egy CSR-létrehozási oldal.

3. Írjon be egy értéket minden egyes elem számára.

#### *Megjegyzés:*

A rendelkezésre álló kulcshosszúságok és rövidítések hitelesítésszolgáltatónként változnak. Hozzon létre egy kérelmet az egyes hitelesítésszolgáltatók szabályai szerint.

4. Kattintson a(z) **OK** elemre.

Megjelenik egy befejezést jelző üzenet.

- 5. Válassza ki a(z) **Hálózati biztonság** lapfül > **SSL/TLS** > **Tanúsítvány** menüpontját.
- 6. A CSR számítógépre való letöltéséhez kattintson a(z) **CSR** egyik letöltési gombjára az adott hitelesítésszolgáltató által meghatározott formátum szerint.

### Fontos:

Ne hozzon létre ismét CSR-t. Ellenkező esetben előfordulhat, hogy a kiadott CA által aláírt tanúsítvány nem importálható.

- 7. Küldje el a CSR-t egy hitelesítésszolgáltatónak, és szerezzen be egy CA által aláírt tanúsítványt. A küldési mód és forma tekintetében az adott hitelesítésszolgáltató szabályai szerint járjon el.
- 8. Mentse el a kiadott CA által aláírt tanúsítványt a nyomtatóhoz csatlakoztatott számítógépre.

A(z) CA által aláírt tanúsítvány beszerzése akkor fejeződik be, miután elmentette a tanúsítványt a célállomásra.

### *CSR-elemek beállítása*

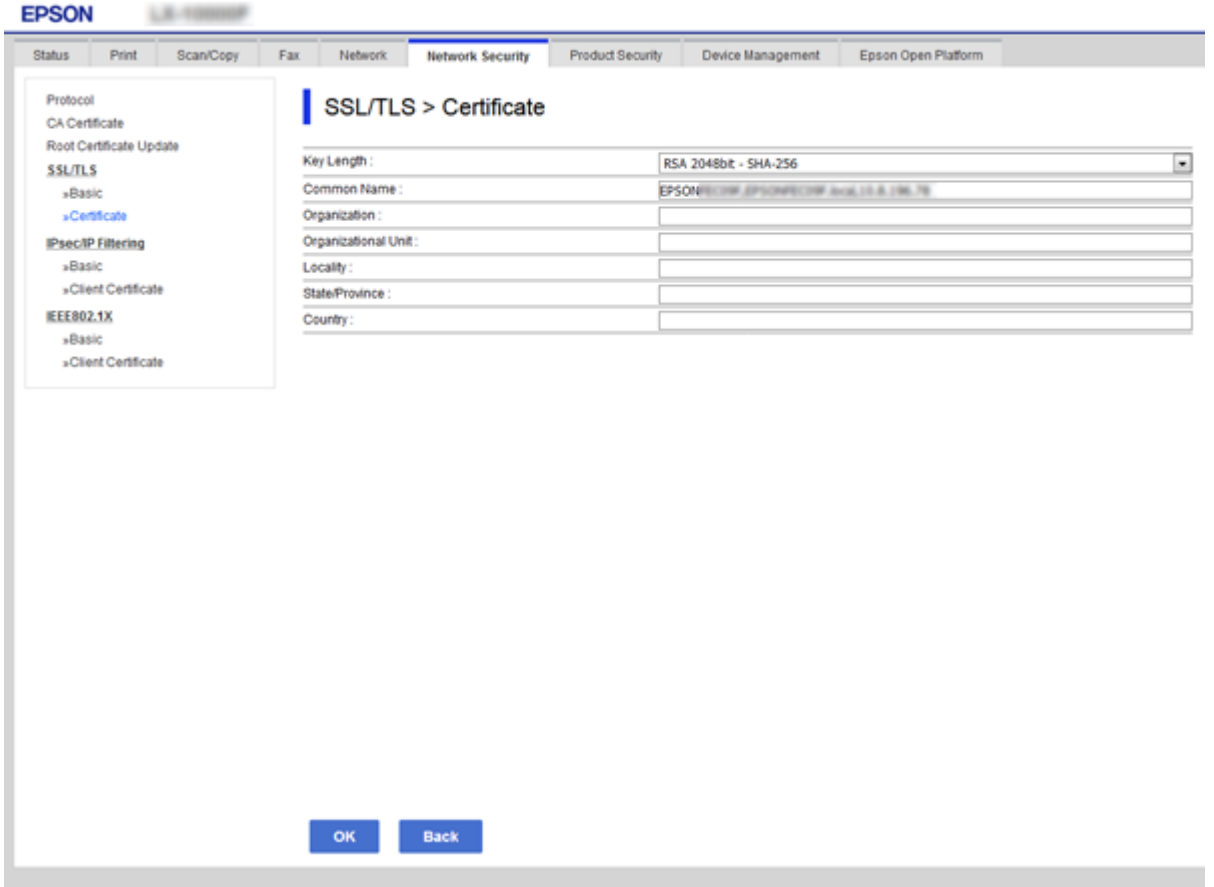

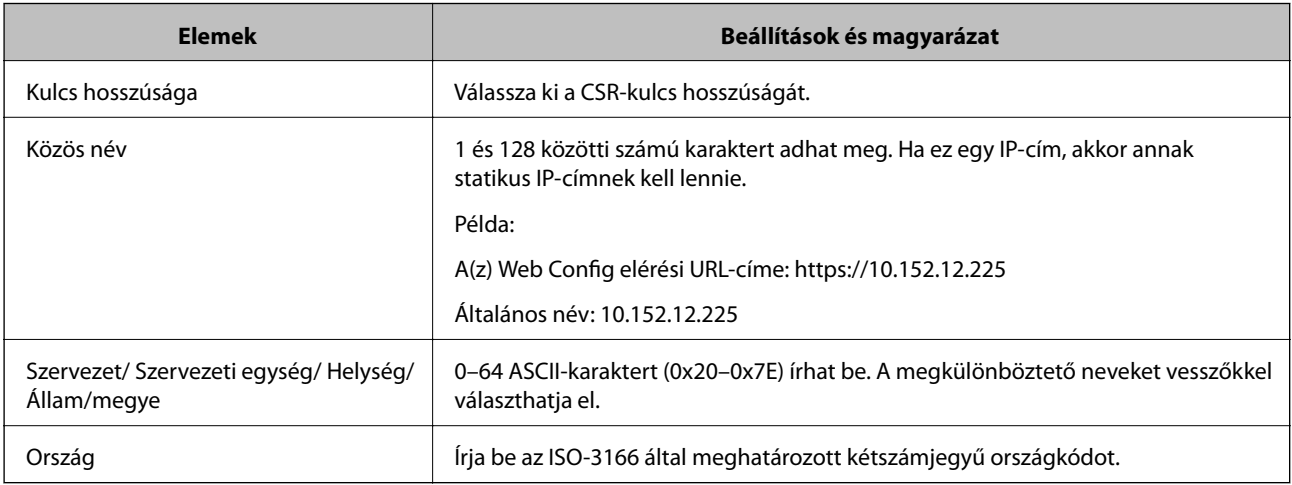

### **Kapcsolódó információ**

 $\blacktriangleright$  ["Hitelesítésszolgáltató által aláírt tanúsítvány beszerzése" 48. oldal](#page-47-0)

### <span id="page-50-0"></span>**Hitelesítésszolgáltató által aláírt tanúsítvány importálása**

### **Fontos:**

- ❏ Ellenőrizze, hogy a nyomtató dátuma és ideje megfelelően van-e beállítva.
- ❏ Ha a tanúsítványt a(z) Web Config alkalmazásban létrehozott CSR segítségével szerzi be, egyszerre csak egy tanúsítványt importálhat.
- 1. Lépjen be a(z) Web Config programba, majd válassza a(z) **Hálózati biztonság** lapfül > **SSL/TLS** > **Tanúsítvány** menüpontját.
- 2. Kattintson a(z) **Importálás** gombra

Megnyílik egy tanúsítvány-importálási oldal.

3. Írjon be egy értéket minden egyes elem számára.

A CSR létrehozási helyétől és a tanúsítvány fájlformátumától függően a kötelező beállítások változhatnak. Írja be a kötelezően kitöltendő mezők értékeit az alábbiak szerint.

- ❏ A(z) Web Config alkalmazástól beszerzett PEM/DER formátumú tanúsítvány
	- ❏ **Privát kulcs**: Ne állítsa be, mert a nyomtató tartalmaz egy privát kulcsot.
	- ❏ **Jelszó**: Ne állítsa be.
	- ❏ **1. CA-tanúsítvány**/**2. CA-tanúsítvány**: Választható
- ❏ A számítógéptől beszerzett PEM/DER formátumú tanúsítvány
	- ❏ **Privát kulcs**: Be kell állítani.
	- ❏ **Jelszó**: Ne állítsa be.
	- ❏ **1. CA-tanúsítvány**/**2. CA-tanúsítvány**: Választható
- ❏ A számítógéptől beszerzett PKCS#12 formátumú tanúsítvány
	- ❏ **Privát kulcs**: Ne állítsa be.
	- ❏ **Jelszó**: Választható
	- ❏ **1. CA-tanúsítvány**/**2. CA-tanúsítvány**: Ne állítsa be.
- 4. Kattintson a(z) **OK** elemre.

Megjelenik egy befejezést jelző üzenet.

#### *Megjegyzés:*

A tanúsítvány adatainak ellenőrzéséhez kattintson a(z) *Megerősítés* gombra.

### **Kapcsolódó információ**

- $\rightarrow$  <sub>n</sub>A(z) Web Config elérése<sup>"</sup> 29. oldal
- & ["CA által aláírt tanúsítvány: beállítások importálása" 52. oldal](#page-51-0)

### <span id="page-51-0"></span>*CA által aláírt tanúsítvány: beállítások importálása*

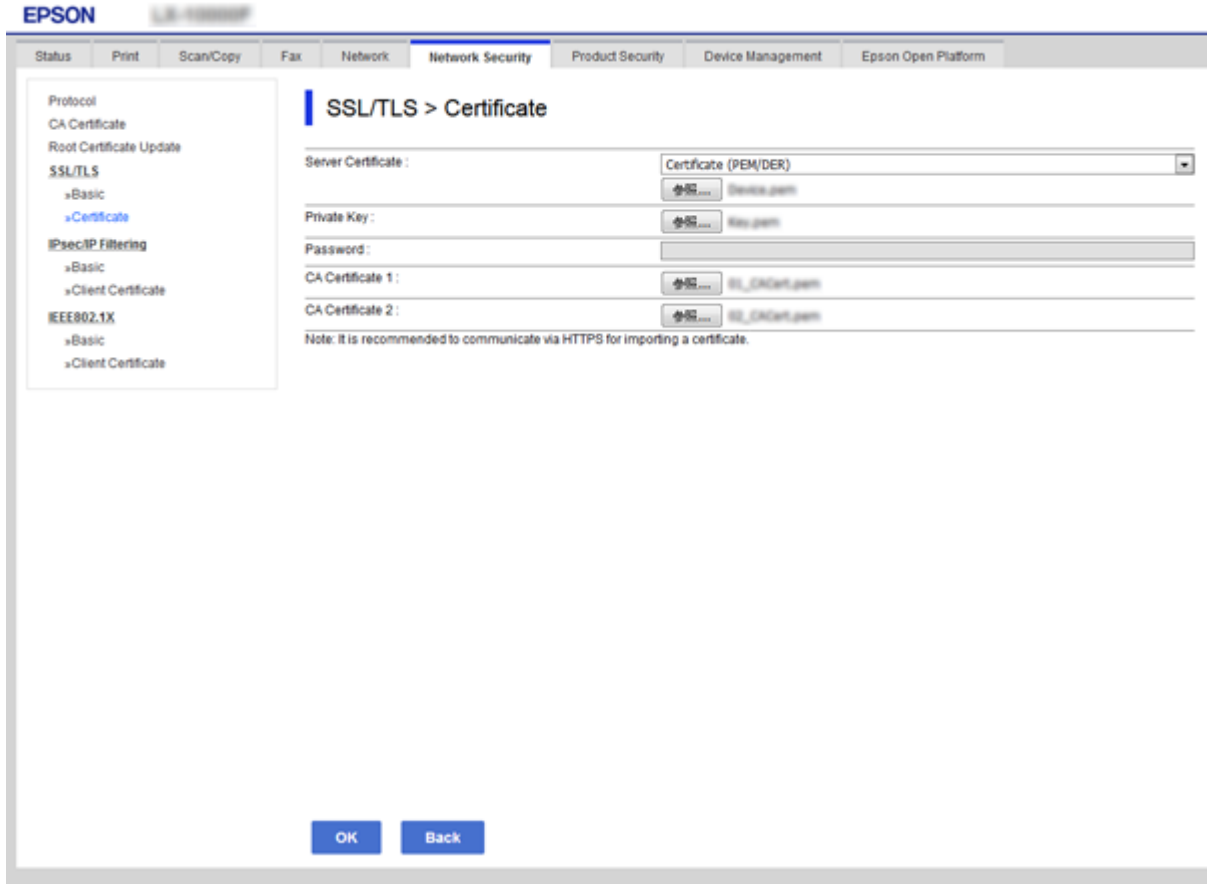

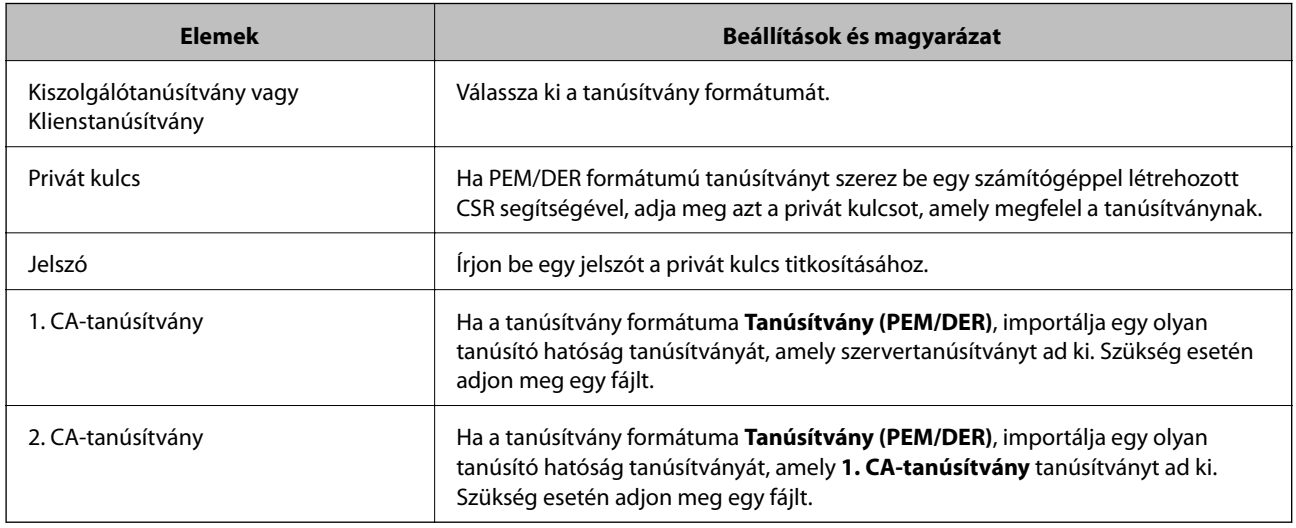

### **Kapcsolódó információ**

 $\blacklozenge$  ["Hitelesítésszolgáltató által aláírt tanúsítvány importálása" 51. oldal](#page-50-0)

### <span id="page-52-0"></span>**Hitelesítésszolgáltató által aláírt tanúsítvány törlése**

Lehetőség van egy importált tanúsítvány törlésére, ha a tanúsítvány lejárt, vagy ha már nincs szükség a titkosított kapcsolatra.

#### **T** Fontos:

Ha a tanúsítványt a(z) Web Config alkalmazásban létrehozott CSR segítségével szerzi be, nem importálhat egy már törölt tanúsítványt. Ebben az esetben hozzon létre egy CSR-t és szerezzen be újból egy tanúsítványt.

- 1. Lépjen be a(z) Web Config programba, majd válassza a(z) **Hálózati biztonság** lapfül > **SSL/TLS** > **Tanúsítvány** menüpontját.
- 2. Kattintson a(z) **Törlés** elemre.
- 3. A megjelenő üzenetben hagyja jóvá a tanúsítvány törlését.

#### **Kapcsolódó információ**

 $\rightarrow$  ["A\(z\) Web Config elérése" 29. oldal](#page-28-0)

### **Saját aláírású tanúsítvány frissítése**

Ha a nyomtató támogatja a HTTPS-kiszolgáló funkciót, lehetőség van a saját aláírású tanúsítványok frissítésére.Ha a Web Config elérése saját aláírású tanúsítvánnyal történik, figyelmeztető üzenet jelenik meg.

A saját aláírású tanúsítványt ideiglenesen használja, amíg be nem szerez egy hitelesítésszolgáltató által aláírt tanúsítványt.

- 1. Lépjen be a(z) Web Config programba, majd válassza a(z) **Hálózati biztonság** fül > **SSL/TLS** > **Tanúsítvány** menüpontját.
- 2. Kattintson a(z) **Frissítés** elemre.
- 3. Töltse ki a **Közös név** mezőt.

Írjon be egy IP-címet vagy egy azonosítót — például FQDN-nevet — a nyomtató számára.1 és 128 közötti számú karaktert adhat meg.

```
Megjegyzés:
A megkülönböztető neveket (CN) vesszőkkel választhatja el.
```
4. Adja meg a tanúsítvány érvényességi időtartamát.

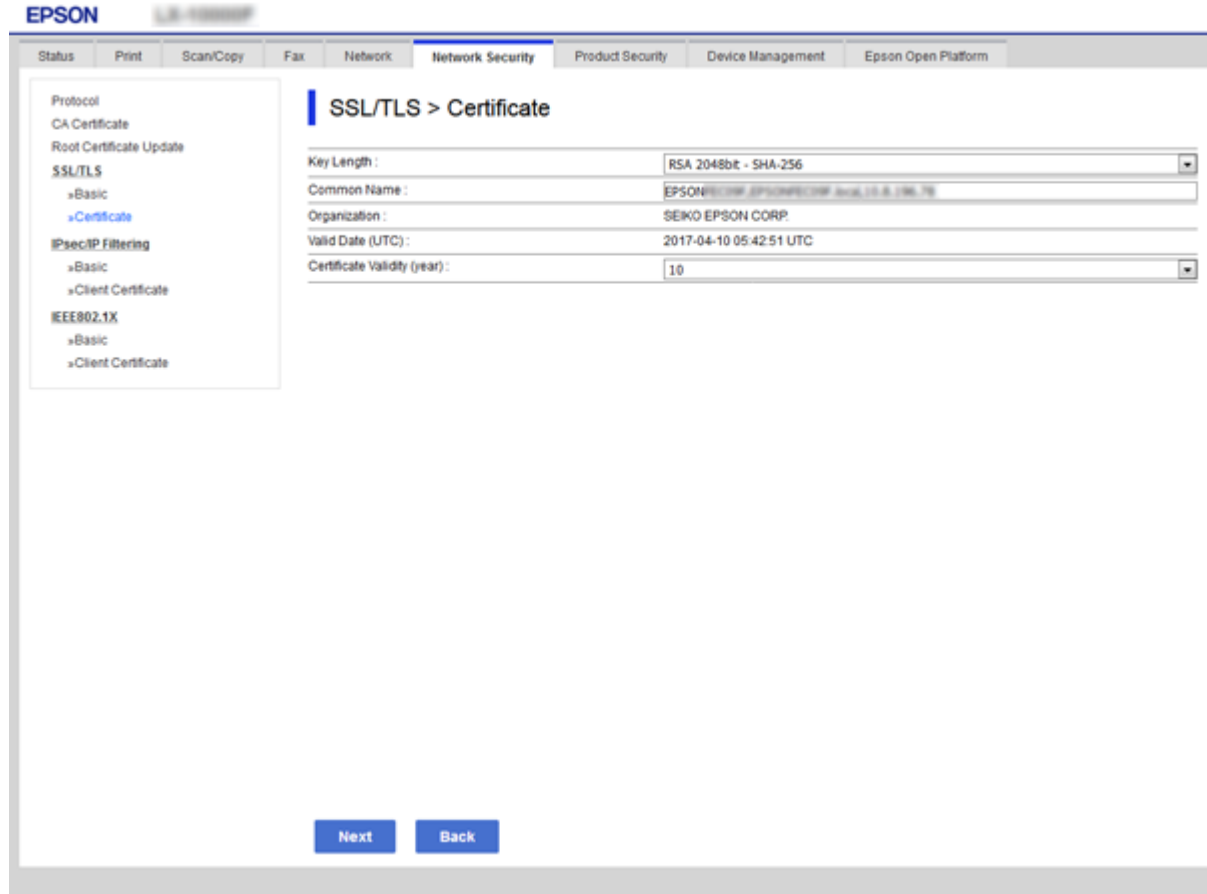

5. Kattintson a(z) **Tovább** elemre.

Megjelenik egy megerősítő képernyő.

6. Kattintson a(z) **OK** elemre.

A nyomtató frissítése megtörténik.

### *Megjegyzés:*

A tanúsítvány adatainak ellenőrzéséhez kattintson a(z) *Megerősítés* gombra.

### **Kapcsolódó információ**

& ["A\(z\) Web Config elérése" 29. oldal](#page-28-0)

# **Működési és kezelési beállítások**

A jelen fejezet az eszköz napi szintű működtetésével és kezelésével kapcsolatos elemeket ismerteti.

# **Egy eszköz adatainak a megerősítése**

Az üzemelő eszköz alábbi adatai ellenőrizhetőek a(z) **Állapot** menüben a(z) Web Config alkalmazással.

❏ Készülék állapota

Ellenőrizze a nyelvet, az állapotot, a felhőszolgáltatást, a termékszámot, a MAC-címet, stb.

❏ Hálózat állapota

Ellenőrizze a hálózati kapcsolat, az IP-cím, a DNS-kiszolgáló, stb. adatait.

❏ Karbantartás

Ellenőrizze az első napi nyomtatásokat, tintacserék számát, nyomtatott papírok számát, stb.

❏ Hardver állapota

Ellenőrizze az egyes funkciók állapotát, mint például Wi-Fi, stb.

❏ Feladatelőzmények

Ellenőrizze egy nyomtatási, vételi és átviteli feladat feladatnaplóját.

❏ Pillanatkép a panelről

Jelenítsen meg egy pillanatképet egy, az eszköz kezelőpaneljén látható képernyőképről.

### **Kapcsolódó információ**

 $\blacktriangleright$  ["A\(z\) Web Config elérése" 29. oldal](#page-28-0)

# **Eszközök kezelése (Epson Device Admin)**

Az Epson Device Admin segítségével több eszköz is kezelhető és működtethető. Az Epson Device Admin lehetővé teszi a különböző hálózatokon elhelyezett eszközök kezelését. A főbb kezelési funkciók az alábbiak:

A funkciókkal és a szoftver használatával kapcsolatos további információkhoz lásd az Epson Device Admin dokumentációját, illetve súgóját.

❏ Eszközök felismerése

Az eszközök felismerhetők a hálózaton, így listába regisztrálhatja azokat. Ha a rendszergazda számítógépével azonos hálózati szegmenshez Epson eszközöket (pl. nyomtatók és lapolvasók) csatlakoztattak, azokat még akkor is megtalálja, ha nem társítottak hozzájuk IP-címet.

Szintén felismerheti azokat az eszközöket, amelyeket a hálózaton USB-kábellel csatlakoztattak a számítógéphez. Telepítenie kell az Epson Device USB Agent programot a számítógépre.

❏ Eszközök beállítása

Létrehozhat egy sablont, mely beállításelemeket tartalmaz (pl. hálózati illesztő és papírforrás), és megosztott beállításként alkalmazhatja azokat más eszközökre. Ha csatlakoztatták a hálózathoz, IP-címet társíthat egy olyan eszközhöz, amelyhez még nem társítottak IP-címet.

❏ Eszközök felügyelete

Rendszeresen lekérheti az eszközök állapotát és részletes információit a hálózaton. Ezen kívül azokat az eszközöket is felügyelheti, amelyeket a hálózaton USB-kábellel csatlakoztattak a számítógépekhez, valamint a más vállalatoktól származó, az eszközlistában szereplő eszközöket is. Az USB-kábellel csatlakoztatott eszközök felügyeletéhez telepítenie kell az Epson Device USB Agent programot.

❏ Riasztások kezelése

Felügyelheti az eszközök és a fogyóeszközök állapotáról szóló riasztásokat. A rendszer a beállított feltételeknek megfelelően automatikusan értesítő e-maileket küld a rendszergazdának.

❏ Jelentések kezelése

Rendszeres jelentéseket hozhat létre, ahogy a rendszer adatokat gyűjt az eszközök felhasználásáról és a fogyóeszközökről. Ezután ezeket a létrehozott jelentéseket elmentheti, és elküldheti e-mailben.

### **Kapcsolódó információ**

◆ ["Epson Device Admin" 78. oldal](#page-77-0)

# **Firmware frissítése**

### **A nyomtató belső vezérlőprogramjának frissítése a kezelőpanelről**

Ha a nyomtató csatlakozik az internethez, akkor a kezelőpanel használatával frissítheti a nyomtató belső vezérlőprogramját. Emellett azt is beállíthatja, hogy a nyomtató ellenőrizze a belső vezérlőprogram frissítéseinek meglétét, és értesítse Önt, ha elérhetővé válnak.

### Fontos:

Ne kapcsolja ki, illetve húzza ki a nyomtatót, amíg a frissítés el nem készül, ellenkező esetben a nyomtató hibásan működhet.

1. Válassza ki a nyomtató kezelőpaneljének kezdőképernyőjén a(z) **Beáll.** elemet.

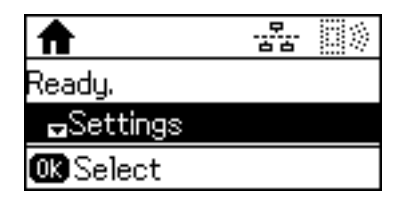

2. Válassza a(z) **Rendszerfelügyelet** lehetőséget.

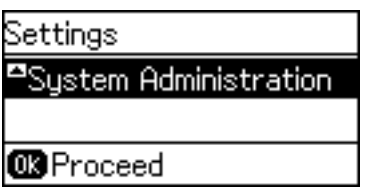

3. Válassza a(z) **Firmware-frissítés** lehetőséget.

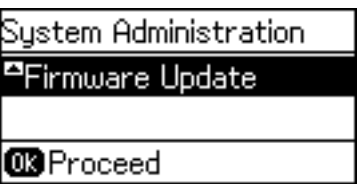

4. Válassza a(z) **Frissítés** lehetőséget.

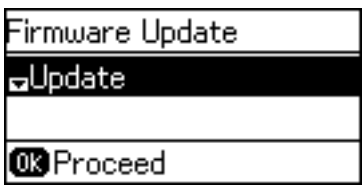

*Megjegyzés:*

Válassza a(z) *Firmware-frissítés* > *Értesítés* > *Be* lehetőséget annak beállításához, hogy a nyomtató rendszeresen ellenőrizze a belső vezérlőprogram rendelkezésre álló frissítéseit.

5. Nyomja meg az OK gombot.

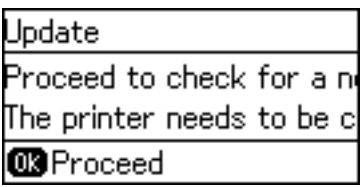

A nyomtató megkezdi a rendelkezésre álló frissítések keresését.

6. Ha üzenet jelenik meg az LCD-képernyőn, amely arról tájékoztatja, hogy elérhetővé vált a belső vezérlőprogram frissítése, kövesse a képernyőn megjelenő utasításokat a frissítéshez.

### c*Fontos:*

❏ Ha a belső vezérlőprogram frissítése nem megy végbe, vagy sikertelen, akkor a nyomtató nem indul el megfelelően, és  $a(z)$ , Recovery Mode" jelenik meg az LCD-képernyőn a nyomtató következő bekapcsolásakor. Ebben az esetben ismét frissítenie kell a belső vezérlőprogramot egy számítógép használatával. Csatlakoztassa a nyomtató a számítógéphez USB-kábellel. Amíg a(z) "Recovery Mode" üzenet jelenik meg a nyomtatón, a belső vezérlőprogram frissítése a hálózaton keresztül nem lehetséges. A számítógépen keresse fel az Epson helyi webhelyét, majd töltse le a nyomtató belső vezérlőprogramjának legutóbbi frissítését. A következő lépésekről lásd a webhely útmutatásait.

### **Frimware frissítése Web Config használatával**

Frissíti a firmware-t Web Config használatával.Az eszköznek csatlakoznia kell az internethez.

1. Lépjen be a(z) Web Config programba, majd válassza a(z) **Eszközkezelés** fül > **A firmware frissítése** menüpontját.

2. Kattintson a(z) **Indítás** elemre.

A firmware megerősítése elindul, és amennyiben létezik frissített firmware, megjelennek a firmware információi.

3. Kattintson a(z) **Indítás** menüre, és kövesse a képernyőn megjelenő utasításokat.

#### *Megjegyzés:*

A firmware az Epson Device Admin funkcióval is frissíthető.A firmware információkat az eszközlistában szemrevételezéssel megerősítheti.Ez akkor hasznos, ha több eszköz firmware programját szeretné frissíteni.További részletekért lásd az Epson Device Admin útmutatóját, illetve súgóját.

#### **Kapcsolódó információ**

- $\blacktriangleright$  ["A\(z\) Web Config elérése" 29. oldal](#page-28-0)
- & ["Epson Device Admin" 78. oldal](#page-77-0)

### **Firmware frissítése az Epson Firmware Updater használatával**

Töltse le a számítógépre az eszközhöz tartozó firmware-t az Epson weboldaláról, majd a firmware frissítéséhez csatlakoztassa össze az eszközt és a számítógépet egy USB-kábel segítségével. Amennyiben a hálózaton keresztül nem lehet frissíteni, próbálja ki ezt a módszert.

- 1. Lépjen fel az Epson weboldalára, és töltse le a firmware-t.
- 2. Egy USB-kábel segítségével csatlakoztassa a letöltött firmware-t tároló számítógépet az eszközhöz.
- 3. Kattintson kétszer a letöltött .exe fájlra.

Az Epson Firmware Updater elindul.

4. Kövesse a képernyőn megjelenő utasításokat.

## **Biztonsági mentés készítése a beállításokról**

A beállítási elemek Web Config alkalmazásban való exportálásával átmásolhatóak az elemek más nyomtatókra.

### **A beállítások exportálása**

Exportálja a nyomtató egyes beállításait.

- 1. Lépjen be a(z) Web Config programba, majd válassza a(z) **Eszközkezelés** fül > **Beállítási érték exportálása és importálása** > **Exportálás** menüpontját.
- 2. Válassza ki az exportálni kívánt beállításokat.

Válassza ki azokat a beállításokat, amelyeket exportálni szeretne.Ha kiválasztja a szülőkategóriát, az alkategóriákat is kiválaszthatja.Olyan alkategóriákat azonban nem lehet kiválasztani, amelyek ugyanazon a hálózaton megkettőzik az adatokat (pl. az IP-címet stb.), és emiatt hibát okoznak.

3. Írjon be egy jelszót az exportált fájl titkosításához.

A fájl importálásához szüksége lesz a jelszóra.Ha nem szeretné titkosítani a fájlt, akkor hagyja üresen ezt a beállítást.

4. Kattintson a(z) **Exportálás** elemre.

### Fontos:

Ha a nyomtató hálózati beállításait, például az eszköz nevét és IPv6 címét exportálni szeretné, jelölje ki a(z) *Engedélyezze a készülék egyes beállításainak kiválasztásához* lehetőséget, és válasszon ki további elemeket.A cserenyomtatóhoz kizárólag a kijelölt értékeket használja.

### **Kapcsolódó információ**

 $\rightarrow$  ["A\(z\) Web Config elérése" 29. oldal](#page-28-0)

### **A beállítások importálása**

Az exportált Web Config-fájlt igény szerint importálhatja a nyomtatóba.

### **p**Fontos:

Ha olyan értékeket importál, amelyek különálló adatokat, például nyomtatónevet vagy IP-címet tartalmaznak, győződjön meg arról, hogy ugyanaz az IP-cím nem szerepel az adott hálózaton.Ha az IP-cím átfedésben van egy másik címmel, a nyomtató nem tükrözi az értéket.

- 1. Lépjen be a(z) Web Config programba, majd válassza a(z) **Eszközkezelés** fül > **Beállítási érték exportálása és importálása** > **Importálás** menüpontját.
- 2. Jelölje ki az exportált fájlt, majd adja meg a titkosított jelszót.
- 3. Kattintson a(z) **Tovább** elemre.
- 4. Jelölje ki az importálni kívánt beállításokat, majd kattintson a **Tovább** lehetőségre.
- 5. Kattintson a(z) **OK** elemre.

A beállítások aktiválódnak a nyomtatón.

# **Problémák megoldása**

# **Problémamegoldási tippek**

Bővebb tájékoztatás az alábbi kézikönyvekben található.

❏ Használati útmutató

Utasításokat tartalmaz a nyomtató használatával, a tintatartály cseréjével, a karbantartással és a problémák megoldásával kapcsolatban.

❏ Az Epson Connect webhelye

<https://www.epsonconnect.com/>

Tájékoztatást tartalmaz az Epson Connect funkcióiról és a problémák megoldásáról.

# **A Kiszolgálónapló és a Hálózati eszköz naplójának ellenőrzése**

Hálózati hiba esetén azonosíthatja az okot, ha ellenőrzi a hálózati eszközök, például útválasztóban található rendszer- és hálózati napló adatok státuszát.

# **Hálózati beállítások inicializálása**

### **A Wi-Fi letiltása a Web Config segítségével**

A Web Config használatához a nyomtatóknak és az eszközöknek IP-címmel kell rendelkezniük, és ugyanahhoz a hálózathoz kell csatlakozniuk.

1. Ellenőrizze a nyomtató IP-címét.

Az IP-cím a nyomtató kezelőpaneljén a hálózati állapot képernyőn, a csatlakozás jelentéséből vagy a hálózati állapotlap [IP-cím] oszlopából ismerhető meg.

2. A Web Config futtatásához a böngészőbe írja be a nyomtató IP-címét.

 $\left| \begin{array}{c} \leftarrow \rightarrow \mathbf{C} \end{array} \right|$  http://XXX.XXX.XXX.XXX

- 3. Jelölje ki a(z) **Hálózat** fül > **Wi-Fi** elemét, majd a(z) **Wi-Fi letiltása** lehetőséget.
- 4. Olvassa el az üzenetet, majd válassza az **OK** lehetőséget.

### **Wi-Fi Direct (Egyszerű hozzáférési pont) csatlakozás megszakítása a Web Config segítségével**

A Web Config használatához a nyomtatóknak és az eszközöknek IP-címmel kell rendelkezniük, és ugyanahhoz a hálózathoz kell csatlakozniuk.

1. Ellenőrizze a nyomtató IP-címét.

Az IP-cím a nyomtató kezelőpaneljén a hálózati állapot képernyőn, a csatlakozás jelentéséből vagy a hálózati állapotlap [IP-cím] oszlopából ismerhető meg.

2. A Web Config futtatásához a böngészőbe írja be a nyomtató IP-címét.

 $\left| \begin{array}{c} \leftarrow \rightarrow \mathbf{C} \end{array} \right|$  http://XXX.XXX.XXX.XXX

- 3. Jelölje ki a(z) **Hálózat** fül > **Wi-Fi Direct** menüpontot.
- 4. Válassza a(z) **Letiltás** lehetőséget a(z) **Wi-Fi Direct** paraméterhez.
- 5. Kattintson a(z) **Tovább** gombra
- 6. Olvassa el az üzenetet, majd válassza a **OK** lehetőséget.

### **A Wi-Fi kikapcsolása a kezelőpanelen**

Amikor a Wi-Fi ki van kapcsolva, a Wi-Fi-kapcsolat megszűnik.

- 1. Válassza a(z) **Beáll.** lehetőséget a kezdőképernyőn.
- 2. Válassza a következőt: **Rendszerfelügyelet** > **Hálózati beállítások** > **Wi-Fi beáll**.
- 3. Válassza a(z) **Wi-Fi letiltása** lehetőséget.
- 4. Ellenőrizze az üzenetet, majd nyomja meg a(z)  $\triangle$  gombot.
- 5. Nyomja meg az OK gombot.

A képernyő automatikusan bezáródik meghatározott idő elteltével, ha nem nyomja meg az OK gombot.

### **Wi-Fi Direct (Egyszerű hozzáférési pont) csatlakozás megszakítása a kezelőpanelen keresztül**

#### *Megjegyzés:*

Ha a(z) Wi-Fi Direct (Egyszerű hozzáférési pont) kapcsolat le van tiltva, akkor a nyomtatóhoz Wi-Fi Direct (Egyszerű hozzáférési pont) kapcsolaton keresztül csatlakozó minden számítógép és okoseszköz esetében megszakad a kapcsolat.Ha el szeretne távolítani egy adott eszközt, az eszköznél, és ne a nyomtatónál végezze el az eltávolítást.

- 1. Válassza a(z) **Beáll.** lehetőséget a kezdőképernyőn.
- 2. Válassza a következőt: **Rendszerfelügyelet** > **Hálózati beállítások** > **Wi-Fi beáll** > **Wi-Fi Direct beállítás**.
- 3. Válassza a(z) **Wi-Fi Direct tiltása** lehetőséget.
- 4. Ellenőrizze az üzenetet, majd nyomja meg a $(z)$   $\triangle$  gombot.
- 5. Nyomja meg az OK gombot.

A képernyő automatikusan bezáródik meghatározott idő elteltével, ha nem nyomja meg az OK gombot.

### **Hálózati beállítások visszaállítása a nyomtatót kezelőpaneljén**

Az összes hálózati beállítás visszaállítható az alapértelmezett értékre.

- 1. Válassza a(z) **Beáll.** lehetőséget a kezdőképernyőn.
- 2. Válassza a következőt: **Rendszerfelügyelet** > **Alapértékek visszaállít** > **Hálózati beállítások**.
- 3. Ellenőrizze az üzenetet, majd nyomja meg a(z)  $\triangle$  gombot.
- 4. Nyomja meg az OK gombot.

A képernyő automatikusan bezáródik meghatározott idő elteltével, ha nem nyomja meg az OK gombot.

# **Az eszközök és a számítógépek közötti kommunikáció ellenőrzése**

### **Csatlakozás ellenőrzése Ping paranccsal — Windows**

A számítógép és a nyomtató közötti kapcsolat ellenőrzéséhez a ping parancsot is használhatja.A kapcsolat ping paranccsal történő ellenőrzéséhez kövesse az alábbi lépéseket.

1. A nyomtató IP-címének ellenőrzése az ellenőrizni kívánt kapcsolat esetén.

Az **IP Address** a nyomtató kezelőpaneljén a hálózati állapot képernyőn, a csatlakozási jelentésből vagy a hálózati állapotlap [IP-cím] oszlopából ismerhető meg.

- 2. A számítógép parancssori képernyőjének megjelenítése.
	- ❏ Windows 10/Windows Server 2016

Jobb egérgombbal kattintson a Start gombra, vagy érintse meg és tartsa lenyomva a Start gombot, majd válassza a **Parancssor** lehetőséget.

❏ Windows 8.1/Windows 8/Windows Server 2012 R2/Windows Server 2012

Jelenítse meg az alkalmazások képernyőjét, majd válassza a **Parancssor** lehetőséget.

❏ Windows 7/Windows Server 2008 R2/Windows Vista/Windows Server 2008 vagy régebbi

Kattintson a Start gombra, majd válassza a **Minden program** vagy **Programok** > **Kellékek** > **Parancssor** lehetőséget.

3. Írja be a "ping xxx.xxx.xxx.xxx" kifejezést, majd nyomja meg az Enter billentyűt.

Az xxx.xxx.xxx.xxx helyére a nyomtató IP-címét írja be.

4. A kommunikációs állapot ellenőrzése.

Ha a nyomtató és a számítógép kommunikál egymással, akkor a következő üzenet jelenik meg.

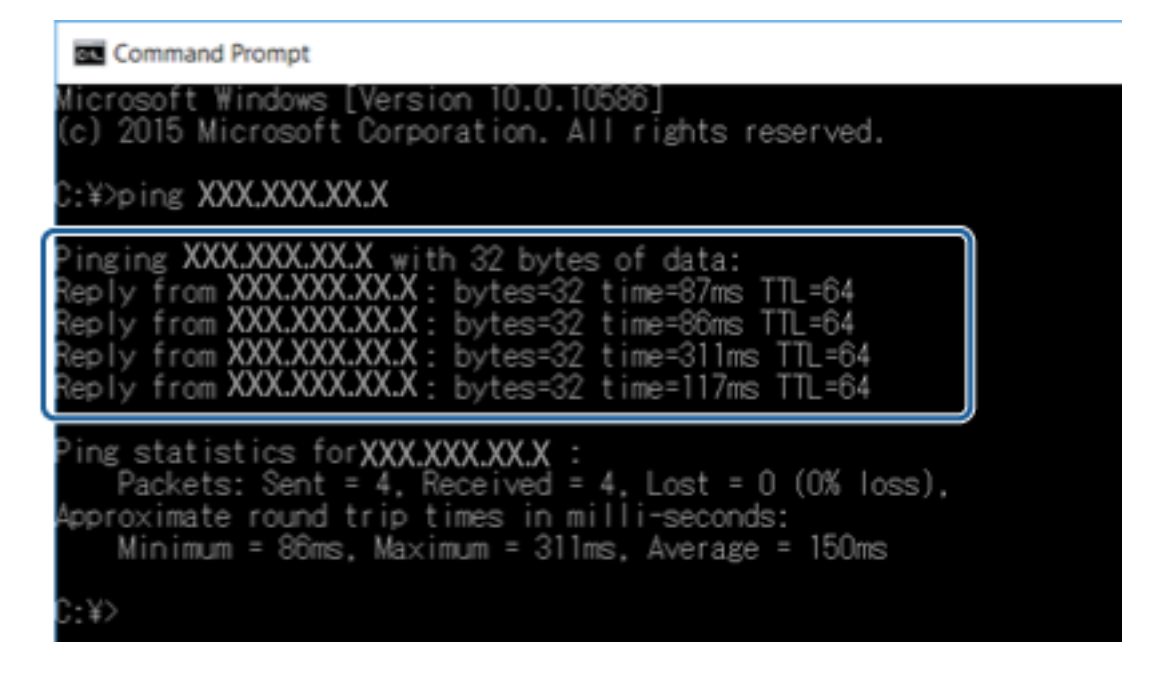

Ha a nyomtató és a számítógép nem kommunikál egymással, akkor a következő üzenet jelenik meg.

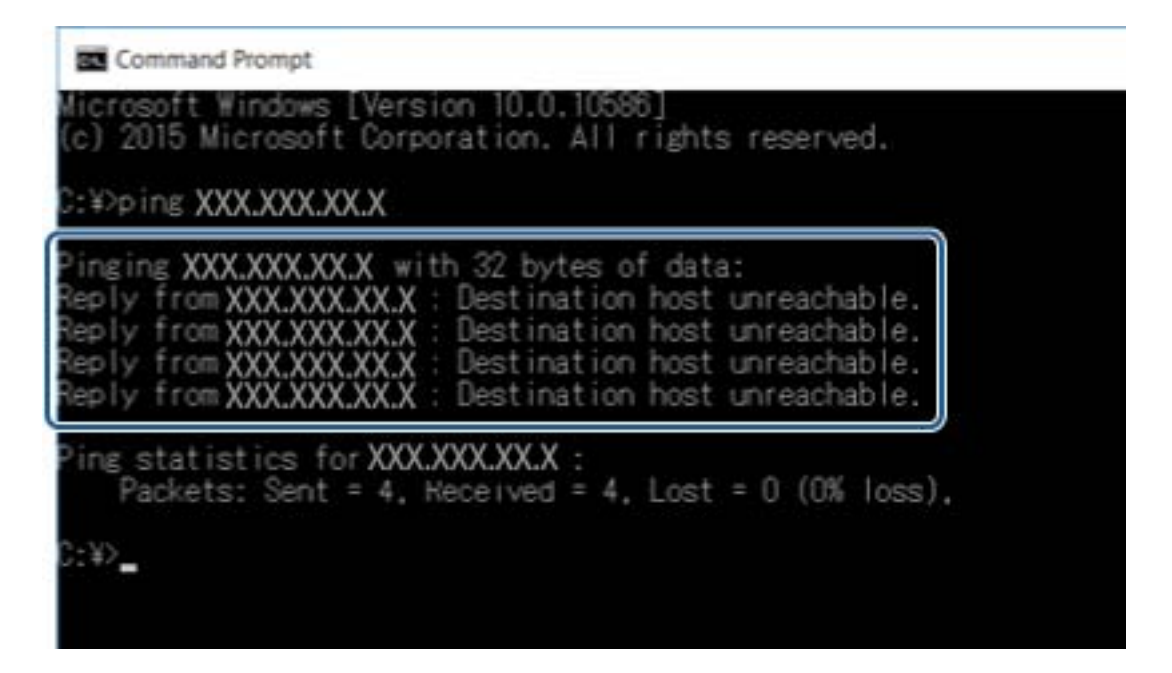

### **Csatlakozás ellenőrzése Ping paranccsal — Mac OS**

A számítógép és a nyomtató közötti kapcsolat ellenőrzéséhez a ping parancsot is használhatja. A kapcsolat ping paranccsal történő ellenőrzéséhez kövesse az alábbi lépéseket.

1. A nyomtató IP-címének ellenőrzése az ellenőrizni kívánt kapcsolat esetén.

Az **IP Address** a nyomtató kezelőpaneljén a hálózati állapot képernyőn, a csatlakozási jelentésből vagy a hálózati állapotlap oszlopából ismerhető meg.

2. Futtassa a Hálózati segédprogramot.

Írja be a "Hálózati segédprogram" kifejezést a Spotlight felületen.

3. Kattintson a **Ping** lapra, írja be az 1. lépésben ellenőrzött IP-címet, majd kattintson a **Ping** elemre.

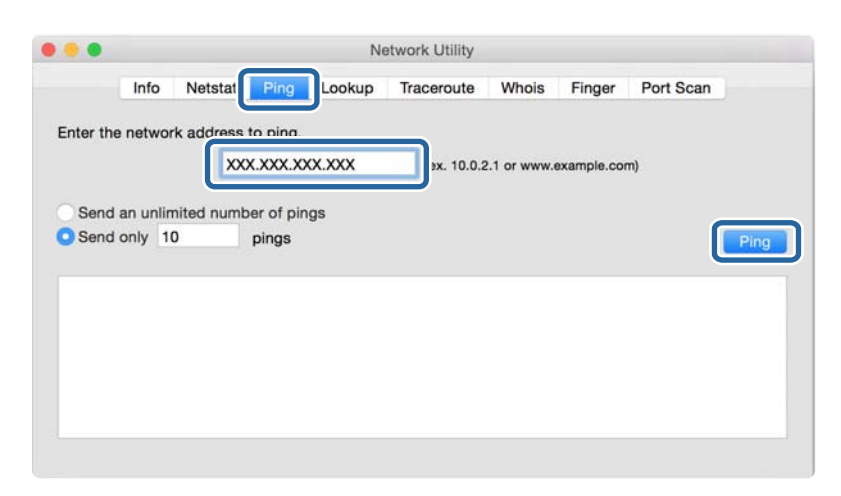

4. A kommunikációs állapot ellenőrzése.

Ha a nyomtató és a számítógép kommunikál egymással, akkor a következő üzenet jelenik meg.

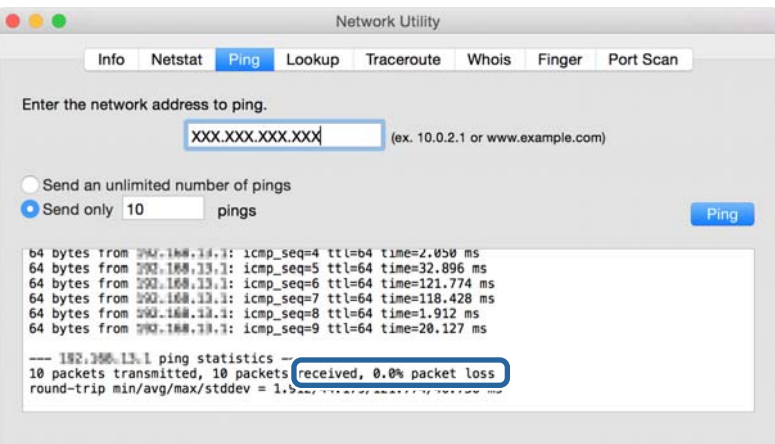

Ha a nyomtató és a számítógép nem kommunikál egymással, akkor a következő üzenet jelenik meg.

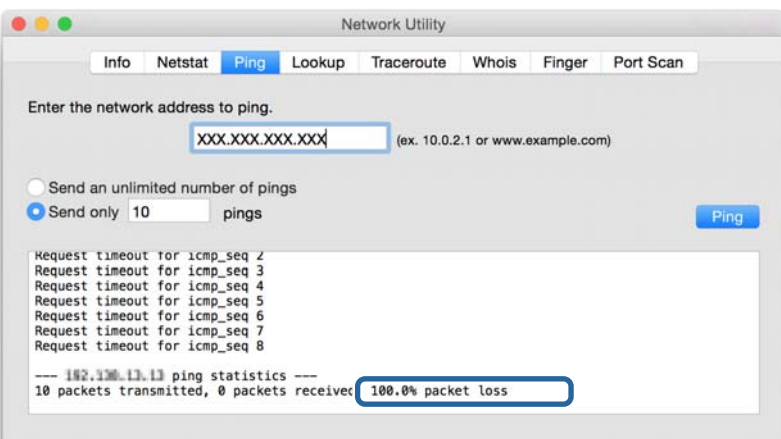

# **Hálózati kapcsolatra vonatkozó jelentés nyomtatása**

Egy hálózati kapcsolódási jelentés kinyomtatásával ellenőrizheti a nyomtató és a hozzáférési pont közötti kapcsolat állapotát.

- 1. Töltsön be papírt.
- 2. Válassza a(z) **Beáll.** lehetőséget a kezdőképernyőn.
- 3. Válassza a következőt: **Rendszerfelügyelet** > **Hálózati beállítások** > **Kapcsolat ellenőrzése**.
- 4. Válassza a(z) **Csatlakozási jelentés nyomtatása** gombra a hálózati kapcsolatra vonatkozó jelentés kinyomtatásához.

Ha hiba történt, ellenőrizze a hálózati kapcsolatra vonatkozó jelentést, majd hajtsa végre a megoldás folyamatát.

#### **Kapcsolódó információ**

 $\rightarrow$  "A hálózati kapcsolatra vonatkozó jelentés üzenetei és megoldásai" 65. oldal

### **A hálózati kapcsolatra vonatkozó jelentés üzenetei és megoldásai**

Ellenőrizze az üzeneteket és hibakódokat a hálózati kapcsolatra vonatkozó jelentésben, majd hajtsa végre a megoldás folyamatát.

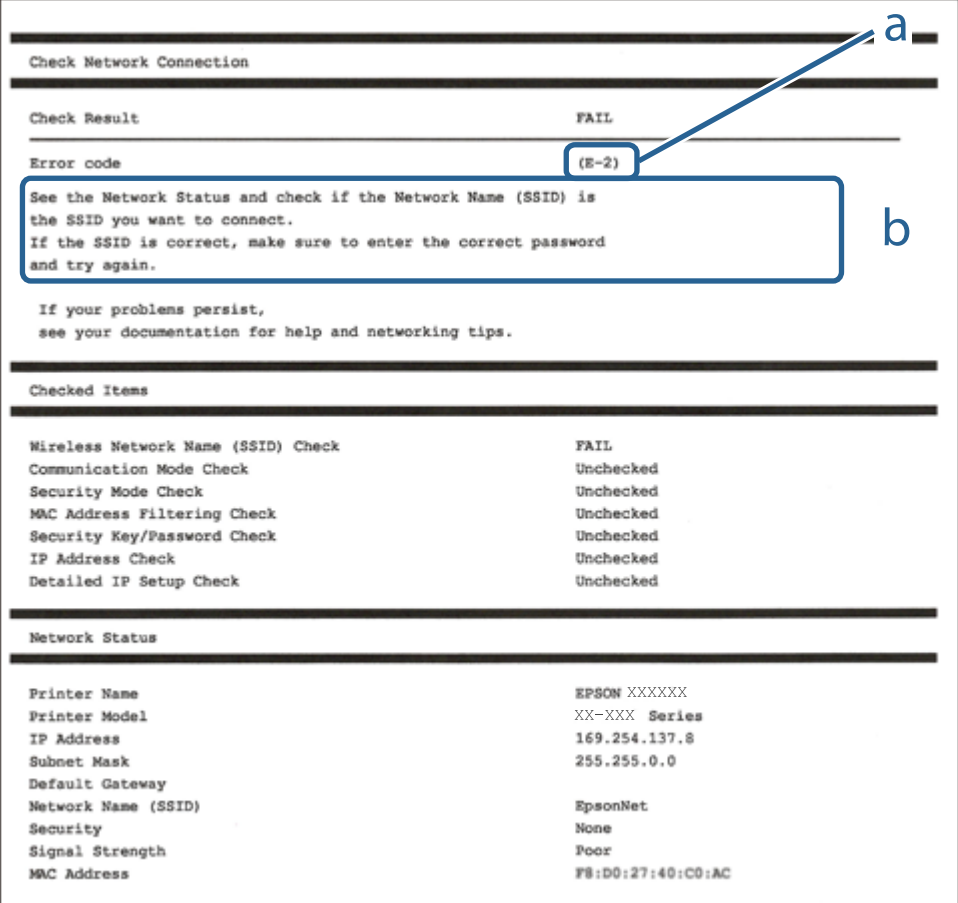

- a. Hibakód
- b. Üzenetek a hálózati környezettel kapcsolatban

### **Üzenet:**

Ellenőrizze, hogy a hálózati kábel csatlakoztatva van-e és a hálózati eszközök, mint az elosztó, router, hozzáférési pont be vannak-e kapcsolva.

### **Megoldások:**

- ❏ Győződjön meg róla, hogy az Ethernet-kábel megfelelően csatlakozik a nyomtatóhoz, a hubhoz vagy más hálózati eszközhöz.
- ❏ Győződjön meg róla, hogy be van kapcsolva a hub vagy más hálózati eszköz.

### **E-2, E-3, E-7**

### **Üzenet:**

A vezeték nélküli hálózat nevének (SSID) keresése sikertelen. Ellenőrizze, hogy a router/hozzáférési pont be van-e kapcsolva és a vezeték nélküli hálózat (SSID) megfelelően van-e beállítva. Kérje a hálózat rendszergazdájának a segítségét.

A vezeték nélküli hálózat nevének (SSID) keresése sikertelen. Ellenőrizze, hogy a csatlakoztatni kívánt PC vezeték nélküli hálózati neve (SSID) megfelelően van-e beállítva. Kérje a hálózat rendszergazdájának a segítségét.

A megadott biztonsági kulcs/jelszó nem egyezik a routerhez/hozzáférési ponthoz beállítottal. A biztonsági kulcs/ jelszó nyugtázása. Kérje a hálózat rendszergazdájának a segítségét.

### **Megoldások:**

- ❏ Győződjön meg arról, hogy a hozzáférési pontja be van kapcsolva.
- ❏ Győződjön meg arról, hogy a számítógép vagy az eszköz megfelelően csatlakozik a hozzáférési ponthoz.
- ❏ Kapcsolja ki a hozzáférési pontot.Várjon 10 másodpercet, majd kapcsolja be.
- ❏ Helyezze a nyomtatót közelebb a hozzáférési ponthoz, és távolítson el minden akadályt a kettő közül.
- ❏ Ha manuálisan adta meg a(z) SSID-t, ellenőrizze, hogy helyes-e.Ellenőrizze a(z) SSID-azonosítót a hálózati kapcsolódási jelentés **Hálózat állapota** részében.
- ❏ Ha nyomógombos beállítást használ a hálózati kapcsolat létrehozásához, ellenőrizze, hogy a hozzáférési pontja támogatja-e a WPS-t.Nem használhatja a nyomógombos beállítást, ha a hozzáférési pont nem támogatja a(z) WPS-t.
- ❏ Ellenőrizze, hogy az SSID kizárólag ASCII karaktereket (alfanumerikus karakterek és szimbólumok) használ.A nyomtató nem tud megjeleníteni olyan SSID-t, amely nem ASCII karaktereket tartalmaz.
- ❏ Győződjön meg róla, hogy ismeri az SSID-azonosítót és jelszót, mielőtt csatlakozna a hozzáférési ponthoz.Ha az alapértelmezett beállításaival használ egy hozzáférési pontot, akkor az SSID és a jelszó megtalálható a hozzáférési pont címkéjén.Ha nem tudja az SSID-azonosítóját és a jelszót, kérdezze meg attól, aki a hozzáférési pontot telepítette, vagy olvassa el a hozzáférési ponthoz kapott dokumentációban.
- ❏ Ha olyan SSID-hez szeretne csatlakozni, amelyet egy okoseszköz internetmegosztási módja hozott létre, ellenőrizze az SSID-t és a jelszót az okoseszköz használati útmutatójában.
- ❏ Ha a Wi-Fi kapcsolat hirtelen megszakad, ellenőrizze az alábbi feltételeket.Ha ezen feltételek alkalmazhatók, állítsa vissza a hálózati beállításokat a szoftver alábbi weboldalról való letöltésével és telepítésével. [http://epson.sn](http://epson.sn/?q=2) > **Beállítás**
	- ❏ Egy másik okoseszközt adtak a hálózathoz nyomógombos beállítással.
	- ❏ A Wi-Fi hálózatot nem nyomógombos beállítással állították be.

### **Üzenet:**

A biztonság mód (pl. WEP, WPA) nem felel meg a nyomtató jelenlegi beállításainak. A biztonság mód nyugtázása. Kérje a hálózat rendszergazdájának a segítségét.

### **Megoldások:**

Győződjön meg róla, hogy a hozzáférési pont biztonságának típusa a következők valamelyikére van állítva.Ha nem, módosítsa a biztonság típusát a hozzáférési ponton, majd állítsa alaphelyzetbe a nyomtató hálózati beállításait.

- ❏ WEP-64 bit (40 bit)
- ❏ WEP-128 bit (104 bit)
- $\square$  WPA PSK (TKIP/AES)<sup>\*</sup>
- ❏ WPA2 PSK (TKIP/AES)\*
- ❏ WPA (TKIP/AES)
- ❏ WPA2 (TKIP/AES)
- A WPA PSK szabvány WPA Personal néven is ismert.A WPA2 PSK szabvány WPA2 Personal néven is ismert.

### **E-6**

### **Üzenet:**

A nyomtató MAC címe szűrés alatt lehet. Ellenőrizze, hogy a routerén/hozzáférési pontján van-e érvényben valamilyen korlátozás mint pl. MAC cím szűrés ellenőrzése. Lásd a router/hozzáférési pont dokumentációját vagy kérje a hálózat rendszergazdájának a segítségét.

### **Megoldások:**

- ❏ Ellenőrizze, hogy le van-e tiltva a(z) MAC-címek szűrése.Ha engedélyezve van, regisztrálja a nyomtató MACcímét, hogy ne történjen meg a szűrése.Részletes útmutatásért olvassa el a hozzáférési ponthoz kapott dokumentációt.A nyomtató MAC-címe a hálózati kapcsolódási jelentés **Hálózat állapota** részében található meg.
- ❏ Ha a hozzáférési pontja megosztott hitelesítést használ WEP biztonsági módszerrel, akkor ellenőrizze, hogy a hitelesítési kulcs helyes-e.

### **Üzenet:**

Nem megfelelő IP cím kerül hozzárendelésre a nyomtatóhoz. Ellenőrizze a hálózati eszköz IP címének beállítását (elosztó, router vagy hozzáférési pont). Kérje a hálózat rendszergazdájának a segítségét.

### **Megoldások:**

- ❏ Engedélyezze a DHCP-t a hozzáférési ponton, ha a nyomtató IP-cím lekérési beállítása **Auto (Automatikus)**.
- ❏ Ha a nyomtató IP-cím lekérése beállításának értéke Manual (Kézi), akkor a manuálisan megadott IP-cím tartományon kívüli lesz (például: 0.0.0.0.).Állítson be érvényes IP-címet a nyomtató kezelőpaneljén, vagy a Web Config beállítás segítségével.

### **E-9**

### **Üzenet:**

Ellenőrizze a PC vagy egyéb eszköz kapcsolatát és hálózati beállítását. Kapcsolódás az EpsonNet Setup használatával elérhető. Kérje a hálózat rendszergazdájának a segítségét.

### **Megoldások:**

Ellenőrizze a következőket.

- ❏ Az eszközök be vannak kapcsolva.
- ❏ Hozzáfér az internethez és a többi, azonos hálózaton lévő számítógéphez és hálózati eszközhöz azokról az eszközökről, amelyekről csatlakozni szeretne a nyomtatóhoz.

Ha a nyomtatója és a hálózati eszközök még mindig nem csatlakoznak a fentiek ellenőrzése után is, kapcsolja ki a hozzáférési pontot.Várjon 10 másodpercet, majd kapcsolja be.Állítsa vissza a hálózati beállításokat a telepítő alábbi weboldalról való letöltésével és telepítésével.

### [http://epson.sn](http://epson.sn/?q=2) > **Beállítás**

### **E-10**

### **Üzenet:**

Ellenőrizze az IP cím, az alhálózati maszk és az alapértelmezett átjáró megfelelő beállítását. Kapcsolódás az EpsonNet Setup használatával elérhető. Kérje a hálózat rendszergazdájának a segítségét.

### **Megoldások:**

Ellenőrizze a következőket.

- ❏ A hálózat többi eszköze be van kapcsolva.
- ❏ A hálózati címek (IP-cím, alhálózati maszk és alapértelmezett átjáró) helyesek, amennyiben a(z) IP-cím lekérése beállítás értéke Manual.

Amennyiben az adatok valamelyike helytelen, állítsa alaphelyzetbe a hálózati címet.A nyomtató IP-címe, alhálózati maszkja és alapértelmezett átjárója a hálózati kapcsolódási jelentés **Hálózat állapota** részében található meg.

#### **Problémák megoldása**

Ha a(z) DHCP engedélyezett, módosítsa a nyomtató IP-cím lekérés beállítását **Auto (Automatikus)** értékre.Ha manuálisan szeretné beállítani a(z) IP-címet, ellenőrizze a nyomtató IP-címét a hálózati kapcsolódási jelentés **Hálózat állapota** részében, majd válassza a Manual lehetőséget a hálózati beállítások képernyőjén.Az alhálózati maszk értéke [255.255.255.0] legyen.

Ha a nyomtatója és a hálózati eszközök még mindig nem csatlakoznak, kapcsolja ki a hozzáférési pontot.Várjon 10 másodpercet, majd kapcsolja be.

### **E-11**

### **Üzenet:**

A beállítás nem teljes. Ellenőrizze az alapértelmezett átjáró beállításait. Kapcsolódás az EpsonNet Setup használatával elérhető. Kérje a hálózat rendszergazdájának a segítségét.

### **Megoldások:**

Ellenőrizze a következőket.

❏ Az alapértelmezett átjáró címe helyes, amikor a nyomtató TCP/IP beállításának értéke Kézi.

❏ Az alapértelmezett átjáróként beállított eszköz be van kapcsolva.

Állítsa be helyesen az alapértelmezett átjáró címét.Az alapértelmezett átjáró címe a hálózati kapcsolódási jelentés **Hálózat állapota** részében található meg.

### **E-12**

### **Üzenet:**

Ellenőrizze a következőket -A megadott biztonsági kulcs/jelszó megfelelő -A biztonsági kulcs/jelszó indexe az első számra van állítva -IP-cím, az alhálózati maszk vagy az alapértelmezett átjáró beállítása megfelelő Kérje a hálózat rendszergazda segítségét.

### **Megoldások:**

Ellenőrizze a következőket.

- ❏ A hálózat többi eszköze be van kapcsolva.
- ❏ A hálózati címek (IP-cím, alhálózati maszk és alapértelmezett átjáró) helyesek, amennyiben manuálisan adja meg őket.
- ❏ A többi eszköz hálózati címei (alhálózati maszk és alapértelmezett átjáró) azonosak.
- ❏ Az IP-cím nem ütközik más eszközökkel.

Ha a nyomtatója és a hálózati eszközök még mindig nem csatlakoznak a fentiek ellenőrzése után is, próbálja ki az alábbiakat.

- ❏ Kapcsolja ki a hozzáférési pontot.Várjon 10 másodpercet, majd kapcsolja be.
- ❏ A telepító segítségével végezze el újra a hálózati beállításokat.A következő webhelyen futtathatja.
	- [http://epson.sn](http://epson.sn/?q=2) > **Beállítás**
- ❏ Több különböző jelszót is regisztrálhat egy olyan hozzáférési ponton, amelyik WEP biztonsági típust használ.Ha több jelszót regisztrált, ellenőrizze, hogy az első regisztrált jelszó van-e beállítva a nyomtatón.

### **Üzenet:**

Ellenőrizze a következőket -A megadott biztonsági kulcs/jelszó megfelelő -A biztonsági kulcs/jelszó indexe az első számra van állítva -A számítógép vagy más eszköz kapcsolódása és hálózati beállítása megfelelő Kérje a hálózat rendszergazda segítségét.

### **Megoldások:**

Ellenőrizze a következőket.

- ❏ A hálózati eszközök (pl. hozzáférési pont, hub és útválasztó) be vannak kapcsolva.
- ❏ A hálózati eszközök TCP/IP beállítása nincs manuálisan beállítva.(Ha a nyomtató TCP/IP beállításainak megadása automatikus, míg a többi hálózati eszköz TCP/IP beállításainak végrehajtása manuális, akkor a nyomtató hálózata eltérhet a többi eszköz hálózatától.)

Ha a fentiek ellenőrzését követően sem működik a hálózati nyomtatás, próbálkozzon a következőkkel.

- ❏ Kapcsolja ki a hozzáférési pontot.Várjon 10 másodpercet, majd kapcsolja be.
- ❏ A telepítő használatával hajtsa végre a hálózati beállításokat a számítógépen, amely ugyanazon a hálózaton van, mint a nyomtató.A következő webhelyen futtathatja.

[http://epson.sn](http://epson.sn/?q=2) > **Beállítás**

❏ Több különböző jelszót is regisztrálhat egy olyan hozzáférési ponton, amelyik WEP biztonsági típust használ.Ha több jelszót regisztrált, ellenőrizze, hogy az első regisztrált jelszó van-e beállítva a nyomtatón.

### **Üzenet a hálózati környezettel kapcsolatban**

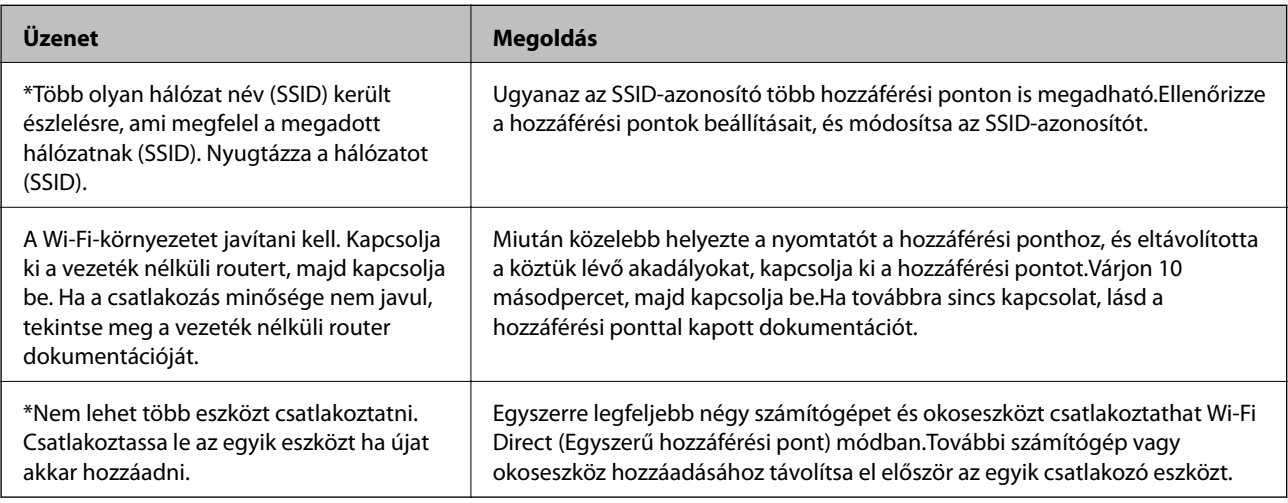

# **Hálózati állapotlap nyomtatása**

A hálózati adatokat részletesen ellenőrizheti, miután kinyomtatta őket.

- 1. Töltsön be papírt.
- 2. Válassza a(z) **Beáll.** lehetőséget a kezdőképernyőn.
- 3. Válassza a következőt: **Rendszerfelügyelet** > **Hálózati beállítások** > **Hálózat állapota** > **Állapotjelentés nyomtatása**.
- 4. Nyomja meg a(z)  $\triangle$  gombot.

A nyomtató kinyomtatja a hálózati állapotlapot.

## **Problémák a hálózati szoftver használatával**

### **A Web Config nem érhető el**

#### **Megfelelően van beállítva a nyomtató IP-címe?**

Állítsa be az IP-címet az EpsonNet Config vagy a nyomtató kezelőpanelje segítségével.Egy hálózati állapotjelző lappal vagy a nyomtató kezelőpaneljén ellenőrizheti az aktuális beállításokat.

#### **Támogatja a böngészője az Titkosítás erőssége tömeges titkosításokat SSL/TLS-nél?**

Az Titkosítás erőssége tömeges titkosítások SSL/TLS a következők.A Web Config csak olyan böngészőből érhető el, amelyik támogatja a következő tömeges titkosításokat.Ellenőrizze, hogy a böngészője milyen titkosítást támogat.

- ❏ 80 bit: AES256/AES128/3DES
- ❏ 112 bit: AES256/AES128/3DES
- ❏ 128 bit: AES256/AES128
- ❏ 192 bit: AES256
- ❏ 256 bit: AES256

#### **Az "Elavult" üzenet jelenik meg, ha a Web Config elérése SSL (https) kommunikációval történik.**

Ha a tanúsítvány lejárt, szerezze be újból a tanúsítványt.Ha az üzenet a lejárati időpontja előtt jelenik meg, ellenőrizze, hogy a nyomtató dátuma megfelelően van-e beállítva.

#### **"A biztonsági tanúsítvány neve nem egyezik···" üzenet jelenik meg, ha a Web Config elérése SSL (https) kommunikáció segítségével történik.**

A nyomtató **Közös név** alatt saját aláírású tanúsítvány vagy CSR létrehozása érdekében beírt IP-címe nem felel meg a böngészőbe beírt címnek.Szerezzen be és importáljon újból egy tanúsítványt, vagy módosítsa a nyomtató nevét.

#### **A nyomtató elérése proxykiszolgálón keresztül történik.**

Ha proxykiszolgálót használ a nyomtatóhoz, meg kell adnia a böngésző proxybeállításait.

❏ Windows:

Kattintson a **Vezérlőpult** > **Hálózat és Internet** > **Internetbeállítások** > **Kapcsolatok** > **LAN-beállítások** > **Proxykiszolgáló** elemre, majd állítsa be, hogy a helyi címek elérése ne proxykiszolgálón keresztül történjen. ❏ Mac OS:

Kattintson a **Rendszerbeállítások** > **Hálózat** > **Speciális** > **Proxyk** elemre, majd regisztrálja a helyi címet a **A proxybeállítások figyelmen kívül hagyása ezeknek a hosztoknak és doméneknek az esetében**. Példa:

192.168.1.\*: Helyi cím: 192.168.1.XXX, alhálózati maszk: 255.255.255.0

192.168.\*.\*: Helyi cím: 192.168.XXX.XXX, alhálózati maszk: 255.255.0.0

### **Kapcsolódó információ**

- $\blacktriangleright$  ["A\(z\) Web Config elérése" 29. oldal](#page-28-0)
- & ["Az IP-cím hozzárendelése" 17. oldal](#page-16-0)
- & ["IP-cím hozzárendelése EpsonNet Config alkalmazással" 79. oldal](#page-78-0)

### **A modell neve és/vagy IP-címe nem jelenik meg az EpsonNet Config alkalmazásban.**

#### **Kijelölte a Tiltás, Visszavonás, vagy Leállítás lehetőséget, amikor megjelent egy Windows biztonsági figyelmeztetés vagy a tűzfal képernyője?**

A **Tiltás**, **Visszavonás** vagy **Leállítás** kijelölése esetén az IP-cím és a modell neve nem jelenik meg az EpsonNet Config vagy az EpsonNet Setup alkalmazásban.

Ennek kijavításához regisztrálja kivételként az EpsonNet Config alkalmazást a Windows tűzfal és kereskedelmi biztonsági szoftver segítségével. Ha vírusirtó vagy biztonsági programot használ, zárja be az EpsonNet Config használatakor.

### **Túl rövid a kommunikációs hiba időtúllépési beállítása?**

Indítsa el az EpsonNet Config alkalmazást, válassza a **Tools** > **Options** > **Timeout** parancsot, majd növelje az időtartamot a **Communication Error** beállítás esetében. Ha ezt teszi, előfordulhat, hogy az EpsonNet Config lassabban fog futni.

### **Kapcsolódó információ**

- $\blacktriangleright$  ["A\(z\) EpsonNet Config futtatása Windows alatt" 79. oldal](#page-78-0)
- $\blacktriangleright$  ["A\(z\) EpsonNet Config futtatása Mac OS alatt" 79. oldal](#page-78-0)

# **Felhőszolgáltatás használatakor fellépő problémák**

### **Az előzetesen már használt felhő-szolgáltatások nem érhetőek el**

### **Megjelenik-e a következő üzenet a nyomtató kezelőpanelén?**

Felhőszolgáltatások használatához frissítse a gyökértanúsítványt.

Amennyiben ez az üzenet jelenik meg, lépjen a(z) Web Config lehetőségre, válassza ki a(z) **Hálózati biztonság** lapfület > **Gyökértanúsítvány frissítése**, és kattintson a(z) **Indítás** lehetőségre a frissítéshez.
## **Kapcsolódó információ**

 $\rightarrow$   $_{\rm A}(z)$  Web Config elérése" 29. oldal

# **A hálózati biztonsági funkciókkal kapcsolatos problémák**

## **Nem lehet létrehozni biztonságos IPP nyomtatási portot**

## **A megfelelő tanúsítvány van megadva a szerver számára az SSL/TLS kommunikációhoz?**

Ha a megadott tanúsítvány helytelen, előfordulhat, hogy nem lehet portot létrehozni. Ügyeljen a helyes tanúsítványt használatára.

## **Van importálva CA-tanúsítvány a nyomtatóhoz kapcsolódó számítógép számára?**

Ha nincs a számítógépbe importálva CA-tanúsítvány, előfordulhat, hogy nem lehet portot létrehozni. Ügyeljen rá, hogy legyen importálva CA-tanúsítvány.

## **Kapcsolódó információ**

& ["SSL/TLS kommunikáció a nyomtatóval" 48. oldal](#page-47-0)

# **A digitális tanúsítvány használatával kapcsolatos problémák**

# **Nem lehet hitelesítésszolgáltató által aláírt tanúsítványt importálni**

## **Megfelel egymásnak a hitelesítésszolgáltató által aláírt tanúsítvány és a CSR-ben található információ?**

Ha a hitelesítésszolgáltató által aláírt tanúsítvány és a CSR nem ugyanazokat az információkat tartalmazza, a CSR-t nem lehet importálni. Ellenőrizze a következőket:

❏ Olyan eszközre próbálja meg importálni a tanúsítványt, amely nem ugyanazokkal az információkkal rendelkezik?

Ellenőrizze a CSR adatait, majd importálja a tanúsítványt egy olyan eszközre, amely azonos adatokkal rendelkezik.

❏ Felülírta a nyomtatóban mentett CSR-t, miután elküldte azt a hitelesítésszolgáltatónak? Szerezze meg újból a hitelesítésszolgáltató által aláírt tanúsítványt a CSR-rel.

### **A hitelesítésszolgáltató által aláírt tanúsítvány mérete nagyobb, mint 5 kB?**

Nem importálhatók a hitelesítésszolgáltató által aláírt olyan tanúsítványok, amelyek mérete nagyobb, mint 5 kB.

### **Helyes a tanúsítvány importálására használt jelszó?**

Ha elfelejtette a jelszót, nem tudja importálni a tanúsítványt.

## **Problémák megoldása**

## **Kapcsolódó információ**

& ["Hitelesítésszolgáltató által aláírt tanúsítvány importálása" 51. oldal](#page-50-0)

## **Nem lehet frissíteni saját aláírású tanúsítványt**

## **Be van írva a Közös név?**

Be kell írni a **Közös név** adatot.

## **A Közös név nem támogatott karaktereket tartalmaz? Például a japán nyelv nincs támogatva.**

1 és 128 közötti számú ASCII (0x20-0x7E) karaktert írjon be IPv4, IPv6, hostnév vagy FQDN-formátumban.

### **A Közös név vesszőt vagy szóközt tartalmaz?**

Vessző beírása esetén azon a ponton elválasztódik a **Közös név**. Ha csak szóköz van beírva egy vessző előtt vagy után, hiba történik.

### **Kapcsolódó információ**

& ["Saját aláírású tanúsítvány frissítése" 53. oldal](#page-52-0)

## **Nem lehet CSR-t létrehozni**

### **Be van írva a Közös név?**

Be kell írni a **Közös név** adatot.

## **A Közös név, Szervezet, Szervezeti egység, Helység, Állam/megye nem támogatott karaktereket tartalmaz? Például a japán nyelv nincs támogatva.**

ASCII (0x20-0x7E) karaktert írjon be IPv4, IPv6, hostnév vagy FQDN-formátumban.

### **A Közös név vesszőt vagy szóközt tartalmaz?**

Vessző beírása esetén azon a ponton elválasztódik a **Közös név**. Ha csak szóköz van beírva egy vessző előtt vagy után, hiba történik.

### **Kapcsolódó információ**

& ["Hitelesítésszolgáltató által aláírt tanúsítvány beszerzése" 48. oldal](#page-47-0)

# **Digitális tanúsítvánnyal kapcsolatos figyelmeztetés jelenik meg**

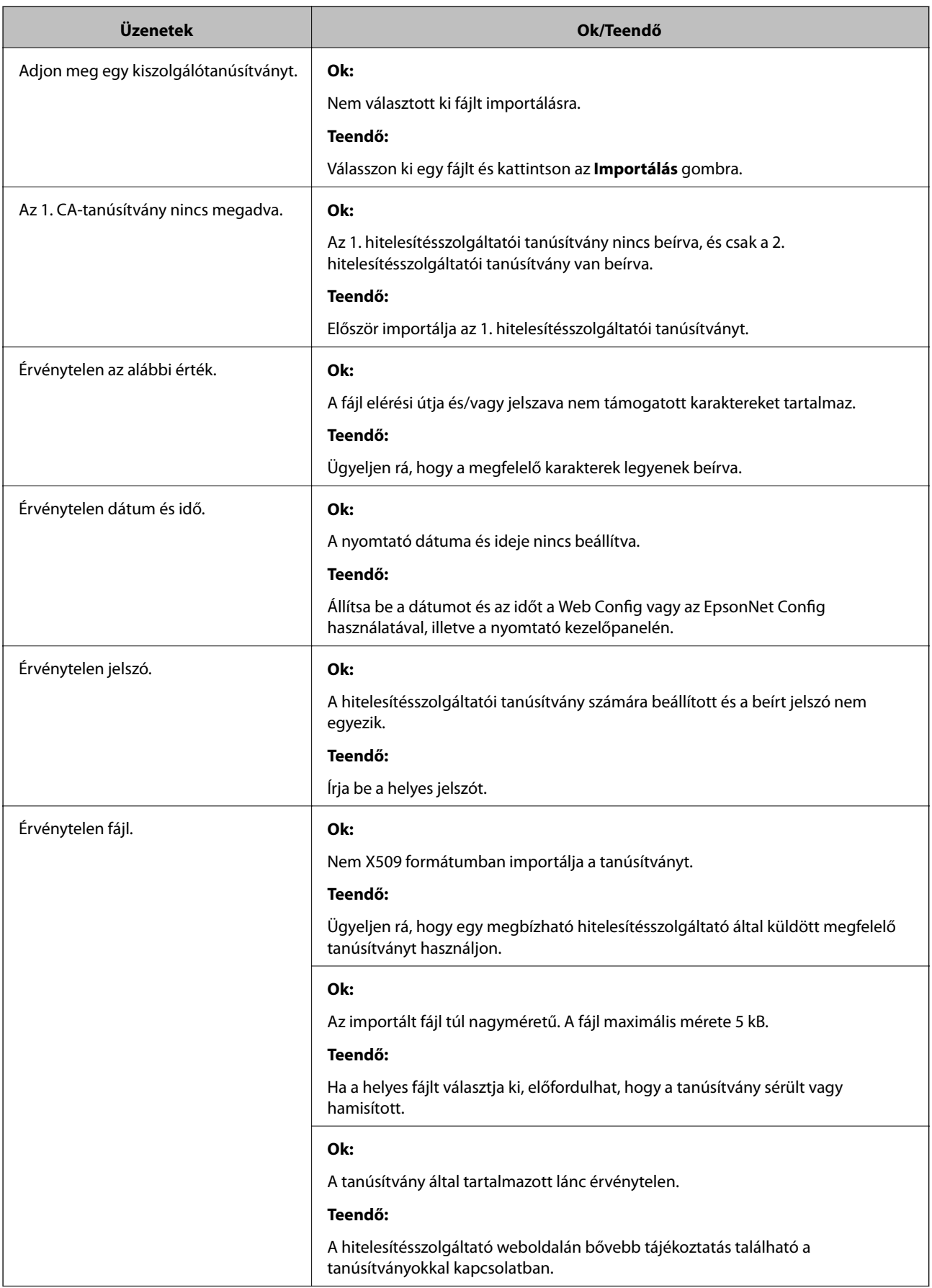

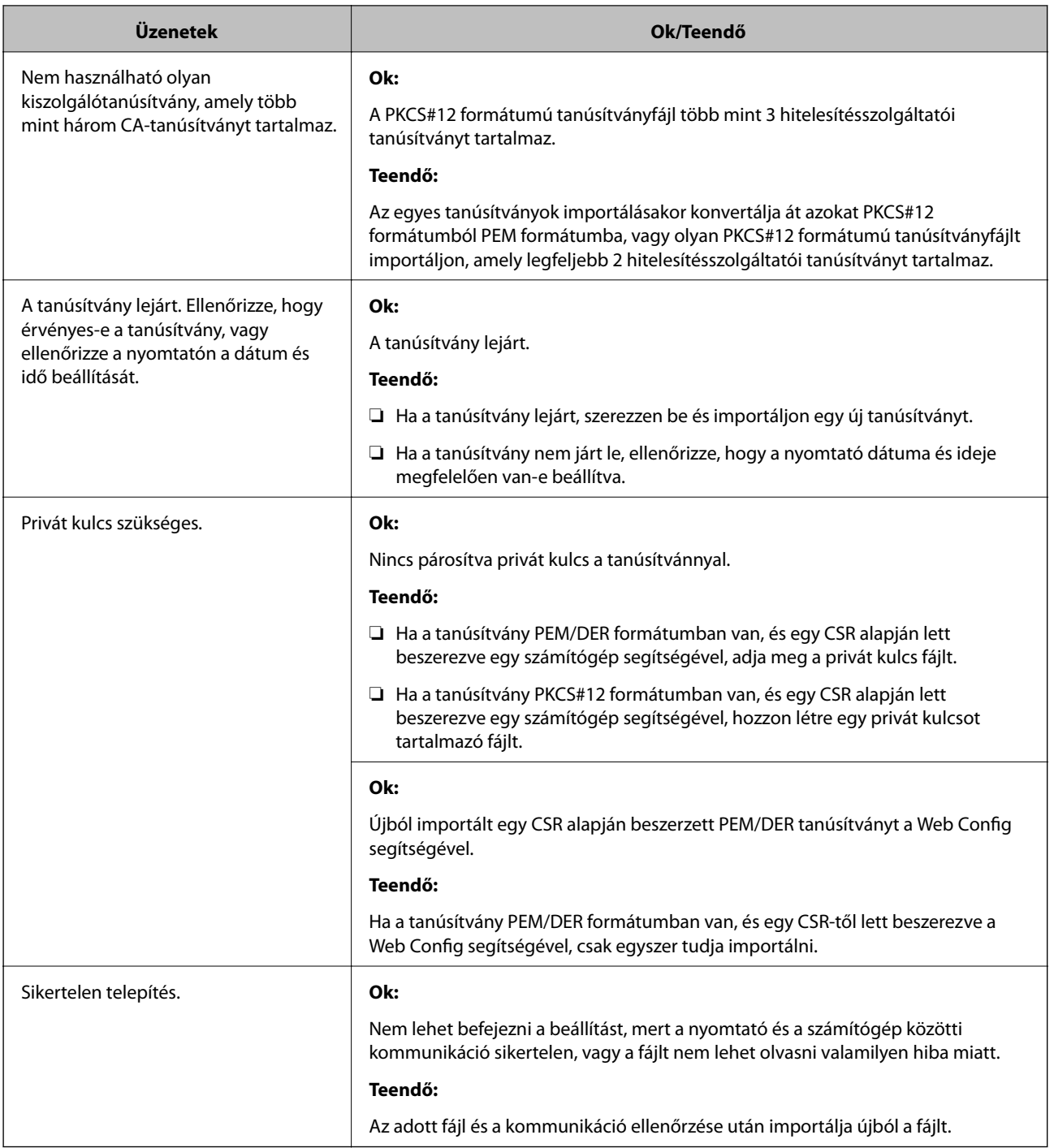

## **Kapcsolódó információ**

& ["Tudnivalók a digitális tanúsítványról" 48. oldal](#page-47-0)

# **Tévedésből törlődött egy CA által aláírt tanúsítvány**

## **Létezik biztonsági másolat a tanúsítványról?**

Ha megvan a biztonsági másolat, importálja újból a tanúsítványt.

Ha a tanúsítványt a Web Config alkalmazásban létrehozott CSR segítségével szerzi be, nem importálhat egy már törölt tanúsítványt. Hozzon létre egy CSR-t és szerezzen be új tanúsítványt.

## **Kapcsolódó információ**

- $\blacklozenge$ ["Hitelesítésszolgáltató által aláírt tanúsítvány törlése" 53. oldal](#page-52-0)
- $\rightarrow$  ["Hitelesítésszolgáltató által aláírt tanúsítvány importálása" 51. oldal](#page-50-0)

# <span id="page-77-0"></span>**Melléklet**

# **A hálózati szoftver bemutatása**

Az alábbiakban az eszközöket konfiguráló és kezelő szoftvert mutatjuk be.

# **Epson Device Admin**

Az Epson Device Admin alkalmazással lehetősége van eszközöket telepíteni a hálózatra, majd konfigurálhatja és kezelheti ezeket az eszközöket. Részletes információkat szerezhet be eszközökről, pl.: állapot és fogyóeszközök, riasztási értesítések kiküldése és eszközhasználati jelentések készítése. Létrehozhat egy sablont is, mely beállításelemeket tartalmaz, és, megosztott beállításként alkalmazhatja azokat más eszközökre. Az Epson Device Admin alkalmazást az Epson támogatási weboldaláról töltheti le. Bővebb tájékoztatásért lásd az Epson Device Admin dokumentációját vagy súgóját.

## **Az Epson Device Admin futtatása (csak Windows)**

Válassza ki a **Minden program** > **EPSON** > **Epson Device Admin** > **Epson Device Admin** lehetőséget.

## *Megjegyzés:*

Ha tűzfalra figyelmeztető üzenet jelenik meg, engedjen hozzáférést az Epson Device Admin számára.

# **EpsonNet Config**

A(z) EpsonNet Config segítségével a rendszergazda meg tudja adni a nyomtató hálózati beállításait, például IPcímet tud hozzárendelni és módosítani tudja a kapcsolódási módot. A(z) Windows támogatja a csoportos beállítás funkciót. Bővebb tájékoztatásért lásd a(z) EpsonNet Config dokumentációját vagy súgóját.

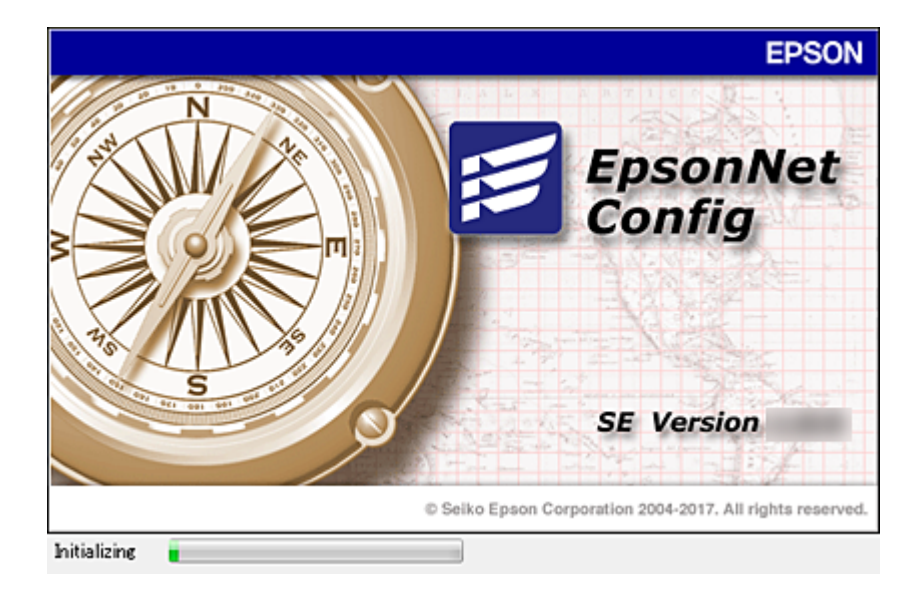

## <span id="page-78-0"></span>**A(z) EpsonNet Config futtatása Windows alatt**

Válassza ki az **Minden program** > **EpsonNet** > **EpsonNet Config SE** > **EpsonNet Config** lehetőséget.

*Megjegyzés:*

Ha tűzfalra figyelmeztető üzenet jelenik meg, engedjen hozzáférést az EpsonNet Config számára.

## **A(z) EpsonNet Config futtatása Mac OS alatt**

Válassza ki az **Ugrás** > **Alkalmazások** > **Epson Software** > **EpsonNet** > **EpsonNet Config SE** > **EpsonNet Config** elemet.

# **EpsonNet Print (csak Windows esetén)**

Az EpsonNet Print egy szoftver, amellyel a TCP/IP-hálózaton nyomtathat. Az alább felsorolt funkciók és korlátozások érvényesek.

- ❏ A nyomtató állapota megjelenik a spooler képernyőn.
- ❏ Ha a DHCP módosította a nyomtató IP-címét, a nyomtató még mindig észlelhető.
- ❏ Használhat olyan nyomtatót, amely másik hálózati szegmensben van.
- ❏ A különböző protokollok valamelyikével nyomtathat:
- ❏ Az IPv6-cím nem élvez támogatást.

## **EpsonNet SetupManager**

Az EpsonNet SetupManager szoftver segítségével létrehozható egy csomag a nyomtató egyszerű telepítéséhez, például a nyomtató illesztőprogramjának telepítése, az EPSON Status Monitor telepítése és nyomtatóport létrehozása. A szoftver segítségével a rendszergazda egyedi szoftvercsomagokat hozhat létre és megoszthatja azokat csoportok között.

Ha további információt szeretne, látogasson el az Epson regionális webhelyére.

# **IP-cím hozzárendelése EpsonNet Config alkalmazással**

Az EpsonNet Config alkalmazás segítségével IP-címet rendelhet hozzá a nyomtatóhoz. Az EpsonNet Config lehetővé teszi, hogy IP-címet rendeljen hozzá egy olyan nyomtatóhoz, amely esetében ez nem történt meg az Ethernet-kábellel való csatlakoztatást követően. Ha Wi-Fi hálózathoz kapcsolódik, akkor először Ethernethálózathoz csatlakozzon, majd utána váltson Wi-Fi kapcsolatra.

# **IP-cím hozzárendelése csoportos beállítások alkalmazásával**

## **Fájl létrehozása csoportos beállításokhoz**

A MAC-cím és a modellnév kulcsként való használatával létrehozhat egy új SYLK-fájlt az IP-cím beállításához.

Ha a nyomtatót Wi-Fi-hálózathoz csatlakoztatja, akkor az IP-cím hozzárendelését az alábbi eljárásokkal végezze el, majd váltson Wi-Fi kapcsolatra.

- 1. Nyisson meg egy táblázatkezelő vagy egy szövegszerkesztő alkalmazást (pl.: Microsoft Excel).
- 2. Adja meg az alábbiakat az első sorban a beállítási elemek megnevezéseiként: "Info\_MACAddress", "Info\_ModelName", és "TCPIP\_IPAddress".

Adja meg a beállítási elemeket a következő szöveges karakterláncokhoz. A kis- és nagybetűk, valamint a két- és egybájtos karakter megkülönböztetése érdekében a rendszer nem ismeri fel az elemet, ha annak egyetlen karaktere is eltérő.

Az alább leírtak szerint adja meg a beállítási elem nevét; amennyiben nem így tesz, az EpsonNet Config nem lesz képes felismerni a beállítási elemeket.

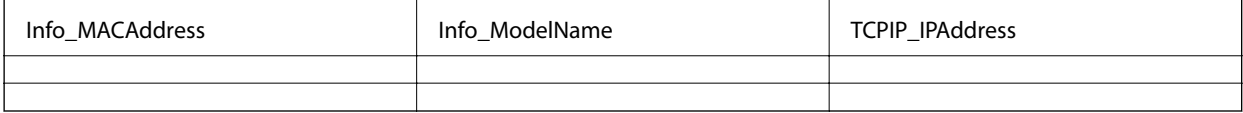

3. Adja meg a MAC-címet, a modellnevet és az IP-címet az egyes hálózati illesztőkhöz.

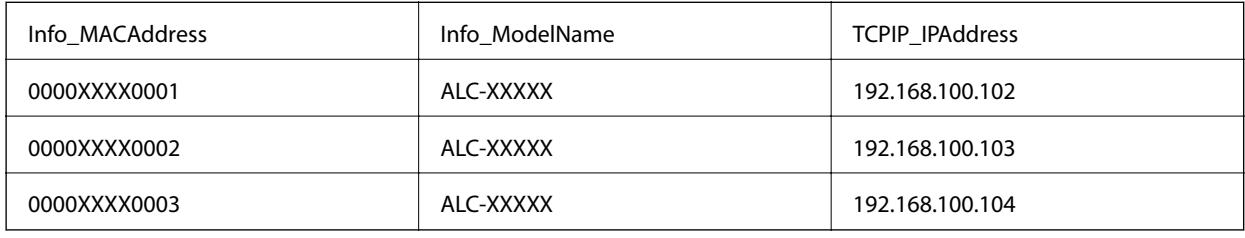

4. Írjon be egy nevet és mentse el SYLK-fájlként (\*.slk).

## **Csoportos beállítások végrehajtása konfigurációs fájl segítségével**

Társítson egyszerre IP-címeket a konfigurációs fájlban (SYLK-fájl). A társítás előtt létre kell hoznia a konfigurációs fájlt.

Ha a nyomtatót Wi-Fi-hálózathoz csatlakoztatja, akkor az IP-cím hozzárendelését az alábbi eljárásokkal végezze el, majd váltson Wi-Fi kapcsolatra.

- 1. Csatlakoztasson minden eszközt a hálózathoz egy Ethernet-kábellel.
- 2. Kapcsolja be a nyomtatót.
- 3. Indítsa le a(z) EpsonNet Config alkalmazást. Megjelenik a hálózaton lévő nyomtatók listája. A megjelenítés eltarthat egy ideig.
- 4. Kattintson a(z) **Tools** > **Batch Settings** elemre.
- 5. Kattintson a(z) **Open** elemre.
- 6. A fájlkiválasztási képernyőn válassza ki a beállításokat tartalmazó SYLK-fájlt (\*.slk), majd kattintson a(z) **Open** elemre.

7. Az **Status** oszlop **Unassigned** lehetőségével, majd a **Process Status** menüpont **Assign Successful** elemre állításával válassza ki azokat az eszközöket, amelyekre szeretné érvényesíteni a csoportos beállításokat.

Több elem kiválasztásához nyomja meg a Ctrl vagy Shift billentyűt, és kattintson az elemekre, vagy húzza el az egeret.

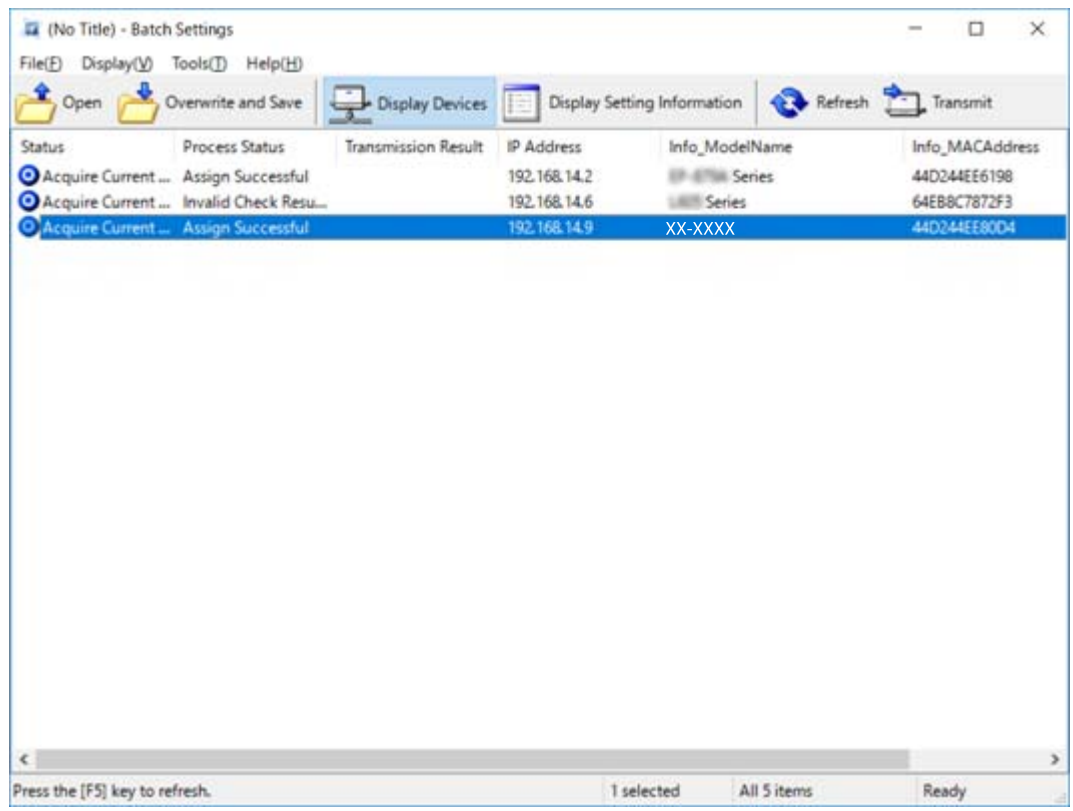

- 8. Kattintson a(z) **Transmit** elemre.
- 9. Amikor megjelenik a jelszóbeírási képernyő, adja meg a jelszót, majd kattintson a(z) **OK** gombra. Továbbítsa a beállításokat.

## **T** Fontos:

A rendszer az információkat mindaddig továbbítja a hálózati illesztőre, amíg a folyamatsáv be nem fejezi a folyamatot. Ne kapcsolja ki az eszközt vagy a vezeték nélküli adaptert, és ne küldjön adatokat az eszközre.

10. A **Transmitting Settings** képernyőn kattintson a(z) **OK** elemre.

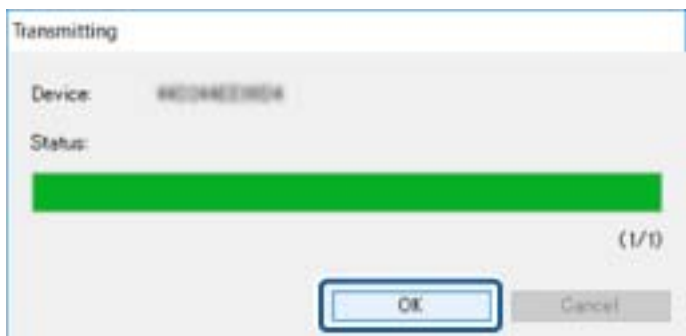

11. Ellenőrizze a beállított eszköz állapotát.

A  $\bullet$  vagy  $\bullet$  ikont megjelenítő eszközök esetén ellenőrizze a beállításokat tartalmazó fájl tartalmát, illetve hogy az eszközt megfelelően újraindították-e.

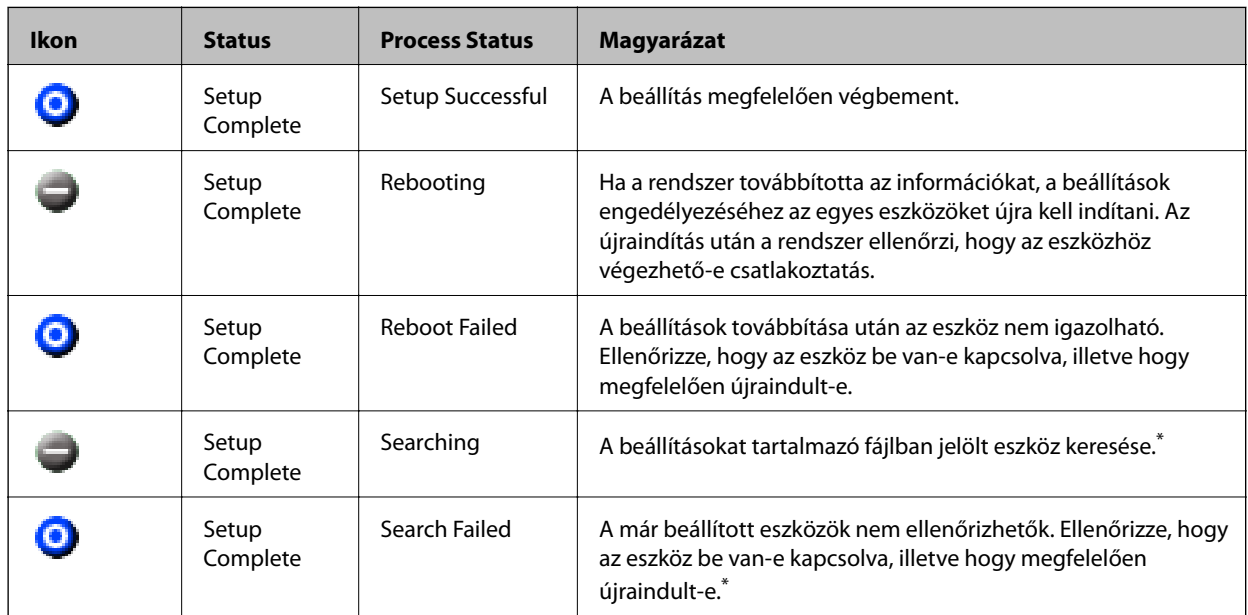

\* Csak a beállítási információk kijelzésekor.

## **Kapcsolódó információ**

- $\rightarrow$  ["A\(z\) EpsonNet Config futtatása Windows alatt" 79. oldal](#page-78-0)
- $\blacktriangleright$  ["A\(z\) EpsonNet Config futtatása Mac OS alatt" 79. oldal](#page-78-0)

# **IP-cím hozzárendelése az egyes eszközökhöz**

IP-cím hozzárendelése a nyomtatóhoz a(z) EpsonNet Config alkalmazással.

- 1. Kapcsolja be a nyomtatót.
- 2. Csatlakoztassa a nyomtatót a hálózathoz egy Ethernet kábellel.
- 3. Indítsa le a(z) EpsonNet Config alkalmazást.

Megjelenik a hálózaton lévő nyomtatók listája. A megjelenítés eltarthat egy ideig.

4. Kattintson kétszer a hozzárendelni kívánt nyomtatóra.

### *Megjegyzés:*

Ha több, ugyanolyan típusú nyomtatót csatlakoztatott, akkor a MAC-cím segítségével azonosíthatja a nyomtatót.

5. Válassza a következőt: **Network** > **TCP/IP** > **Basic**.

6. Adja meg a címeket a következőkhöz: **IP Address**, **Subnet Mask** és **Default Gateway**.

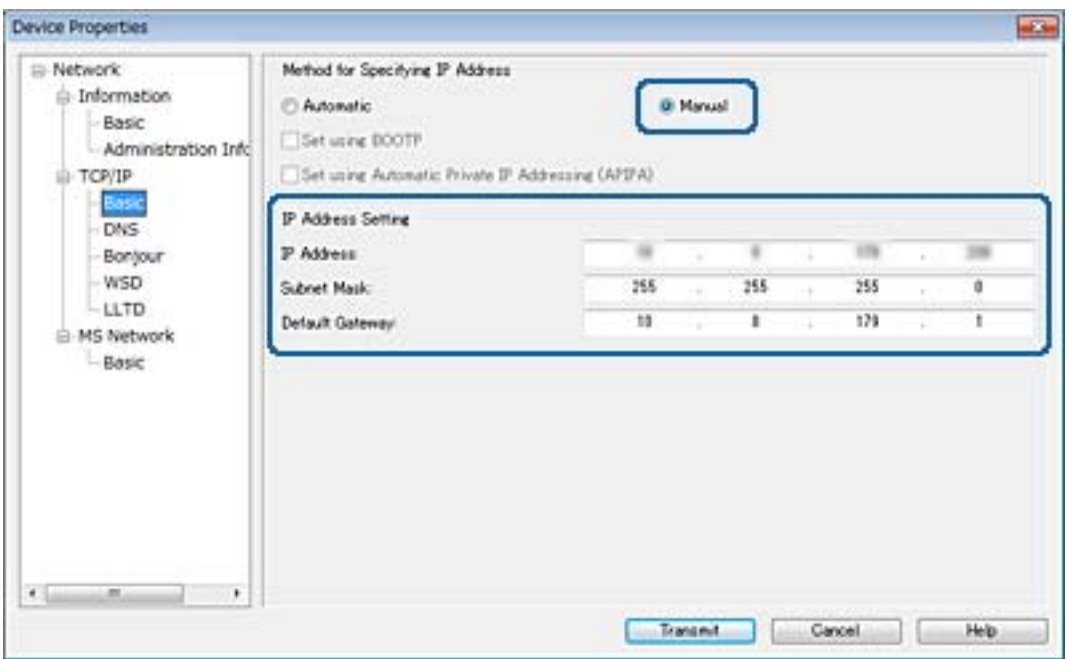

#### *Megjegyzés:*

Ha a nyomtatót biztonságos hálózathoz csatlakoztatja, statikus címet adjon meg.

7. Kattintson a(z) **Transmit** elemre.

Megjelenik az információ továbbítására vonatkozó megerősítő képernyő.

8. Kattintson a(z) **OK** elemre.

Megjelenik a továbbítás befejezését jelző képernyő.

#### *Megjegyzés:*

A rendszer az információkat az eszközre továbbítja, majd a "A konfigurálás sikeresen befejeződött." üzenet jelenik meg. Ne kapcsolja ki az eszközt, és ne küldjön adatokat a szolgáltatónak.

9. Kattintson a(z) **OK** elemre.

## **Kapcsolódó információ**

- $\blacktriangleright$  ["A\(z\) EpsonNet Config futtatása Windows alatt" 79. oldal](#page-78-0)
- & ["A\(z\) EpsonNet Config futtatása Mac OS alatt" 79. oldal](#page-78-0)

# **Wi-Fi beállítások végrehajtása a kezelőpanelről (WPS)**

A WPS-funkció segítségével a nyomtató kezelőpaneléről csatlakozhat a Wi-Fi-hez.

### **Kapcsolódó információ**

- & ["Wi-Fi beállítások megadása nyomógombos beállítással" 84. oldal](#page-83-0)
- & ["Wi-Fi beállítások megadása PIN-kódos beállítással \(WPS\)" 84. oldal](#page-83-0)

# <span id="page-83-0"></span>**Wi-Fi beállítások megadása nyomógombos beállítással**

A Wi-Fi hálózat automatikusan, a hozzáférési pont gombjának megnyomásával beállítható.A következő feltételek teljesülése esetén a beállítás ennek a módszernek a használatával is elvégezhető.

❏ A hozzáférési pont kompatibilis a(z) WPS (Wi-Fi Protected Setup) megoldással.

❏ A jelenlegi Wi-Fi kapcsolatot a hozzáférési pont gombjának megnyomásával hozták létre.

#### *Megjegyzés:*

Ha a gomb nem található vagy a telepítés szoftver használatával történik, olvassa el a hozzáférési ponthoz kapott dokumentációt.

- 1. Válassza a(z) **Wi-Fi** lehetőséget a kezdőképernyőn.
- 2. Válassza a(z) **Nyomógombos beáll. (WPS)** lehetőséget.
- 3. A hozzáférési ponton tartsa lenyomva a [WPS] gombot, amíg a biztonsági jelzőfény villogni nem kezd.

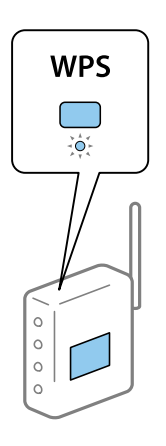

Ha nem tudja, hol van a(z) [WPS] gomb, vagy ha a hozzáférési ponton nincsenek gombok, akkor a részletes információért olvassa el a hozzáférési ponthoz kapott dokumentációt.

- 4. A nyomtató kezelőpaneljén nyomja meg az OK gombot.
- 5. Nyomja meg a(z) OK gombot.

A képernyő automatikusan bezáródik meghatározott idő elteltével, ha nem nyomja meg a(z) OK gombot.

#### *Megjegyzés:*

Ha a kapcsolódás sikertelen, indítsa újra a hozzáférési pontot, helyezze közelebb a nyomtatóhoz, majd próbálkozzon újra.Ha még mindig nem működik, nyomtassa ki a hálózati kapcsolatra vonatkozó jelentést, és ellenőrizze, hogy mi a megoldás.

## **Wi-Fi beállítások megadása PIN-kódos beállítással (WPS)**

PIN-kód használatával csatlakozhat egy hozzáférési ponthoz.Ez a módszer akkor használható a beállításhoz, ha a hozzáférési pont alkalmas a(z) WPS (Wi-Fi Protected Setup) használatára.A PIN-kód számítógép segítségével adható meg a hozzáférési pont számára.

- 1. Válassza a(z) **Wi-Fi** lehetőséget a kezdőképernyőn.
- 2. Válassza a(z) **PIN-kód beáll (WPS)** lehetőséget.

3. A számítógép használatával két percen belül írja be a hozzáférési pont számára a nyomtató kezelőpaneljén található PIN-kódot (nyolcjegyű szám).

### *Megjegyzés:*

A PIN-kód megadásával kapcsolatos részletek a hozzáférési ponthoz kapott dokumentációban találhatók.

4. Nyomja meg a(z) OK gombot.

A beállítás akkor fejeződik be, ha erről értesítés jelenik meg.

### *Megjegyzés:*

Ha a kapcsolódás sikertelen, indítsa újra a hozzáférési pontot, helyezze közelebb a nyomtatóhoz, majd próbálkozzon újra.Ha még mindig nem működik, nyomtassa ki a kapcsolatra vonatkozó jelentést, és ellenőrizze, hogy mi a megoldás.

# **A csatlakozási mód módosítása**

Módosítsa a csatlakozási módot. Végezze el ezt a beállítást a hálózaton a feltétel engedélyezéséhez.

Ha az IP-cím hozzárendelés beállítása kézi, akkor erősítse meg a hálózati rendszergazdával, hogy ugyanaz az IP cím használható-e az új hálózaton.

## *Megjegyzés:* Ha a Wi-Fi csatlakozás engedélyezett, akkor az Ethernet-kapcsolat le van tiltva.

## **Kapcsolódó információ**

- & "Váltás Ethernet-kapcsolatról Wi-Fi csatlakozásra" 85. oldal
- & ["Váltás Wi-Fi csatlakozásról Ethernet-kapcsolatra" 86. oldal](#page-85-0)

# **Váltás Ethernet-kapcsolatról Wi-Fi csatlakozásra**

## **Váltás Wi-Fi csatlakozásra a Kezelőpanelről**

Váltás Ethernet-kapcsolatról Wi-Fi csatlakozásra a nyomtató kezelőpaneljéről. A kapcsolatváltás módja alapvetően megegyezik a Wi-Fi csatlakozás beállításainak folyamatával. Lásd a jelen útmutató, "Wi-Fi csatlakozás beállításai a nyomtató kezelőpaneljéről" című témakört.

## **Kapcsolódó információ**

 $\rightarrow$  ["Wi-Fi beállítások manuális végrehajtása a kezelőpanelről" 23. oldal](#page-22-0)

## **Váltás Wi-Fi kapcsolatra a Web Config segítségével**

Váltás Ethernet-kapcsolatról Wi-Fi csatlakozásra Web Config alkalmazással.

1. Lépjen be a(z) Web Config programba, majd válassza a(z) **Hálózat** fül > **Wi-Fi** menüpontját.

Ha van beállítva rendszergazdai jelszó, akkor jelentkezzen be rendszergazdaként a felhasználónév és a jelszó megadásával.

2. Kattintson a(z) **Beállítás** elemre.

<span id="page-85-0"></span>3. Válassza ki az SSID-azonosítót (hálózatnevet) a hozzáférési ponthoz, majd adja meg a jelszót.

Ha az SSID-azonosító nem jelenik meg, válassza ki az **SSID megadása** lehetőséget, majd adja meg az SSIDazonosítót.

- 4. Kattintson a(z) **Tovább** elemre.
- 5. Erősítse meg a megjelenített üzenetet, majd kattintson a(z) **OK** gombra.
- 6. Húzza ki az Ethernet-kábelt a nyomtatóból.

### *Megjegyzés:*

A kapcsolódási módot a(z) EpsonNet Config vagy a(z) Epson Device Admin alkalmazásban módosíthatja.További részletekért tekintse meg az egyes szoftverek útmutatóját vagy súgóját.

## **Kapcsolódó információ**

- $\blacktriangleright$  <sub>n</sub>A(z) Web Config elérése<sup>"</sup> 29. oldal
- ◆ ["EpsonNet Config" 78. oldal](#page-77-0)
- & ["Epson Device Admin" 78. oldal](#page-77-0)

## **Váltás Wi-Fi csatlakozásról Ethernet-kapcsolatra**

## **Hálózati kapcsolat módosítása Ethernet-hálózatra a nyomtató kezelőpaneljén**

A kezelőpanel segítségével változtassa a hálózati kapcsolatot Wi-Fi kapcsolatról Ethernet kapcsolatra. A következő sorrendben haladjon. Az egyes üzemeltetési funkciók részleteiért lásd az alábbi információs hivatkozást.

- ❏ Wi-Fi letiltása.
- ❏ Az IP-cím hozzárendelése.
- ❏ Csatlakozás Ethernet-hálózathoz.

## **Kapcsolódó információ**

- $\blacktriangleright$  ["A Wi-Fi kikapcsolása a kezelőpanelen" 61. oldal](#page-60-0)
- & ["Az IP-cím hozzárendelése" 17. oldal](#page-16-0)
- & ["Csatlakozás Ethernet-hálózathoz" 22. oldal](#page-21-0)

## **Váltás Ethernet-kapcsolatra a Web Config segítségével**

Váltás Wi-Fi csatlakozásról Ethernet-kapcsolatra Web Config alkalmazással.

1. Lépjen be a(z) Web Config programba, majd válassza a(z) **Hálózat** fül > **Wi-Fi** menüpontját.

Ha van beállítva rendszergazdai jelszó, akkor jelentkezzen be rendszergazdaként a felhasználónév és a jelszó megadásával.

- 2. Kattintson a(z) **Wi-Fi letiltása** elemre.
- 3. Olvassa el az üzenetet, majd válassza az **OK** lehetőséget.

### **Melléklet**

4. Csatlakoztassa a nyomtatót és a hubot (L2-kapcsolót) egy Ethernet-kábellel.

### *Megjegyzés:*

A kapcsolódási módot az EpsonNet Config vagy az Epson Device Admin alkalmazásban módosíthatja.További részletekért tekintse meg az egyes szoftverek útmutatóját vagy súgóját.

## **Kapcsolódó információ**

- & ["A\(z\) Web Config elérése" 29. oldal](#page-28-0)
- & ["EpsonNet Config" 78. oldal](#page-77-0)
- & ["Epson Device Admin" 78. oldal](#page-77-0)

# **Port használata a nyomtatóhoz**

A nyomtató az alábbi portot használja. Ezeket a portokat szükség szerint a hálózati rendszergazdának kell elérhetővé tennie.

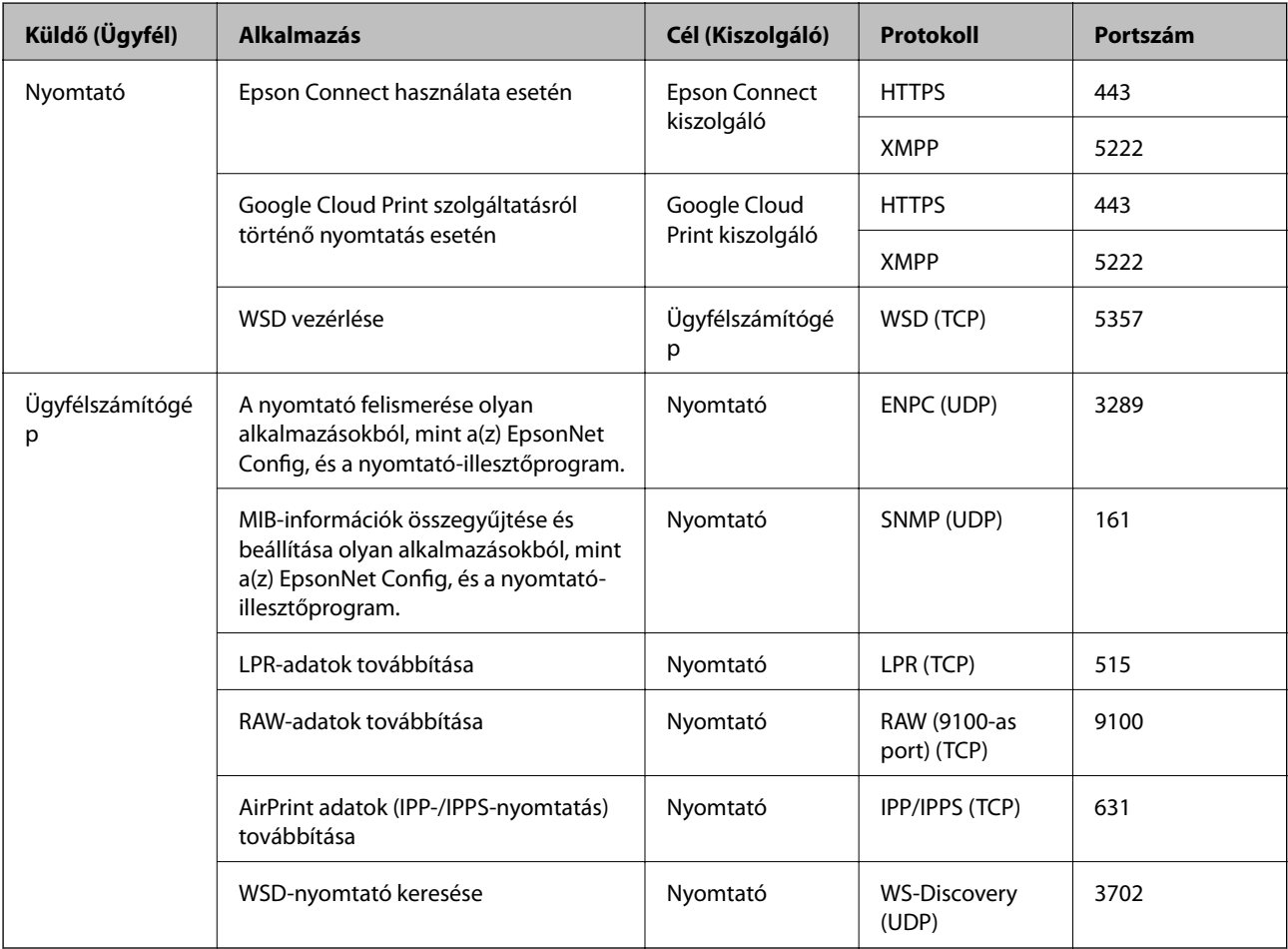